## **MARS-1030**

**WinCE. NET Rugged Portable Data Terminal**

## **User Manual**

*MARS-1030 User Manual ii*

## **Contents**

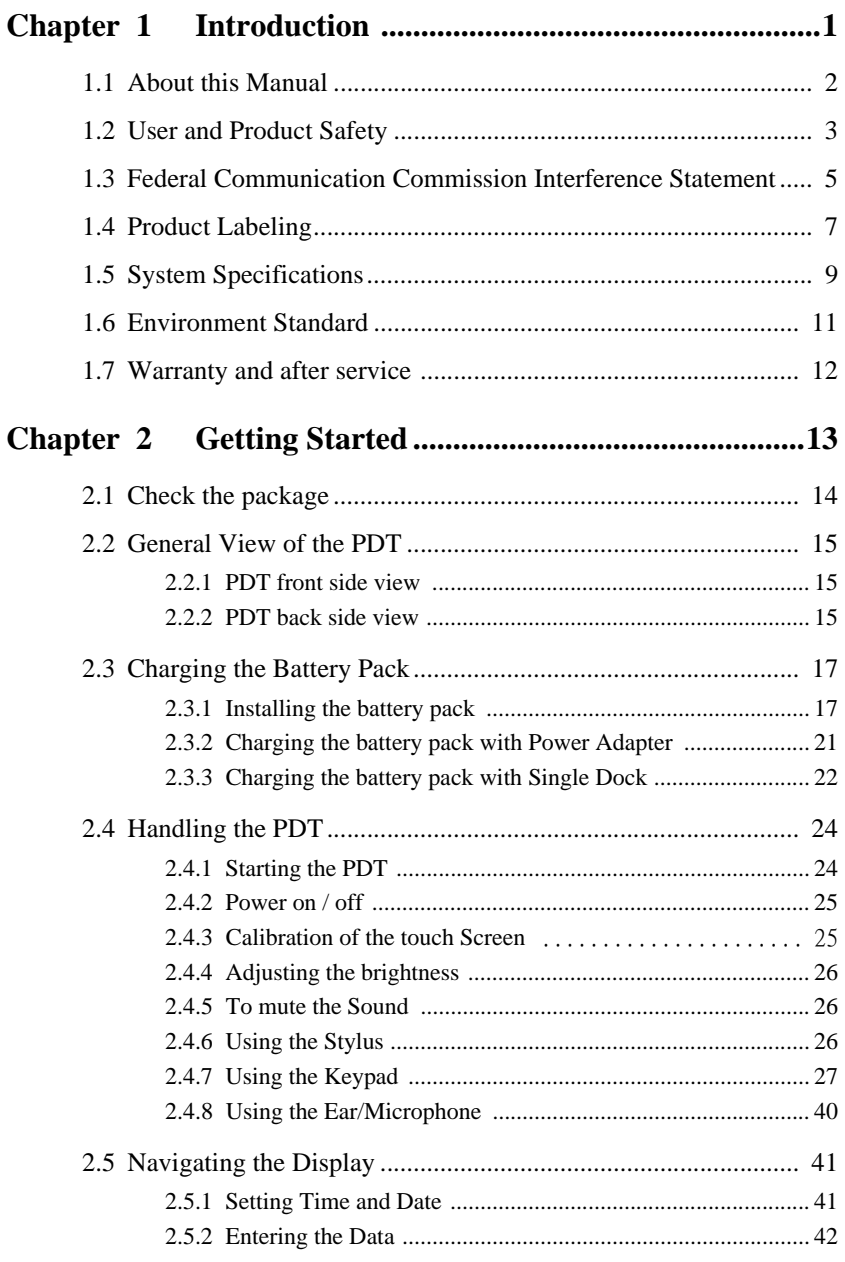

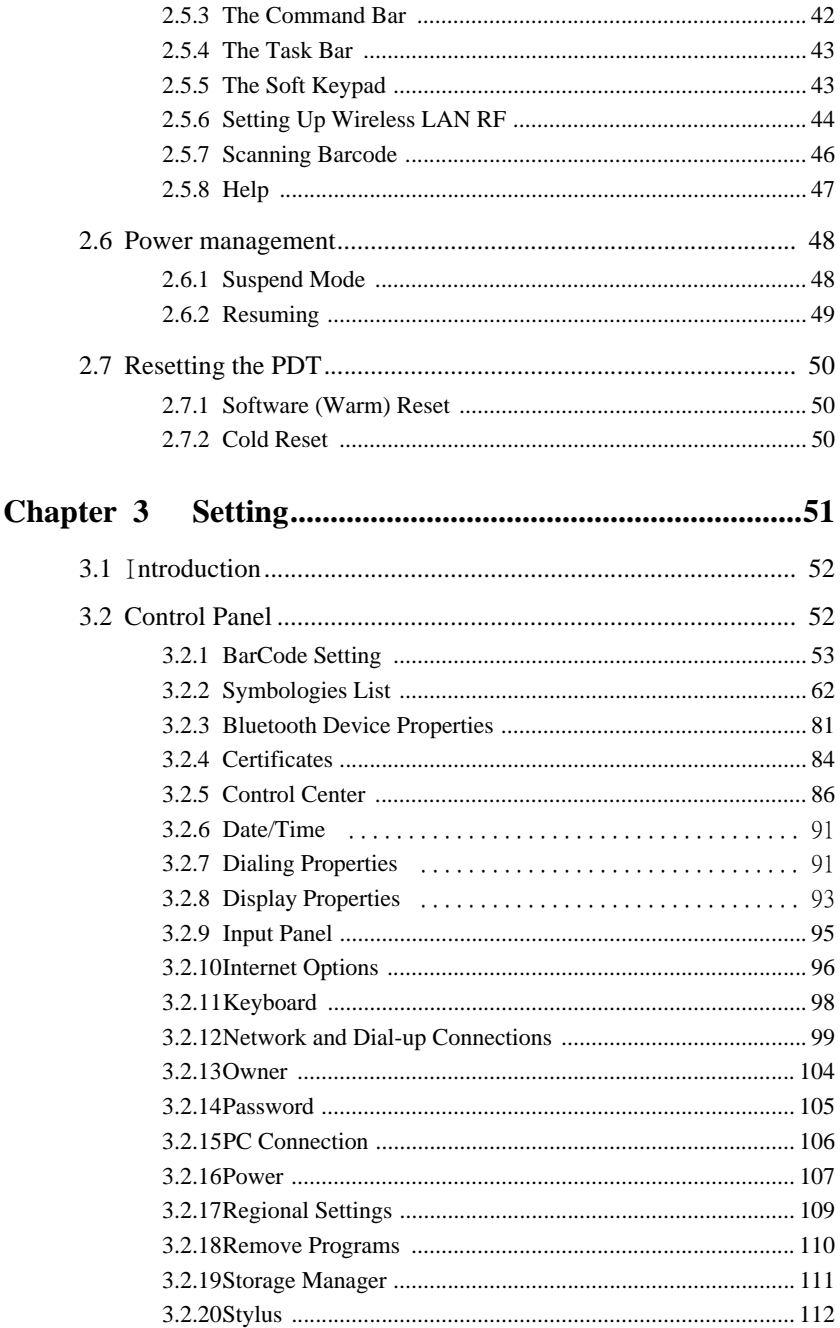

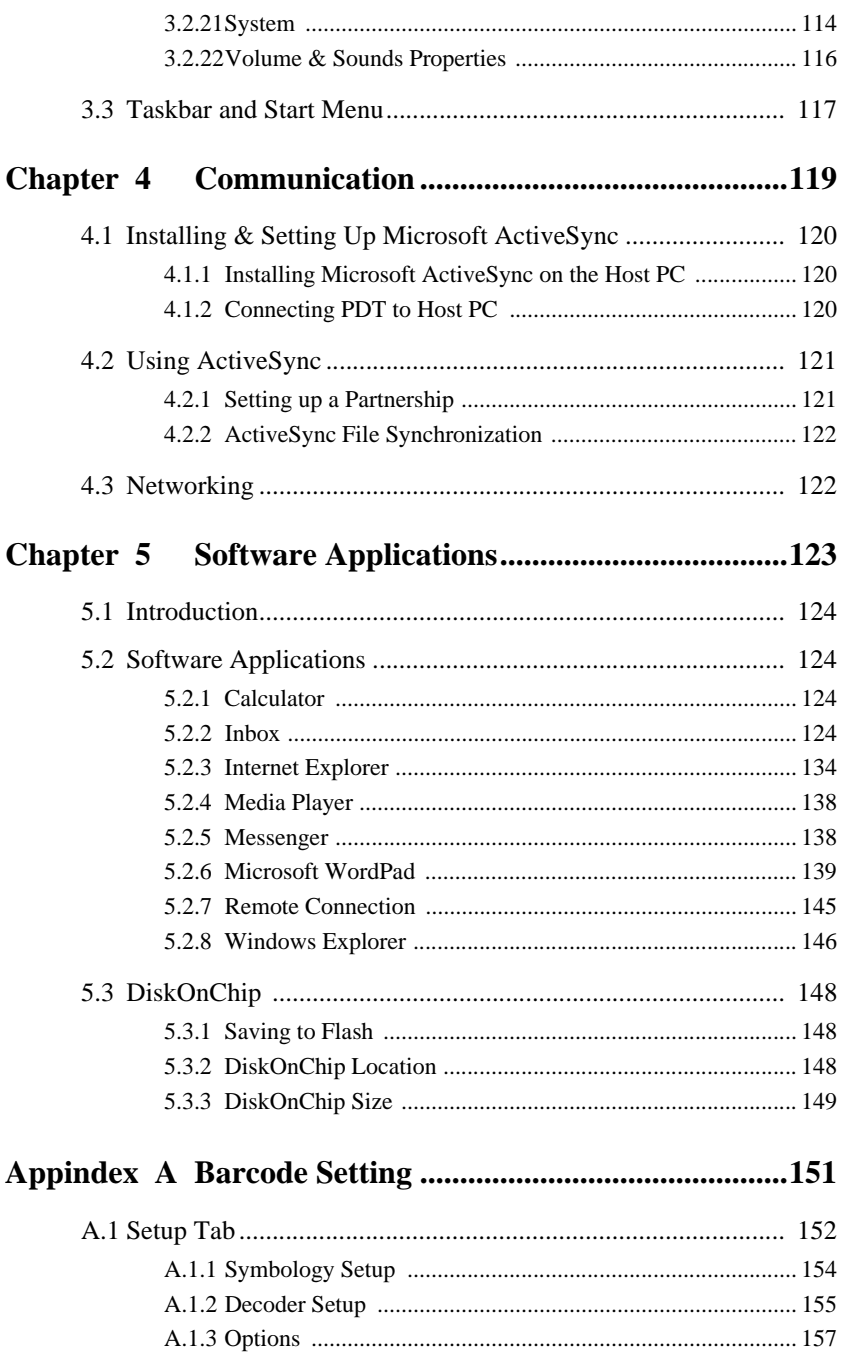

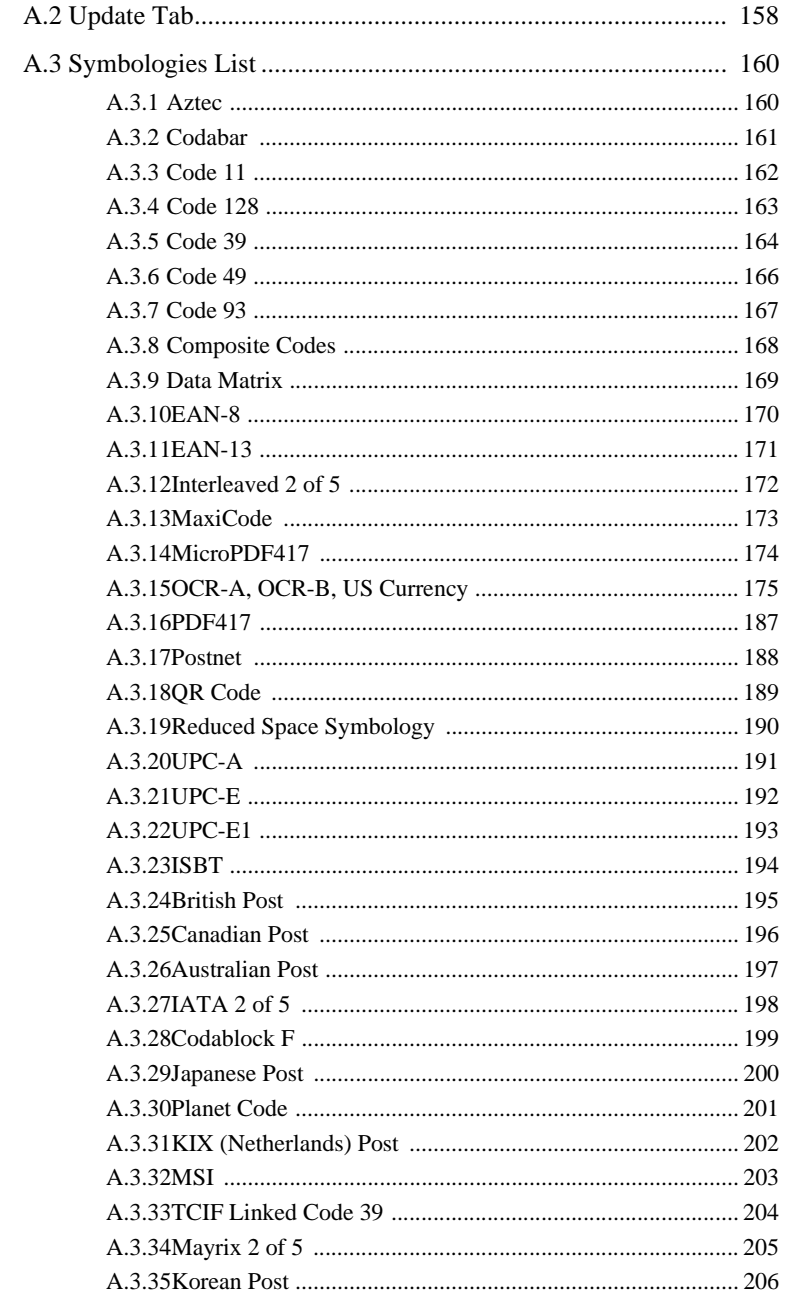

# CHAPTER CHAPTER

## **Introduction**

Congratulations on purchasing the MARS-1030 Portable Data Terminal (PDT), a Microsoft Windows®CE .Net rugged PDT. Its special combination of features makes it perfect for using in a wide range of applications. These features as:

- Intel®  $XScale^{TM}$  PXA255 400MHz 32 bits RISC Processor
- Windows® CE .NET 4.2 Operating System
- 64/128/256 MB SDRAM & 64/128 MB Flash ROM
- Open Architecture: User Accessible SD/CF/PCMCIA Slot
- 240 x 320, 3.5" Color TFT Display with Touch Panel
- 1 Numeric Keyboards with LED backlight
- 802.11b Radio Support (Bluetooth Optional)
- Optionally Built-in GSM/GPRS Module
- Integrated 1D or 2D Barcode Scanner

## <span id="page-7-0"></span>**1.1 About this Manual**

The following chapters contained in this manual are:

- Chapter 1: Introduction --- Present the general information about the PDT.
- Chapter 2: Getting started --- Describe the basic use of the PDT.
- Chapter 3: Setting Provide basic instructions for customizing the PDT by adjusting settings.
- Chapter 4: Communication --- Describe how to use all kinds of communication of the PDT.
- Chapter 5: Software Application --- Offer the procedures of Software implement.

## <span id="page-8-0"></span>**1.2 User and Product Safety**

- Do not stare into the laser beam directly or shine it into eyes.
- Never use strong pressure onto the screen or subject it to severe impact, as the LCD panel could become cracked and possibility cause personal injury. If the LCD panel is broken, never touch the liquid inside, for such contact would irritate the skin.
- Although the MARS-1030 PDT has been passed the test of IP54 standard for water and dust resistance, avoid prolonged exposure to rain or other concentrated moisture. For these conditions exceed the IP54 standard, and could result in water or other contaminants entering into the PDT.
- Use only the approved AC Adapter with the PDT. Use of an unapproved AC Adapter could result in electrical problems, or even cause a fire or electrical shock to the user.
- Be sure that only authorized supplier are allowed to disassemble and reassemble the device. If the device or parts has been damaged due to any wrong handling, shall void the product and parts warranty.
- Always make back-up copies of all important data. Easy done by using a cable or Single Cradle (sold by optional) to transfer data to the computer. Manufacturer is not liable for any data damages or data loss caused by deletion or corruption by using of this device, or due to the drained battery.
- Lithium-ion battery packs might get hot, explode, ignite and/or cause serious injury if exploded by abusive using. Please follow the safety warnings listed as below:
	- Do not place the battery pack in fire or heat the battery.
	- Do not install the battery pack backwards so the polarity is reserved.
	- Do not connect the positive Battery pack with negative battery pack to each other with any metal object (like wire).
	- Do not carry or store battery pack together with metal objects.
	- Do not pierce the battery pack with nails, strike the battery pack with a hammer, step on the battery pack or otherwise put it to strong impacts or shocks.
	- Do not solder directly onto the battery pack.
- Do not expose battery pack to liquid, or allow the battery contacts to get wet.
- Do not disassemble or modify the battery pack. The battery pack contains safety and protection devices, which, if damaged, may cause the battery pack to generate heat, explode or ignite.
- Do not discharge the battery pack using any device except for the specified device. When it is used in devices other than the specified devices, the battery pack can be damaged or its life expectancy reduced. If the device causes any abnormal current to flow, it may cause the battery pack to become hot, explode or ignite and cause serious injury.
- In the event the battery pack leaks and the fluid gets into one's eye, do not rub the eye. Rinse well with water and immediately seek medical care. If left untreated, the battery fluid could cause damage to the eye.

### <span id="page-10-0"></span>**1.3 Federal Communication Commission Interference Statement**

This equipment has been tested and found to comply with the limits for a Class B digital device, pursuant to Part 15 of the FCC Rules. These limits are designed to provide reasonable protection against harmful interference in a residential installation. This equipment generates uses and can radiate radio frequency energy and, if not installed and used in accordance with the instructions, may cause harmful interference to radio communications. However, there is no guarantee that interference will not occur in a particular installation. If this equipment does cause harmful interference to radio or television reception, which can be determined by turning the equipment off and on, the user is encouraged to try to correct the interference by one of the following measures:

- Reorient or relocate the receiving antenna.
- Increase the separation between the equipment and receiver.
- Connect the equipment into an outlet on a circuit different from that to which the receiver is connected.
- Consult the dealer or an experienced radio/TV technician for help.

FCC Caution: Any changes or modifications not expressly approved by the party responsible for compliance could void the user's authority to operate this equipment.

This device complies with Part 15 of the FCC Rules. Operation is subject to the following two conditions: (1) This device may not cause harmful interference, and (2) this device must accept any interference received, including interference that may cause undesired operation.

#### **IMPORTANT NOTE:**

#### **FCC Radiation Exposure Statement:**

This equipment complies with FCC RF radiation exposure limits set forth for an uncontrolled environment. To maintain compliance with FCC RF exposure compliance requirements, please avoid direct contact to the transmitting antenna during transmitting.

This transmitter must not be co-located or operating in conjunction with any other antenna or transmitter.

Caution: *SCC declares that MARS-1030 ID:M82-MARS-1030 is limited in CH1~CH11 for 2.4GHz by specified firmware controlled in U.S.A.*

The FCC ID of MARS-1030 is **M82-MARS-1030**

#### **IMPORTANT FOR LASER PRODUCTS**

- 1. Class II Laser Product
- 2. Caution use of controls or adjustments or performance of procedures other than those specified herein may result in hazardous radiation exposure."
- 3. "Laser Radiation Do not stare into beam"

<span id="page-12-0"></span>The PDT has several labels as showed in Figure 1-1 and 1-2.

*Figure 1.1: Product Labeling (Front side view)*

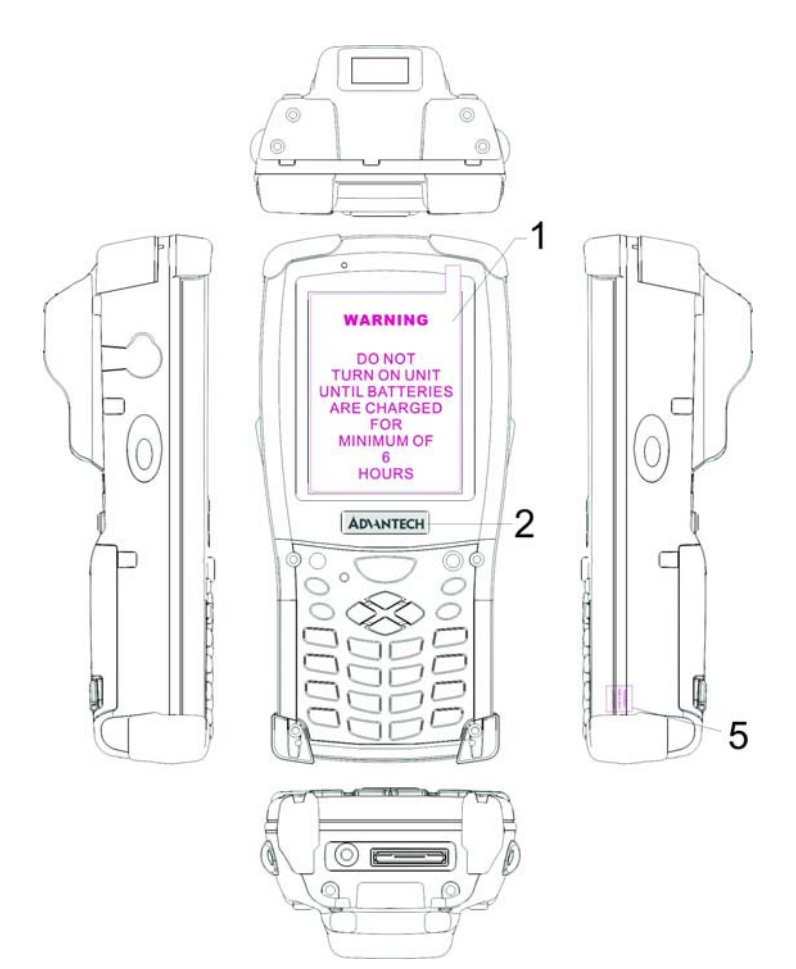

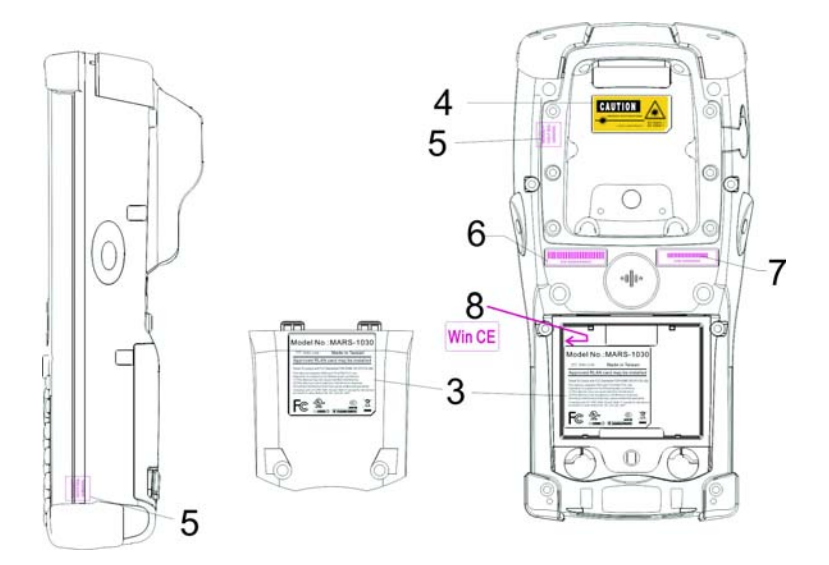

*Figure 1.2: Product Labeling (Back side view)*

## <span id="page-14-0"></span>**1.5 System Specifications**

The MARS-1030 PDT detailed specifications as follows. Unless otherwise noted, all the specifications are subject to change without prior notification.

| <b>Lavie 1.1:</b> System Specification |                                                                                                    |
|----------------------------------------|----------------------------------------------------------------------------------------------------|
| <b>MARS-1030</b>                       |                                                                                                    |
| Processor                              | 400MHz Intel PXA255 32 bits RISC CPU<br>$\overline{\phantom{0}}$                                                                                                    |
| Memory                                 | 64 or 128MB Flash ROM<br>64,128 or 256MB SDRAM                                                                                                    |
| Display                                | 240 x 320 3.5" TFT 256K Color LCD with LED<br>backlight                                                                                                    |
| Audio                                  | - One mono speaker<br>2.5mm DIA Stereo Earphone Jack with<br>Microphone input                                                                                                    |
| Radio Support                          | - Wireless LAN: 802.11b (optional)<br>Bluetooth: Class II (optional)<br>$\qquad \qquad \blacksquare$<br>GSM/GPRS: (optional)                                                                                                    |
| <b>Communication Ports</b>             | USB: Support USB v1.1 both host and client.<br>$\overline{\phantom{a}}$<br>(PDT and Cradle)<br>Serial: RS232 via optional cable or Cradle.                                                                                                    |
| Scan Engine<br>(Optional)              | Opticon Laser (1D) Engine<br>$\blacksquare$<br>HHP 2D Imager.<br>$\overline{\phantom{0}}$                                                                                                    |
| <b>Expansion Slot</b>                  | One Compact Flash Type-II slot<br>$\blacksquare$<br>One PCMCIA slot<br>$\overline{\phantom{0}}$<br>One SD Card slot (support SD memory only)<br>-                                                                                                    |
| <b>LED</b>                             | One Triple-Color LED for Charger Indicator<br>÷,<br>and Alarm Notification<br>One Dual-Color LED for Scanner Indicator                                                                                                    |
| Power System                           | Standard Li-Ion Battery Pack, 3.7V, 3000mAh<br>$\blacksquare$<br>Advanced Smart Battery with Gas-Gauge<br>$\qquad \qquad \blacksquare$<br><b>Built-in Battery Charger</b><br>$\overline{\phantom{a}}$<br>2.4V/15mAh rechargeable backup battery<br>One Battery Cover Sensor Switch<br>Power Adapter: 100~240V AC, 50/60Hz Input<br>; 5VDC/2.6A, 3A Output |

*Table 1.1: System Specification*

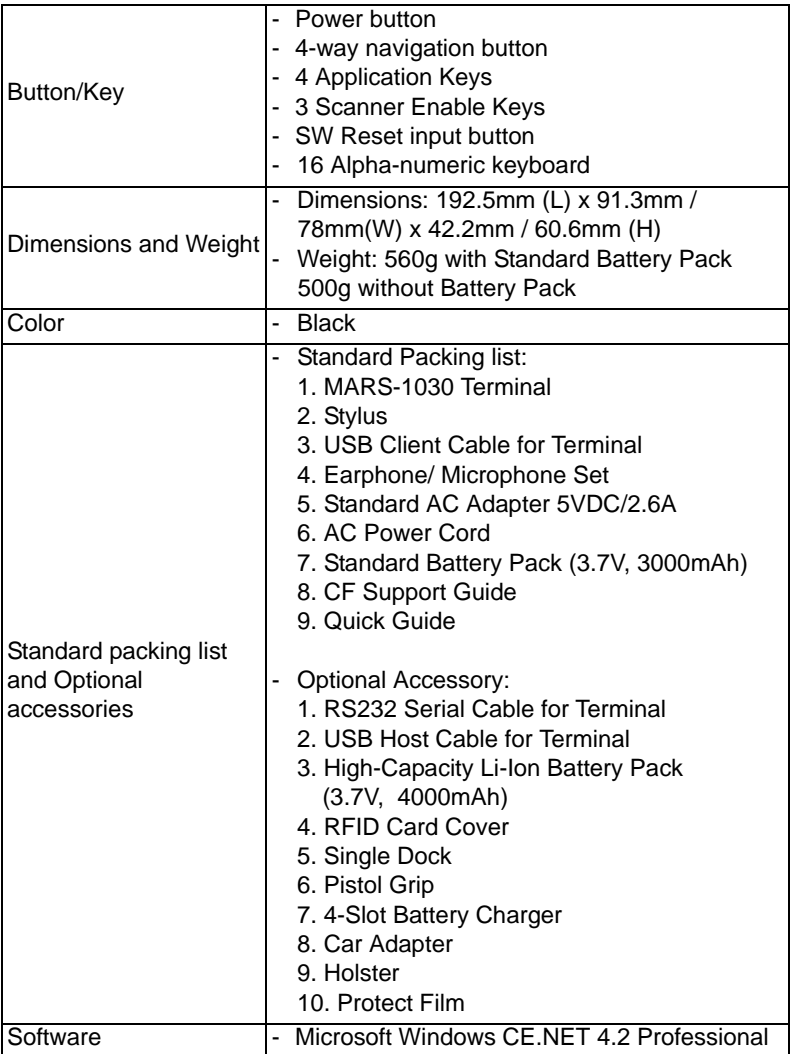

## <span id="page-16-0"></span>**1.6 Environment Standard**

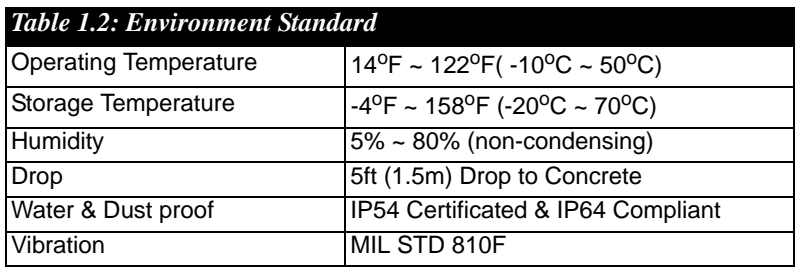

## <span id="page-17-0"></span>**1.7 Warranty and after service**

Should this PDT be malfunctioned, please contact your original retailer providing information about the product name, the serial number, and the details about the problem.

Use this table and the MAN paragraph formats to tag body content.

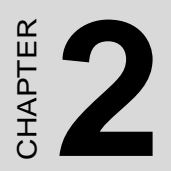

## <span id="page-18-0"></span>**Getting Started**

## <span id="page-19-0"></span>**2.1 Check the package**

Open the package and check all the parts are inside without shortage and damage:

#### *Figure 2.1: Inside the package*

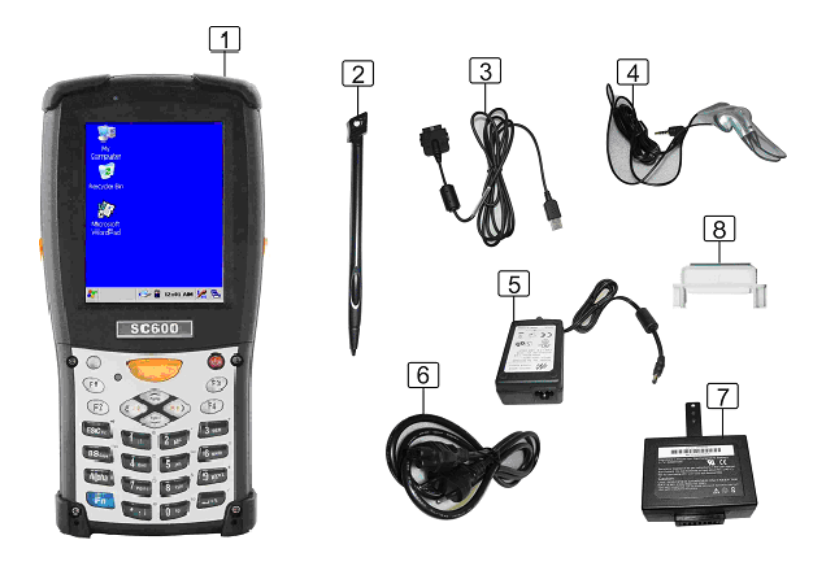

- 1. MARS-1030 Terminal
- 2. Stylus
- 3. USB Client Cable for Terminal
- 4. Earphone/ Microphone Set
- 5. Standard AC Adapter 5VDC/2.6A
- 6. AC Power Cord
- 7. Standard Battery Pack (3.7V, 3000 mAh)
- 8. CF Support Guide
- 9. Quick Guide (Not Shown)

## <span id="page-20-0"></span>**2.2 General View of the PDT**

#### <span id="page-20-1"></span>**2.2.1 PDT front side view**

#### *Figure 2.2: PDT Front side view*

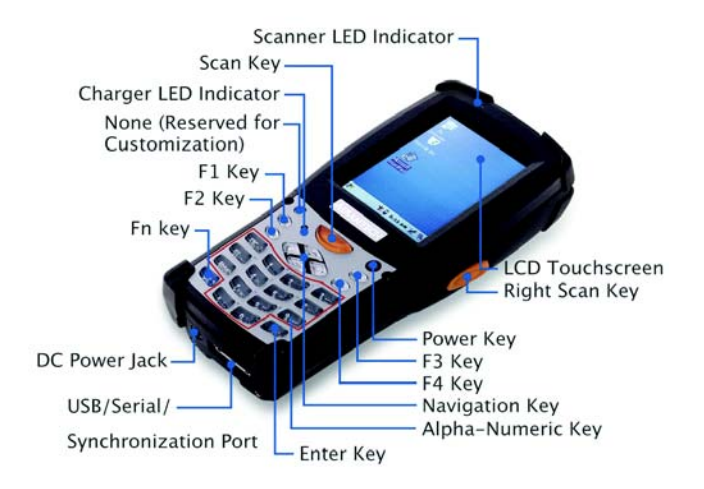

### <span id="page-20-2"></span>**2.2.2 PDT back side view**

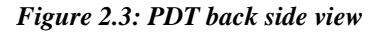

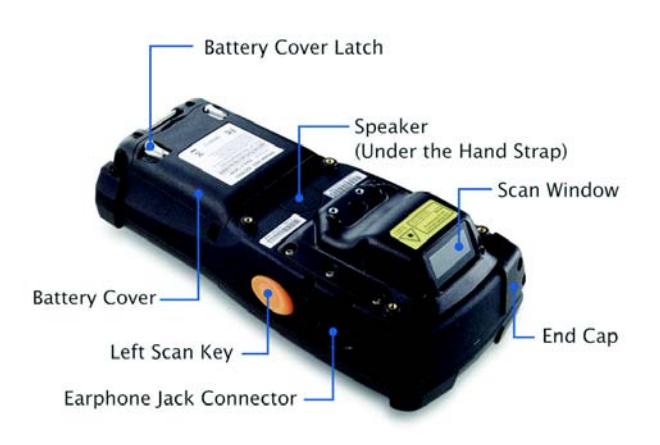

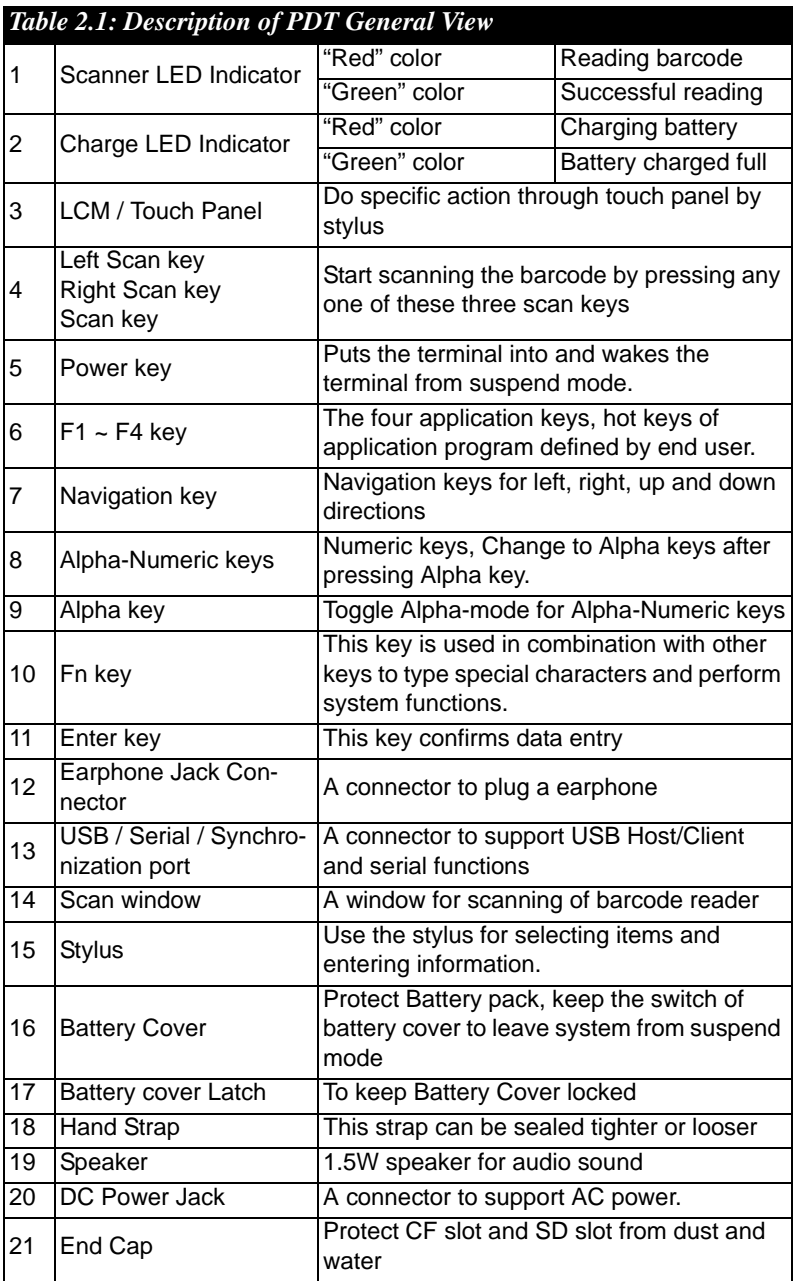

## <span id="page-22-0"></span>**2.3 Charging the Battery Pack**

Before using the PDT, perform the basic procedure of charging the battery pack through the following steps.

### <span id="page-22-1"></span>**2.3.1 Installing the battery pack**

1. On the PDT attached with a hand-strap, detach and loose the handstrap.

*Figure 2.4: Release the Hand strap from PDT*

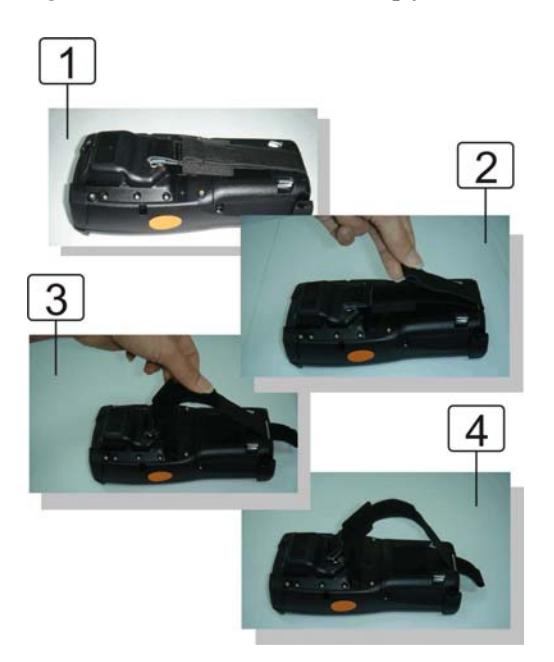

2. Turn the locking screws (right and left) downwards and lift the battery cover away from the PDT.

*Figure 2.5: Detach the battery cover from PDT*

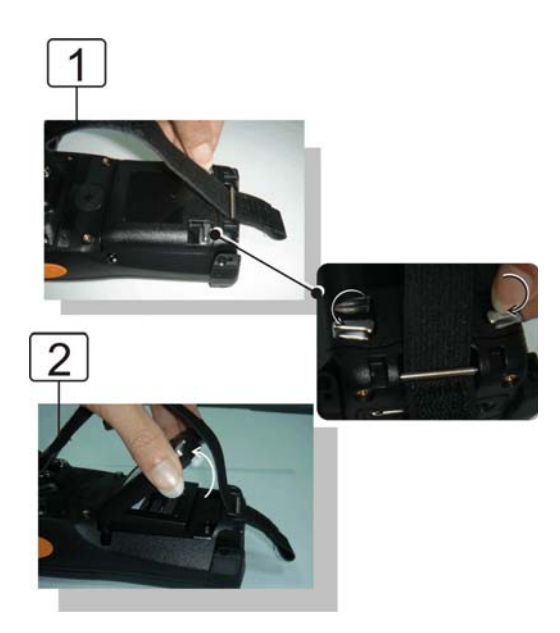

3. Insert the battery pack into the battery compartment with the label facing out, and ensuring the battery snaps into place.

*Figure 2.6: Insert the battery pack*

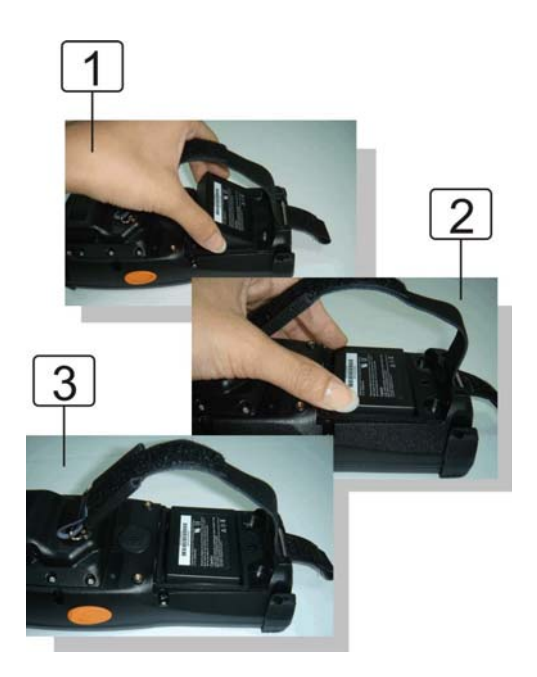

4. Replace the battery cover by inserting the top first, and then press the bottom in firmly. Turn the locking screws (right and left) upwards to secure the cover to the PDT.

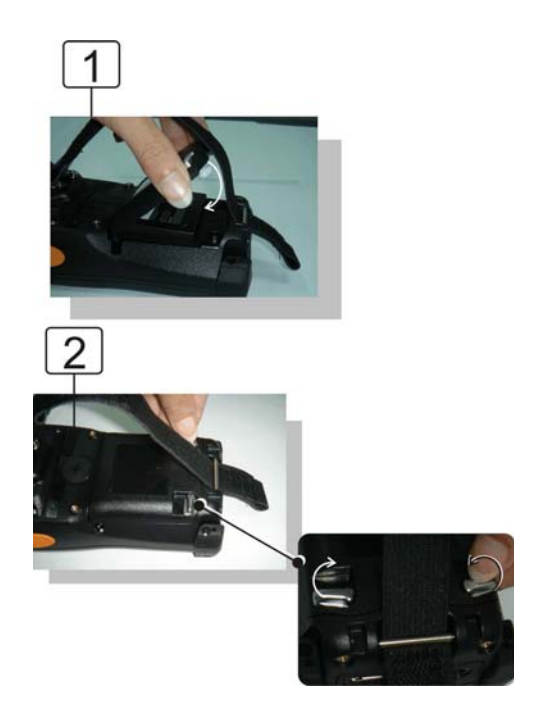

*Figure 2.7: Replace the battery cover*

- 5. Charge time. For the first time to charge the battery pack needs approximately 6 hours. Subsequent charging time needs approximately 4 hours.
- When charging the battery pack, the charge LED indicator on the PDT turns on Red. After the battery pack is fully charged, the charge LED indicator turns to Green.

## <span id="page-26-0"></span>**2.3.2 Charging the battery pack with Power Adapter**

- 1. Connect the Power cord to the Power adapter.
- 2. Plug in the connector of the power adapter.
- 3. Connect the power cord to a power source.

**Power Adapter** wer Code **PDT Main Unit Charager LED Indicator** 

*Figure 2.8: Charging with power adapter*

- When charging the battery pack, the charge LED indicator on the PDT turns on Red.
- After the battery pack is fully charged, the charge LED indicator turns to Green.

## <span id="page-27-0"></span>**2.3.3 Charging the battery pack with Single Dock**

- a) Leave the battery pack inside of the PDT
- 1. Connect the Power cord to the Power adapter
- 2. Connect the power cord to a power source
- 3. Plug in the connector of the power adapter with Single Dock
- 4. Insert the PDT into the Single Dock

#### *Figure 2.9: Charging with Single Dock*

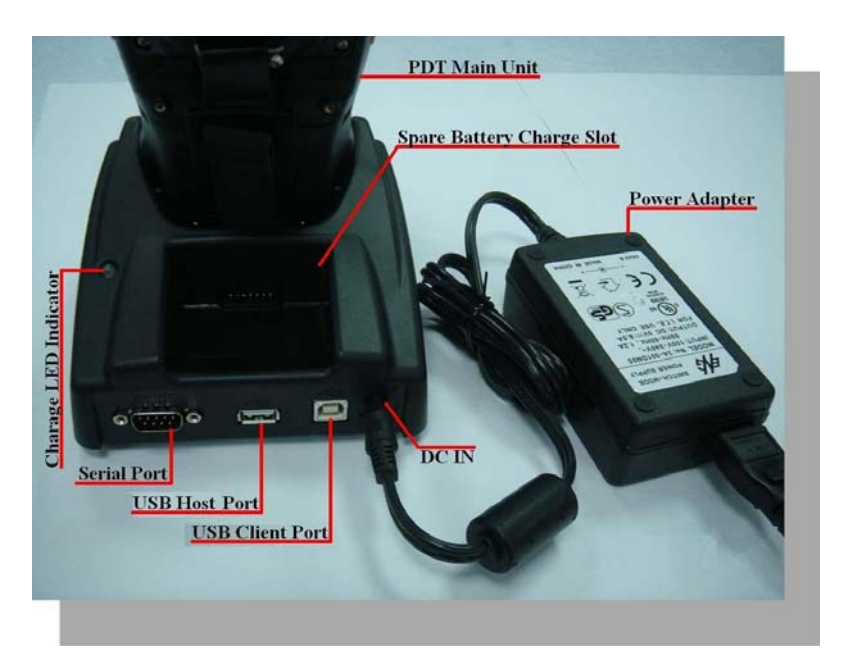

When charging the battery pack, the charge LED indicator on the PDT turns on Red. After the battery pack is fully charged, the charge LED indicator turns to Green.

CAUTION: Single Cradle Adapter is 5Vdc/6.5A, which is different from PDT Adapter (5Vdc/2.6A). Please use the Single Cradle Adapter only.

- b) Place the spare battery pack into the Single Cradle's spare Battery charging slot
- 1. Connect the power cord to the power adapter
- 2. Connect the power cord to a power source
- 3. Plug in the connector of the power adapter with Single Cradle
- 4. Insert the Battery pack into the Single Cradle's spare Battery slot.
- When charging the Battery pack in the Single Cradle's spare Battery slot, the Single Cradle charging LED will turn on Red. After the Battery pack is fully charged, this LED will turn to Green.

CAUTION: Please do not remove the Battery pack too long from PDT after you have already full-charged the Battery pack and backup battery pack and start to use the PDT. Otherwise the data stored inside SDRAM memory will be lost. Please also keep in mind power the PDT off if you want to change the main Battery pack.

## <span id="page-29-0"></span>**2.4 Handling the PDT**

#### <span id="page-29-1"></span>**2.4.1 Starting the PDT**

Press the Power key to turn on/off the PDT. If the PDT does not power on, perform a cold boot. See 2-7 Resetting on page 2-27.

CAUTION: When a battery is fully inserted in PDT for the first time, upon the PDT's first power up, the device boots and powers on automatically.

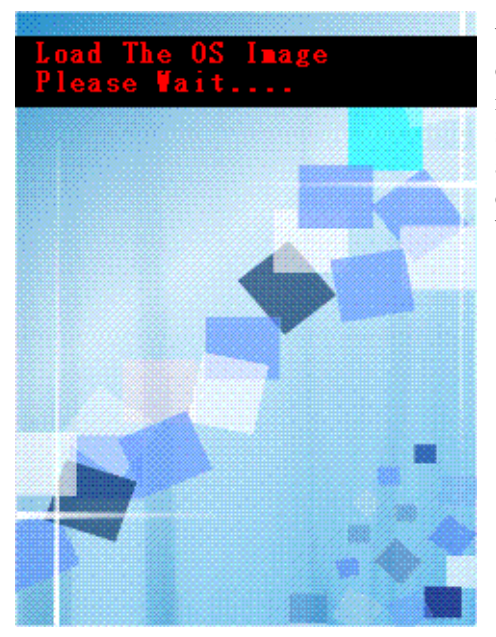

When the PDT is powered on for the first time, it initializes its system. A splash screen (figure 2-10) appears for a short period of time followed by the Wince.NET 4.2 window.

*Figure 2.10: Starting the PDT*

## <span id="page-30-0"></span>**2.4.2 Power on / off**

#### **• To turn on the PDT**

Press the Power key briefly  $\left(\begin{array}{c} 1 \end{array}\right)$ . If the PDT does not power on, perform the cold reset. See chapter 2.7.1.

As the PDT initializes its file system, it splash screen displays for about 30 seconds followed by calibration screen. Every time you perform a cold reset, these screens will also appear.

To turn off the PDT, just press the Power key again. This action does not actually turn off the PDT, it only turns the PDT into suspend mode. All running applications remain as you left them, until you press the Power key again to resume operation of the PDT

## <span id="page-30-1"></span>**2.4.3 Calibration of the touch Screen**

On the initial boot-up of the PDT, the stylus calibration screen (Labeled Align Screen) opens. Use the stylus to press and hold briefly on the center of each target as it moves around the screen.

If necessary, adjust the backlight on the PDT to make the screen readable. (See below 2.4.4. Adjust the brightness).

When you feel the touch screen function is poor or the operation does not match the exact location it should be, please recalibrate the screen by using the stylus to tap the **Start > Settings > Control Panel > Stylus**, to open the "**Calibration**" to recalibrate again.

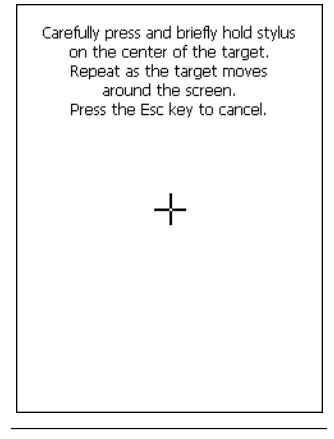

#### *Figure 2.11: Calibration*

## <span id="page-31-0"></span>**2.4.4 Adjusting the brightness**

The factory default for the brightness is in Middle level. You can adjust the brightness to meet your environment and comfort as:

1) Become brighter: Press the  $\mathbb{F}_n$  key and then press on the right key

of Navigation key $\left\langle \right\rangle$ 2) Become darker: Press the  $k_{\text{Fn}}$  key and then press on the left key of

3) The display will become dimmer automatically, if you do not perform any operation for a specific period of time. This will help to save the battery power. You can set up the specific period of time to see chapter 2.7 as reference.

### <span id="page-31-1"></span>**2.4.5 To mute the Sound**

Navigation key  $\ll$ 

To mute the sound, press the  $k_{\text{F}}$  key first, and then press the  $k_{\text{F}}$ key to turn off and on of the sound.

## <span id="page-31-2"></span>**2.4.6 Using the Stylus**

The stylus is located next to hand-strap on the left rear of the PDT as illustrated in figure 2-3 PDT Back side view (in page 2-3). The stylus function is same as the mouse on a PC. Use the stylus to:

Navigate the display, select menu item and open optional applications.

Tap the characters on soft keyboard panel.

Hold the stylus on the screen and drag across the screen to select the list of multiple items.

CAUTION: **Never use a pen, pencil, or other sharp object on the display to avoid any unexpected damage of the touch screen.**

## <span id="page-32-0"></span>**2.4.7 Using the Keypad**

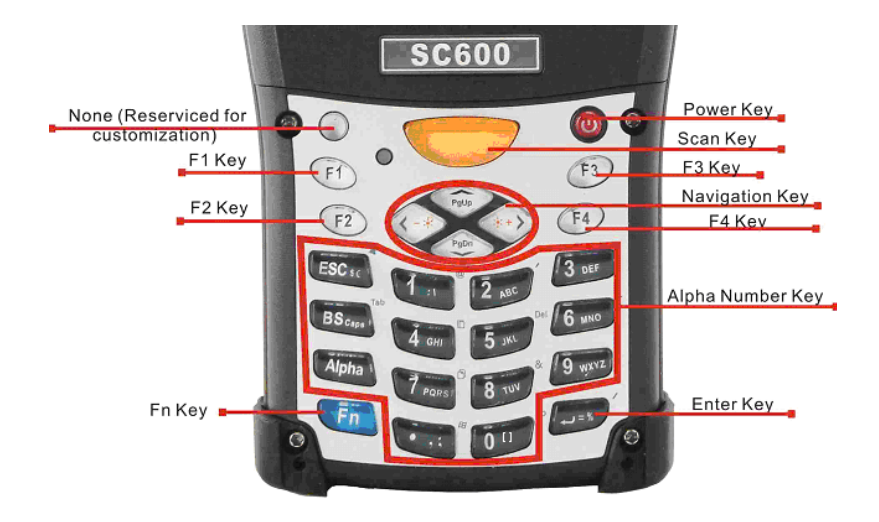

*Figure 2.12: MARS-1030 Keypad*

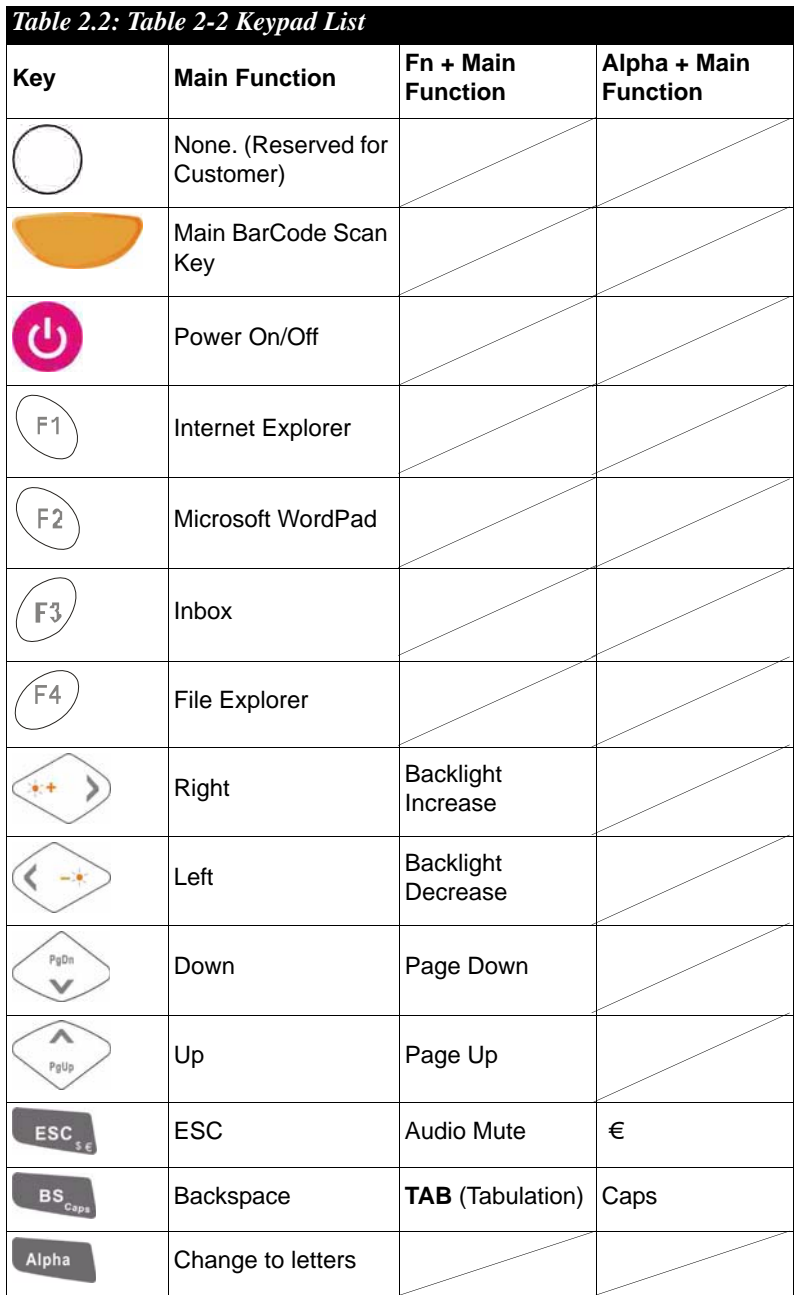

*MARS-1030 User Manual 28*

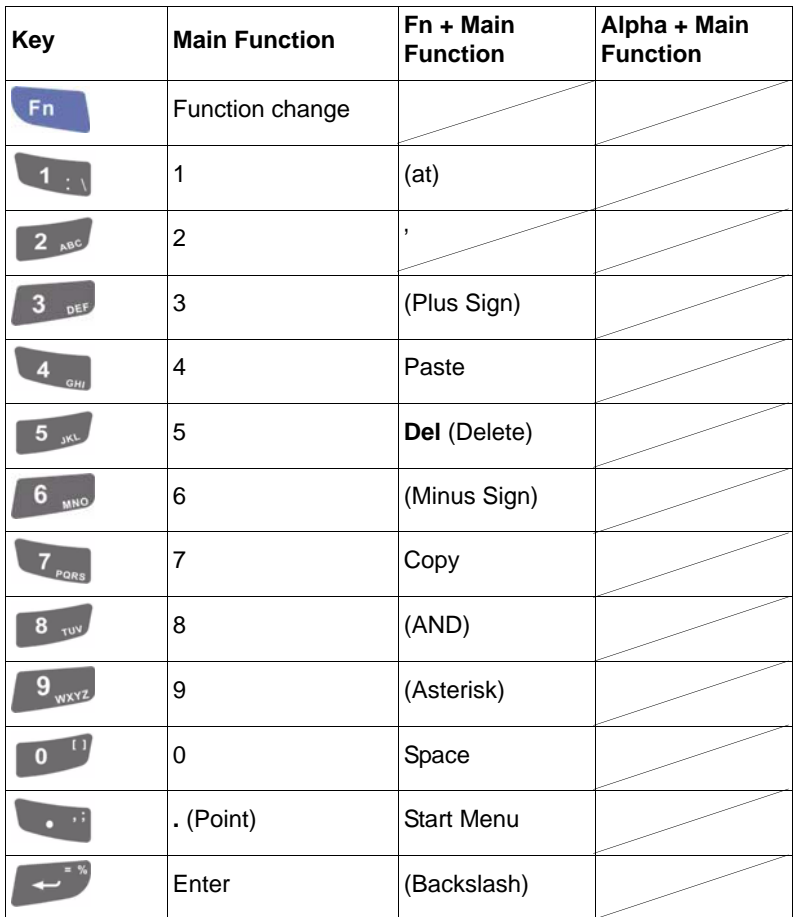

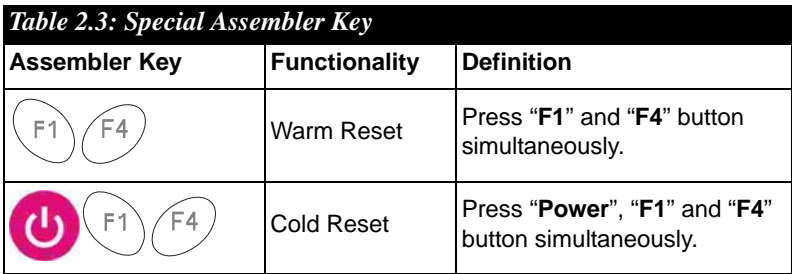

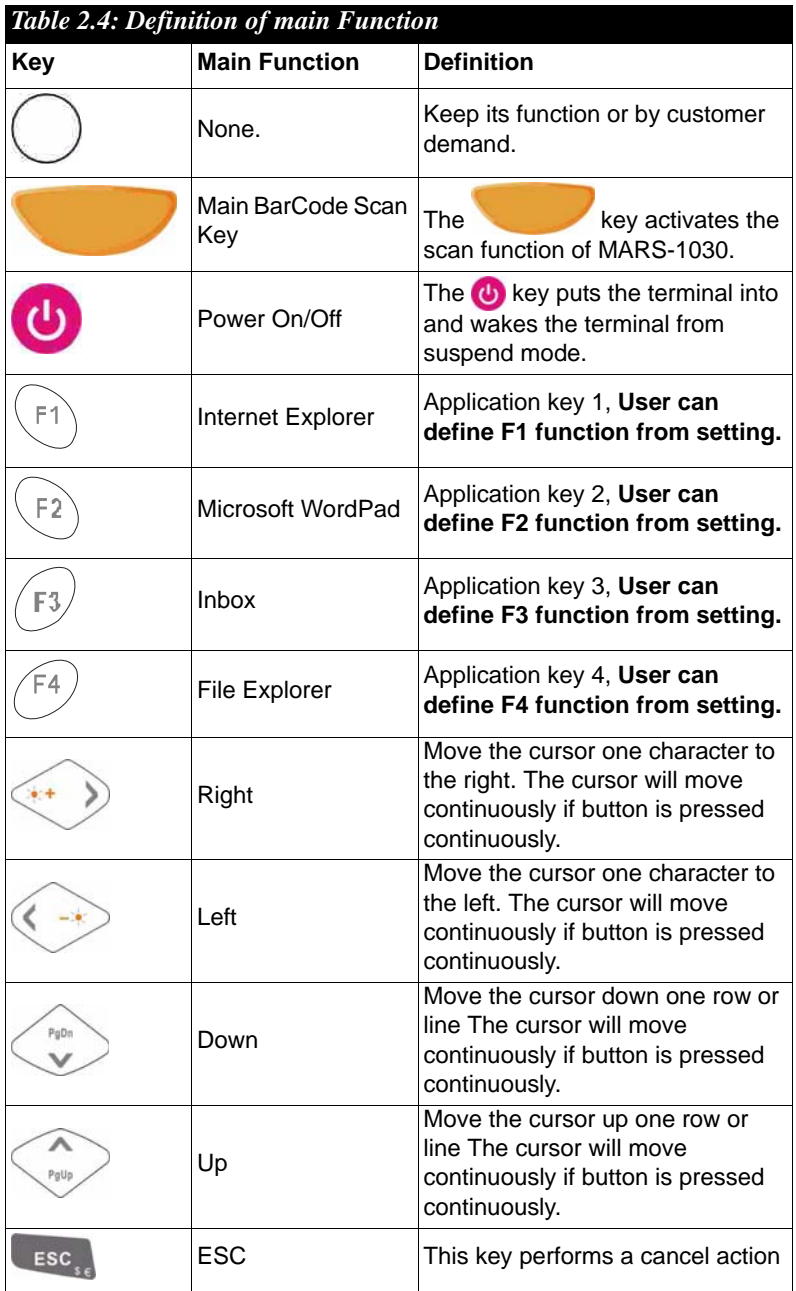

*MARS-1030 User Manual 30*
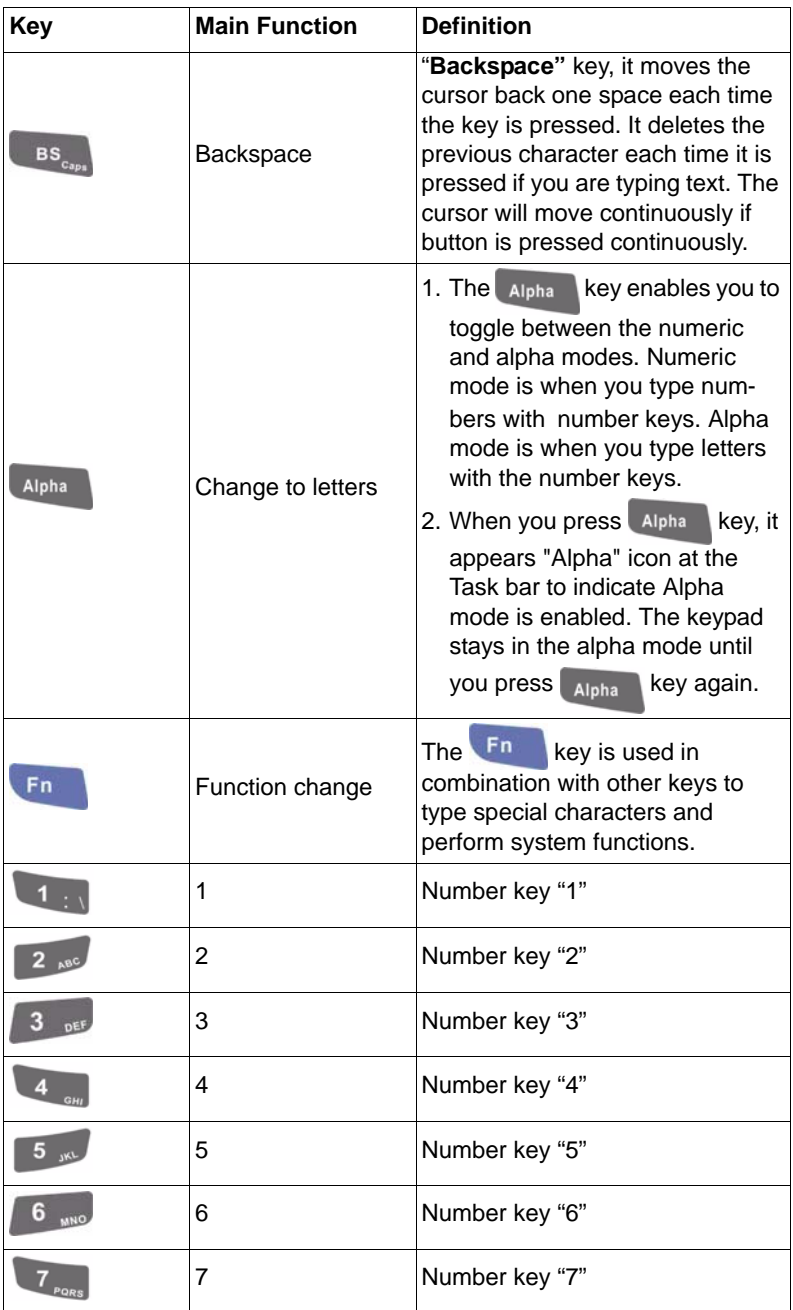

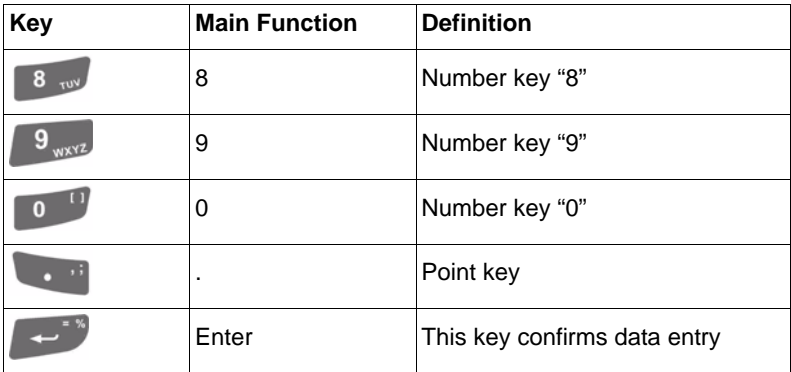

# **2.4.7.1 Special Function by "Fn" + main Function**

The "Fn" key is used in combination with other keys to type special characters and perform system functions.

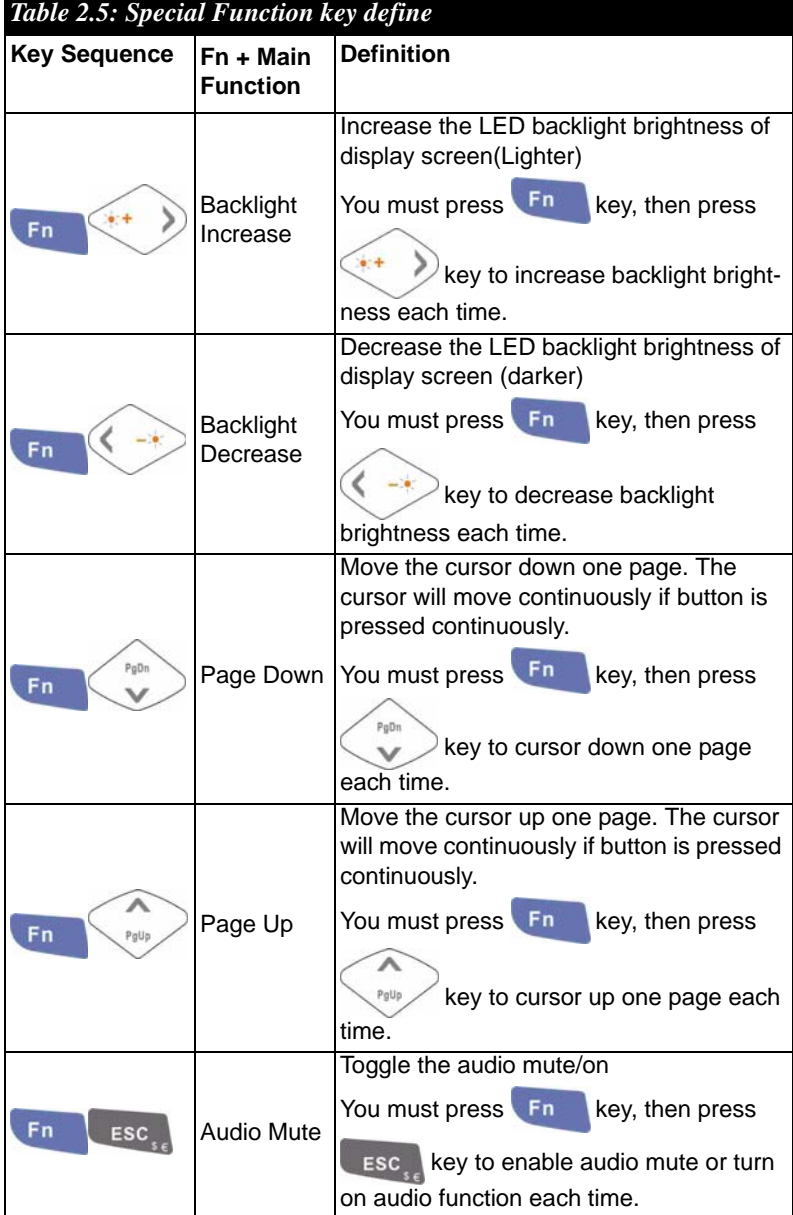

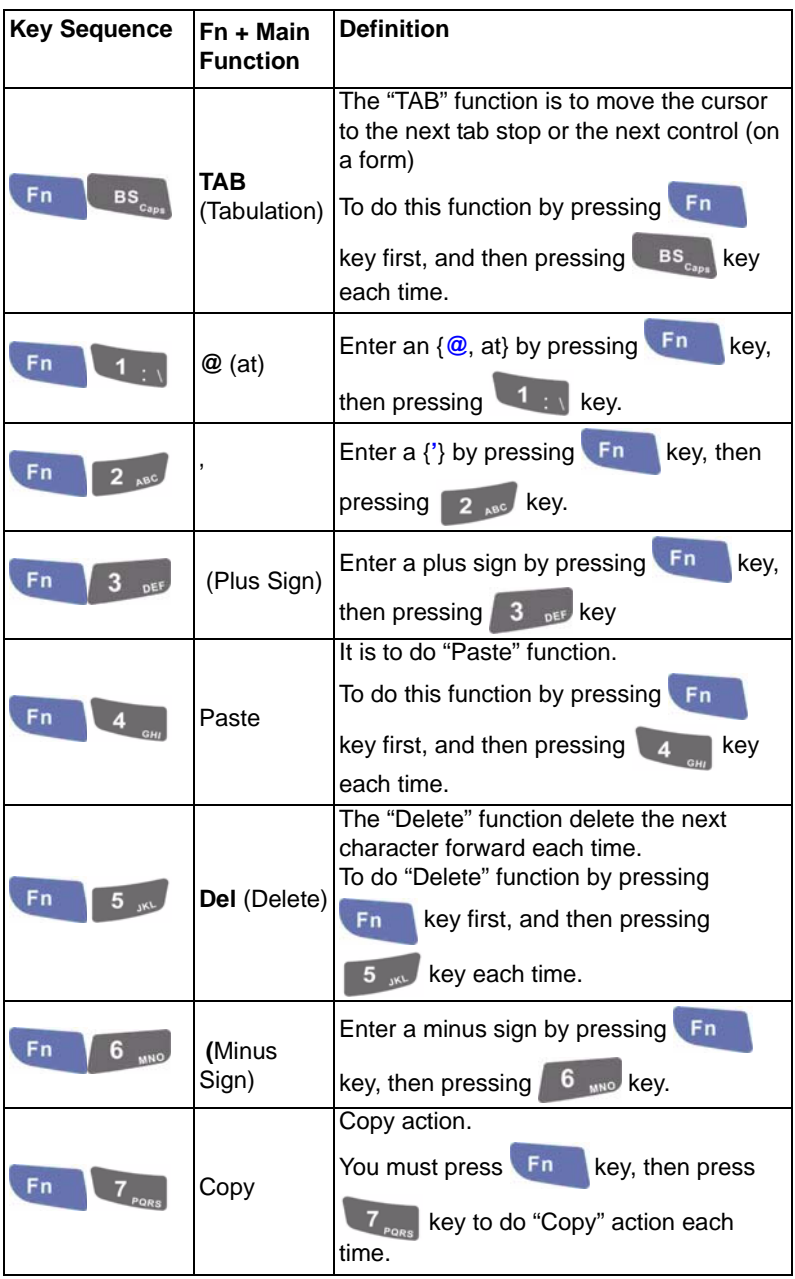

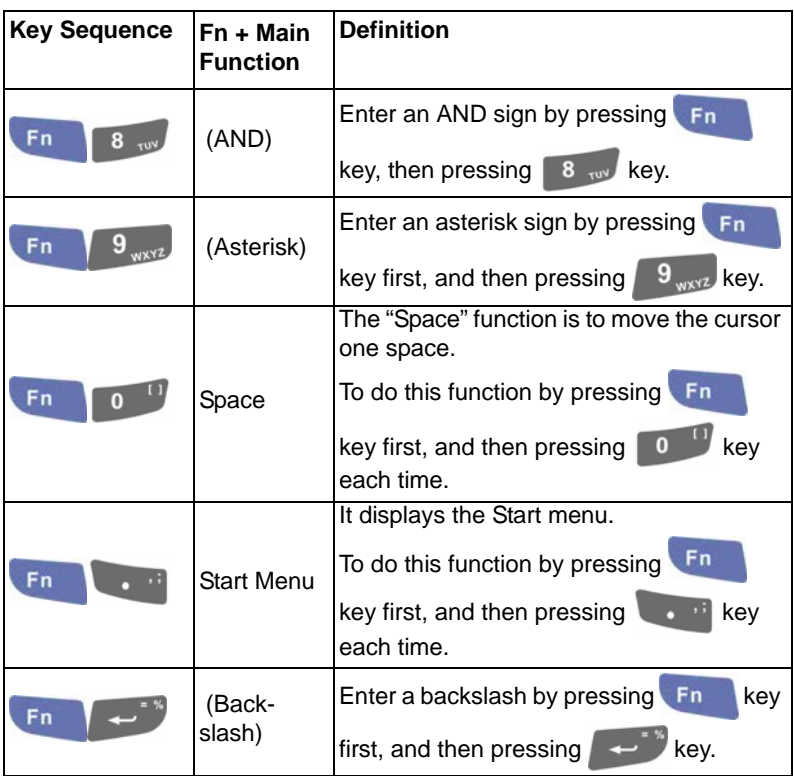

#### **2.4.7.2 Alpha plane keys by "Alpha" + main Function**

- 1. The Alpha key enables you to toggle between the numeric and alpha modes. Numeric mode is when you type numbers with number keys. Alpha mode is when you type letters with the number keys.
- 2. When you press Alpha key, it appears "Alpha" icon at the Task bar to indicate Alpha mode is enabled. It means Alpha mode is disabled if there isn't "Alpha" icon at Task bar. The keypad stays in the alpha mode until you press Alpha key again. For an example to type "cap1" word, press Alpha 2  $_{\text{ABC}}$  2  $_{\text{ABC}}$  2  $_{\text{ABC}}$  < wait  $0.5$  seconds  $> 2$   $_{\text{ABC}}$   $\sqrt{7}$   $_{\text{Bose}}$  Alpha
- 3. If you want to type a lowercase "c", press Alpha  $\sqrt{2}$

(The  $\begin{array}{|c|c|c|c|c|c|}\n\hline\n2 & \hline\n\end{array}$  key three times, the Alpha key is needed if it's the first alpha character keying in.). If a letter that is on the same key as the last letter entered, wait two seconds after you pressed the last key, then you can enter the correct series of keystrokes to create the next letter.

4. While you are in the Alpha mode and you press **BS** key to initial the Caps mode, you will render a Caps Lock until you press

key again. Once you are in Caps mode, you stay in Caps BS\_ until it is pressed again.

5. It appears "A" icon at Task Bar during Caps mode.

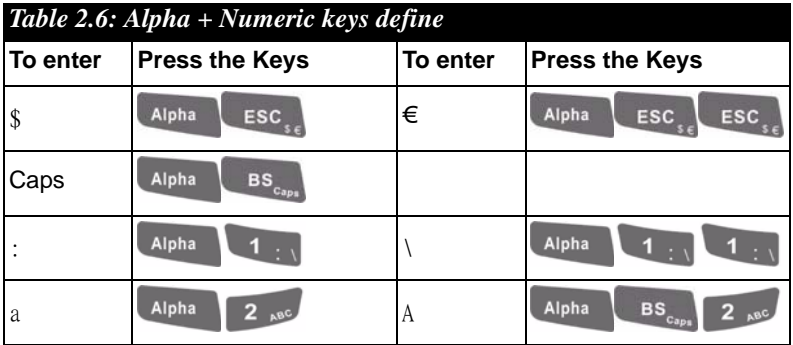

*MARS-1030 User Manual 36*

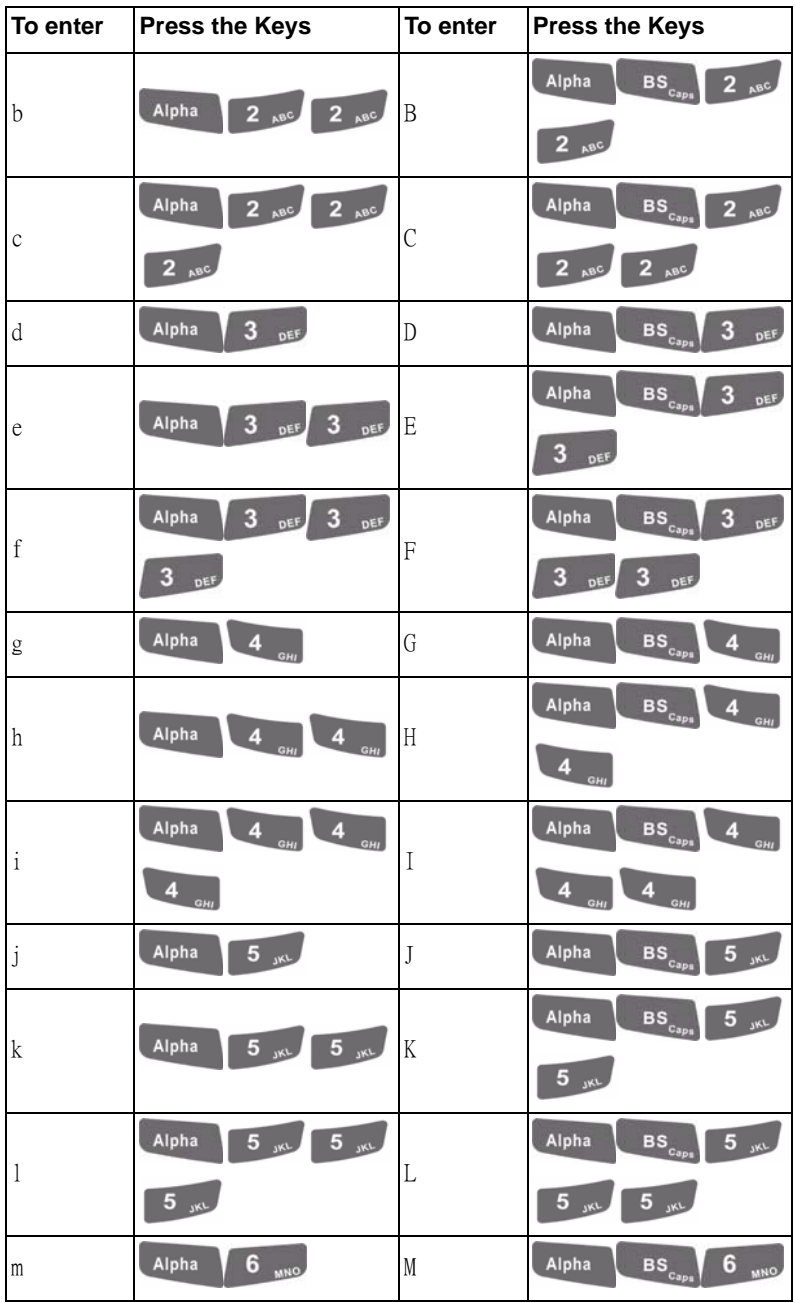

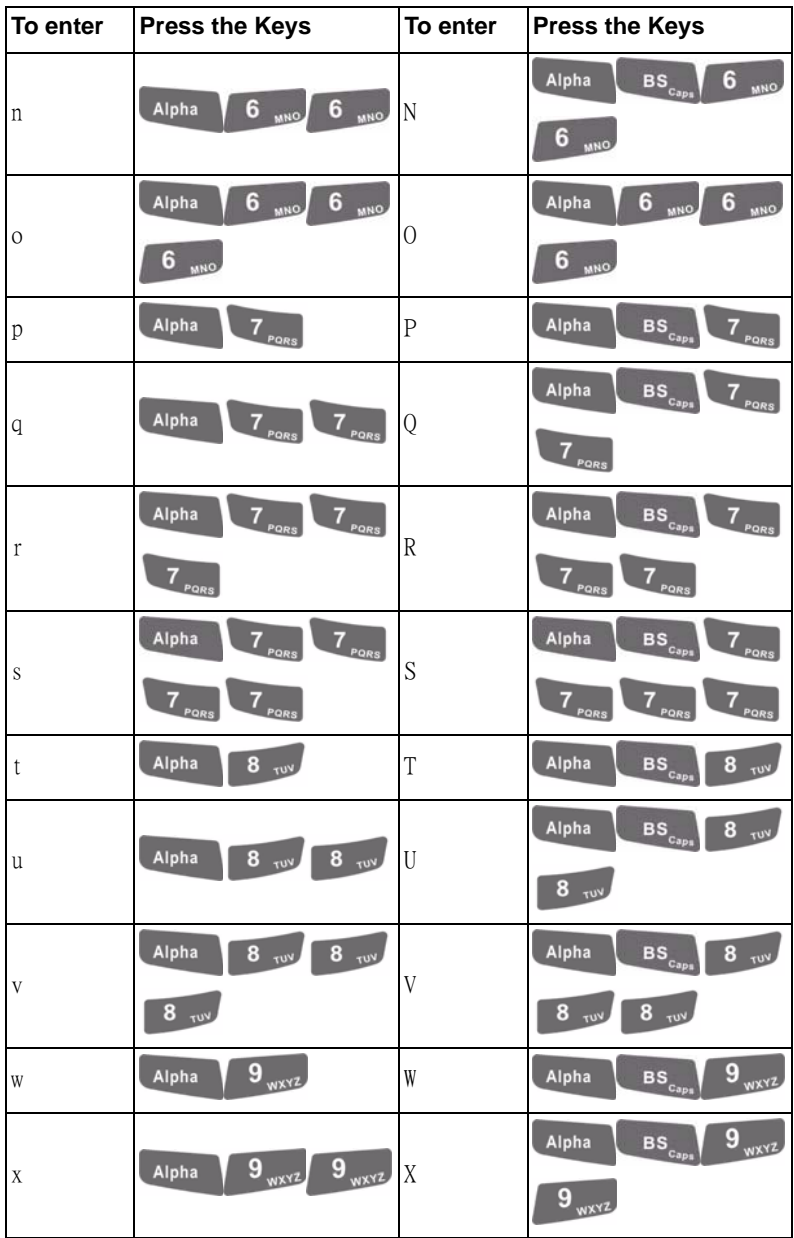

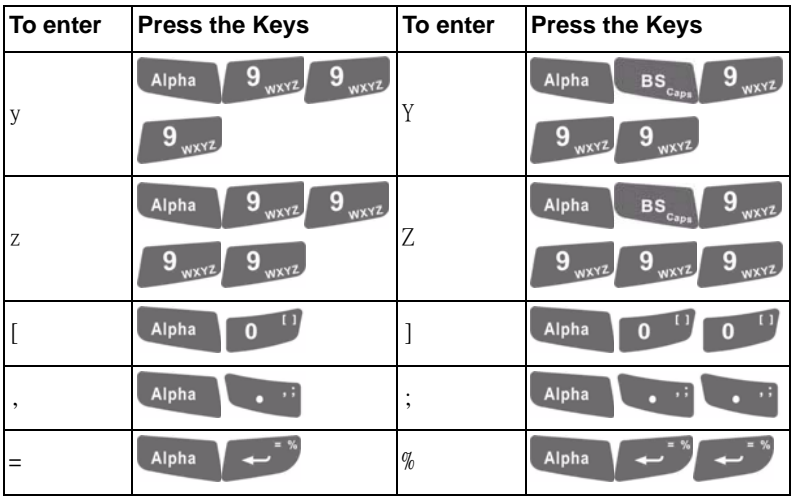

#### **Note:**

- 1. The Alpha key is not needed to key in if the character isn't the first alpha character being keyed in.
- 2. The  $\mathbf{B}$   $\mathbf{s}_{\text{cm}}$  keys are not needed to key in if it is not the first capital alpha character being keyed in.

# **2.4.8 Using the Ear/Microphone**

Connect Ear/Microphone to PDT earphone jack connector. The PDT is not built in microphone; if you like to record the voice, you have to use Ear/Microphone.

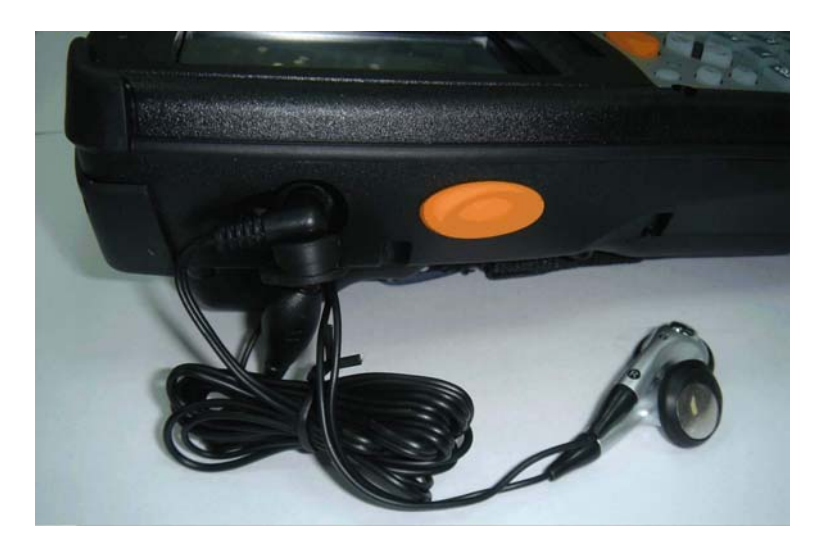

*Figure 2.13: Ear/Microphone*

#### **2.5.1 Setting Time and Date**

In the **Date/Time** options, you can change the year, month, date, time, time zone, or select automatic adjust for Daylight Saving Time. To set or change the date and time:

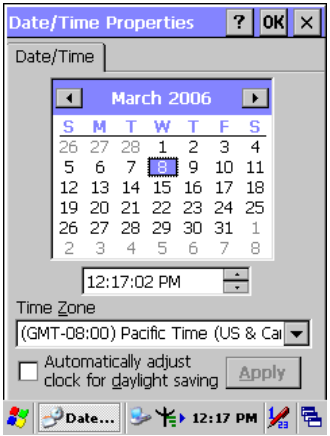

*Figure 2.14: Date/Time properties*

- 1. Select **Start > Settings > Control Panel > Date/Time**
- 2. To change the year, select the year or open a numeric dial. Select the up arrow to increase the value; select the down arrow to decrease the value. Or you can type a new value in the field.
- 3. Select the month to open a pull-down list of months or press the arrow buttons to either side of the month to increase or decrease the month.
- 4. To change the time, select the hour, minute, seconds, or AM/PM and select the up arrow to increase the value; select /tape the down arrow to decrease the value. Or you can type a new value in the field.
- 5. Select your correct time zone from the pull-down list.
- 6. To automatically adjust the clock for Daylight Saving Time, enable the checkbox at the bottom of the screen.
- 7. Select **Apply** to make save your changes [and make additional modifications] or select **OK** to exit the **Date/Time** settings.

# **2.5.2 Entering the Data**

To select and open programs, select **Start > Programs** from the task bar to open a list of available programs. Or if the program has a icon on the desktop, double-tap to open it.

There are several ways to enter data on the PDT once in an application:

- Use the keypad to enter alpha-numeric characters, Refer to "**2.4.7 Using the keypad**" on page 2-11.
- Use the stylus on the touch screen on page 2-11 for more information on using .the stylus.
- Select text in the same way you select the text on a PC. Use the stylus to highlight the desired text by dragging the stylus across the desired text, double-tapping to select one word and triple-rapping to select an entire line/paragraph. Refer to "**2.5 Navigating the Display**" starting on page 2-21
- Use the soft input panel (digital keyboard) with the stylus. Refer to "**2.5.5 The Soft Keypad**" on page 2-23.
- Use the bar code scanning to enter data. Press the trigger or "Bar" Code Start " key to initiate a scan. The scanned data will enter the current application's open file. Refer to "**2.5.7 Scanning Barcode**" starting on page 2-24 for more information on using a scanner.

For more information on factory installed applications, Refer to Chapter 4 " **Software Programs**".

# **2.5.3 The Command Bar**

 Use the **Command** bar at top of the screen to perform tasks in programs, such a opening a file, or editing a file.

# **2.5.4 The Task Bar**

The **Task** bar at the bottom of the screen displays the icon, an icon for the active program, the current time, and system icons for utilities loaded in memory. The **Task** bar includes menu names, buttons, and the keyboard icon, which opens and closes the soft input panel (SIP). The **Task** bar allows you to select and close programs. Refer to Figure 2-15 to view the **Task** bar.

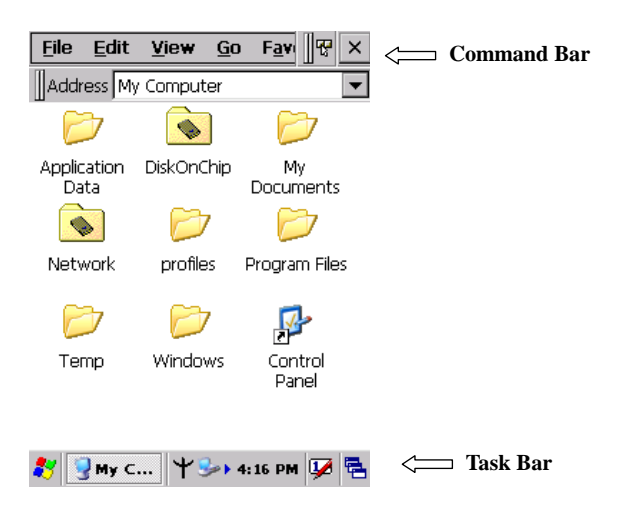

*Figure 2.15: Task Bar & Command Bar*

# **2.5.5 The Soft Keypad**

In applications that accept keypad input, the soft input panel (**SIP**) can be used to enter data using the stylus. The **SIP** is digital, QWERTY-style keyboard.

To open the **SIP**, tap the **keyboard** icon to open the menu and select **Hide Input Panel** to close the keyboard.

Use the stylus to select letters, numbers, or symbols from the **Soft Input Panel** for the current application.

# **2.5.6 Setting Up Wireless LAN RF**

- 1) Press "Start"---"Setting"---"Control Panel" --- "WLAN Manager".
- 2) Launch the WLAN Manager to **Enable** WLAN device.
- 3) Into AP Browser tab, tap Scan button to renew the network.
- 4) Select a network, tap the Join button or double tap it for more options.
- 5) Press OK to save all your Wireless LAN settings.
- 6) Tap the "Exit" button to **Disable** WLAN device.

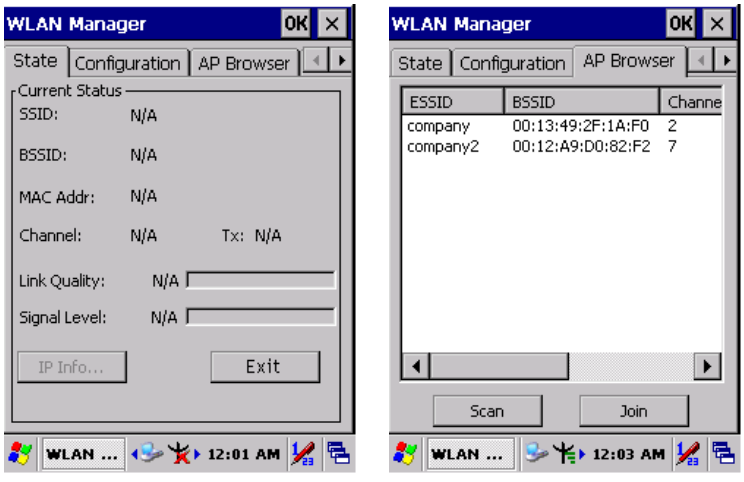

*Figure 2.16: WLAN Manager Figure 2.17: WLAN Manager*

#### **Note:**

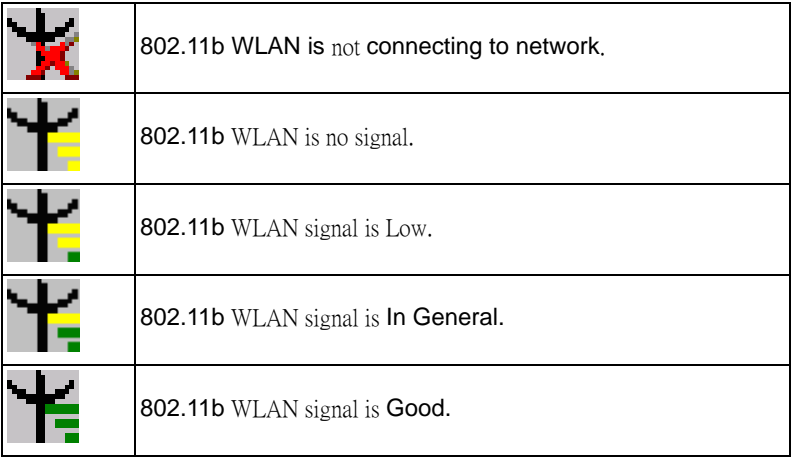

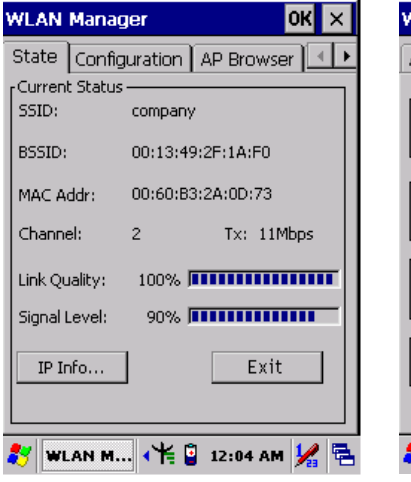

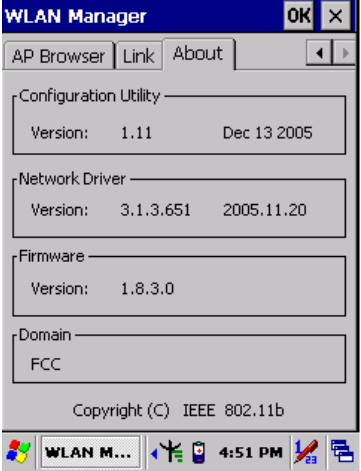

*Figure 2.18: WLAN Manager Figure 2.19: WLAN Manager*

# **2.5.7 Scanning Barcode**

To use the scanning function, complete the following steps:

- 1. If you have not already done so, remove the protective plastic film before using devices equipped with a laser scanner.
- 2. Select **Start > Setting > Control Panel > Barcode Setting**; complete all configurations following all description of **3.2.1 BarCode Setting**.
- 3. Run the **WordPad** software program
- 4. Aim the scanning beam at the center of bar code.
	- Position the device close to bar code when scanning
	- Position at a distance when scanning lager bar codes.
	- The scanner is disabled after you release the key or after five seconds.
- 5. Press the Right/left/central scan key. The scanner scans as long as you hold the key or for five seconds.
- 6. Upon reading a bar code, the red LED indicator comes on until the trigger is release or five seconds. The green LED and the beep tone indicate a good read.

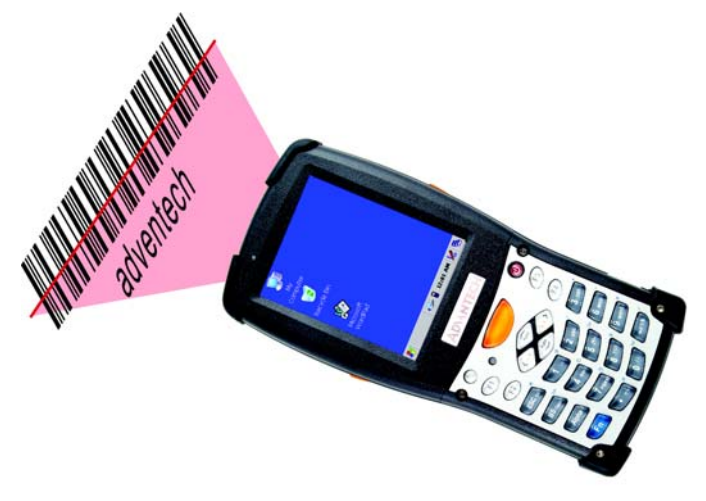

- 7. Barcode Scanning Position This device can read from 40 to 300mm distance.
	- Position the laser scanner close to the barcode when scanning small barcodes. And position it in a distance from the barcode when scanning large barcodes

– The reader can be detected by a red beam.

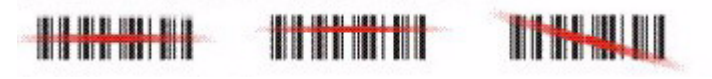

- 8. Bad Scanning Position
	- Make sure that the bars enter the laser beam when scanning large barcodes.
	- Scanning operations may fail if the laser beam positions as below.

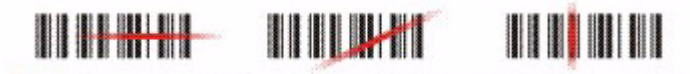

**Note:** this product scans using laser light. Never look directly into the laser light or shine the laser light into the eyes.

#### **2.5.8 Help**

To tap "**?**" can get help information for each program.

### **2.6.1 Suspend Mode**

The PDT will go into a suspend mode when it is idle for a period of time. The idle

duration can be customized using the **Power** control panel (refer to Figure "**Schemes Tab**") Suspend mode works and looks just like you have turned the unit off. Press the  $\bigoplus$  key to suspend the PDT, Press the  $\bigoplus$  key again for the PDT to resume its Previous state.

Use the **Battery power** control panel to set the duration to switch state to Suspend mode when system using battery power. This will save battery power when PDT is not in use.

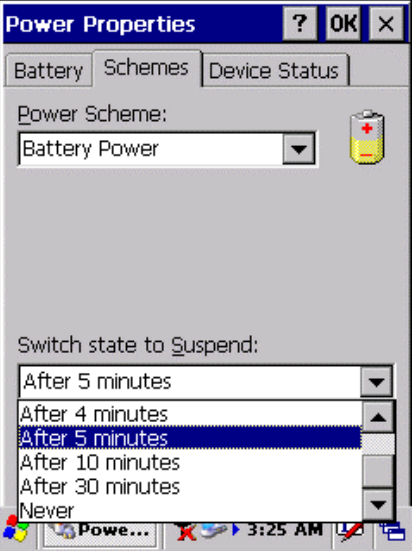

*Figure 2.20: Schemes Tab*

#### **Suspending:**

The following conditions will suspend:

- Press <**Power**> key while the unit is on.
- The duration timer of item "Switch **state to Suspend"** expires, which indicates that there has been no use for a specified of time.
- The battery pack is completely discharged.
- Tap **Start > Suspend**

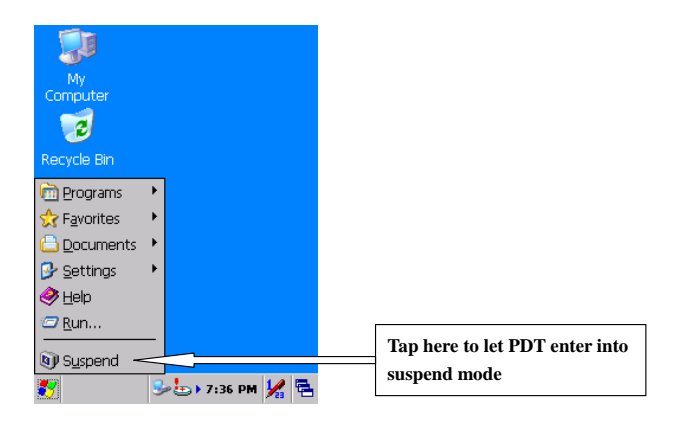

# **2.6.2 Resuming**

Use one of following methods to resume (wake up the PDT):

- Press <**Power**> key to suspend or resume (wake up).
- Put the PDT into a dock.

When a battery pack completely discharges while the unit is in suspend mode, the PDT remains suspended until discharged battery condition is corrected.

# **2.7.1 Software (Warm) Reset**

A warm reset is a transition from the on, idle, or suspend power state that close all applications, clears the working RAM, but preserves the file system.

**Reason to Warm Reset:** If an application "hangs", initiate a warm reset to terminate the application only.

**Process to Warm Reset:** To a warm reset, press "**F1**" and "**F4**" button simultaneously.

#### **After Warm Reset:**

- The desktop appears with the application shortcuts on the screen.
- The custom settings in the registry are persistent.

# **2.7.2 Cold Reset**

You can use Cold Reset to initiate device if WINCE.NET OS lock up or Warm Reset still can't work

To perform Cold Reset, press "**Power**", "**F1**" and "**F4**" button simultaneously.

Device will initiate boot up after Cold Reset.

CAUTION: Only use the Warm Reset. Try warm reset before you initiate Cold Reset. All applications will be Closed and working RAM and all files will be cleared if you initiate the Cold Reset. It's better usually to back up your files to Flash ROM, Flash Card or PC.

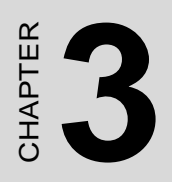

# **Setting**

# **3.1** I**ntroduction**

To view available options for PDT's setting, tap **Start > Settings**. Then, there are three items inside **Settings**: "**Control Panel**", "**Network and Dial-up**" and "**Taskbar and Start**".

# **3.2 Control Panel**

To view the **Control Panel** and settings you can modify by tapping **Start > Settings > Control Panel**.

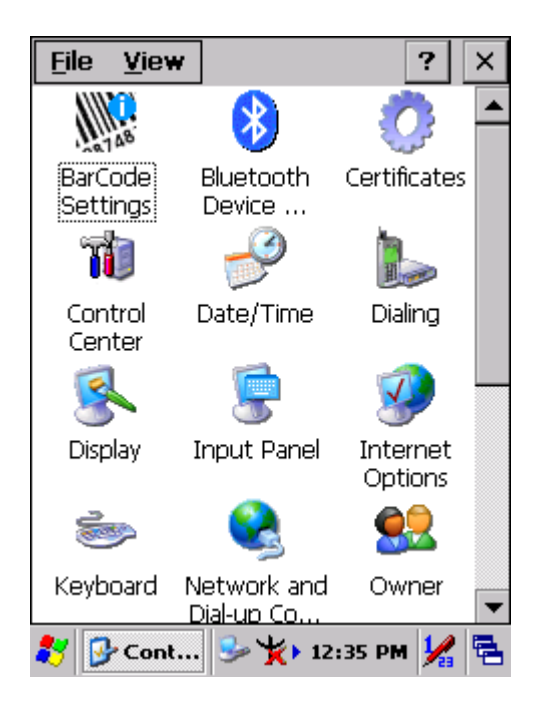

*Figure 3.1: Control Panel*

# **3.2.1 BarCode Setting**

CAUTIONPlease do not enter into any Barcode Application Program before settings completing this Barcode.

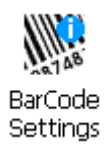

There are three Tabs for scanner configuration setting: "**Basic**" Tab, "**Code Configure**" Tab and "**Code ID**" Tab. In addition, there is "**BarCode Setup**" for the "Code Configure" Tab.

#### **3.2.1.1 "Basic" Tab**

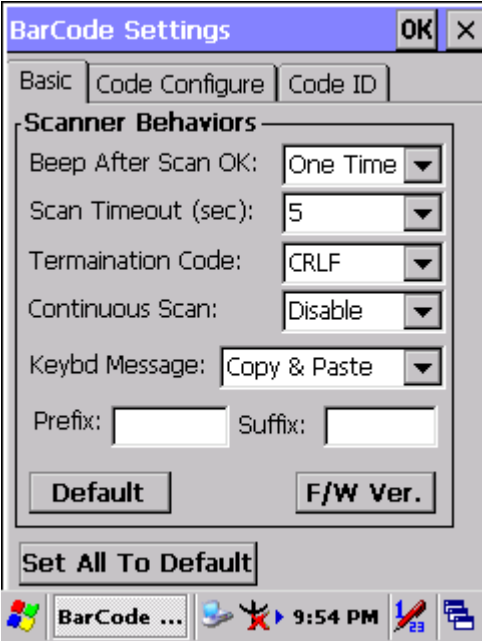

*Figure 3.2: Basic Tab*

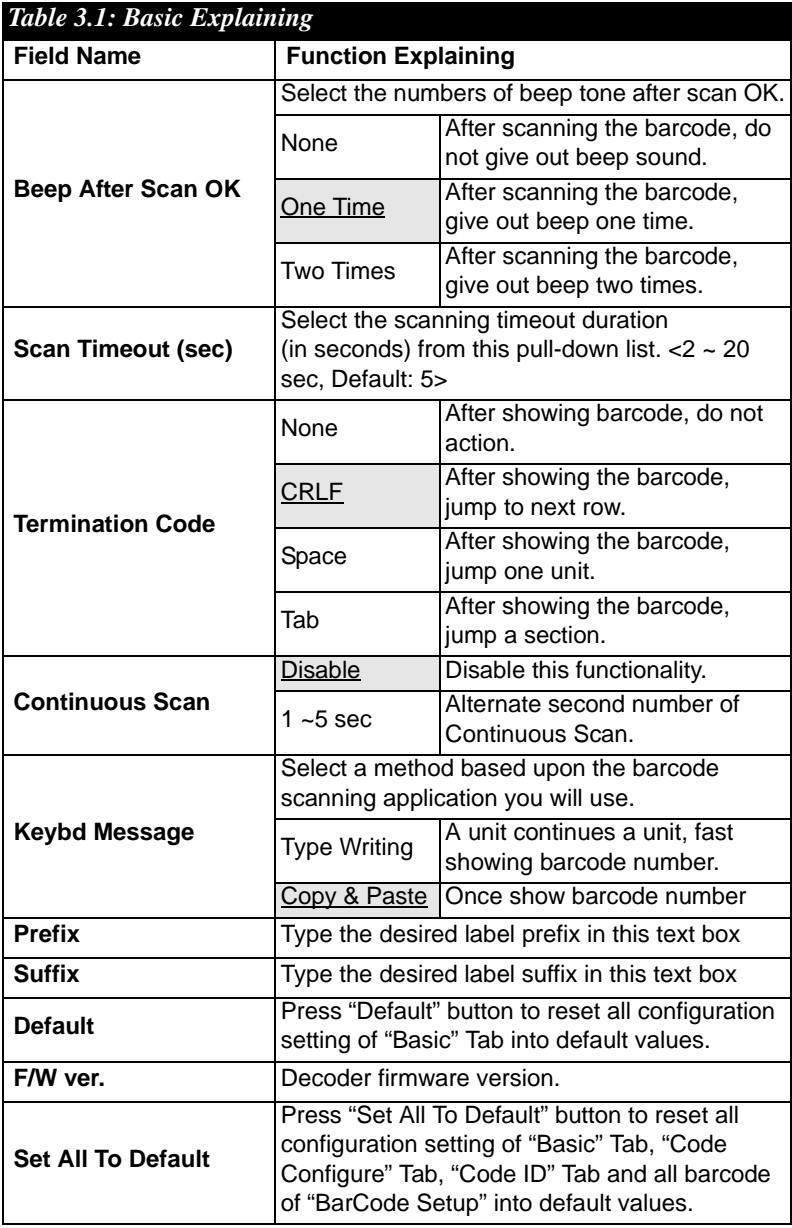

 $\blacksquare$ 

## **3.2.1.2 "BarCode" Tab:**

Select the barcode symbologies you plan to scan from the list. Tap to enable/disable the desired symbologies.

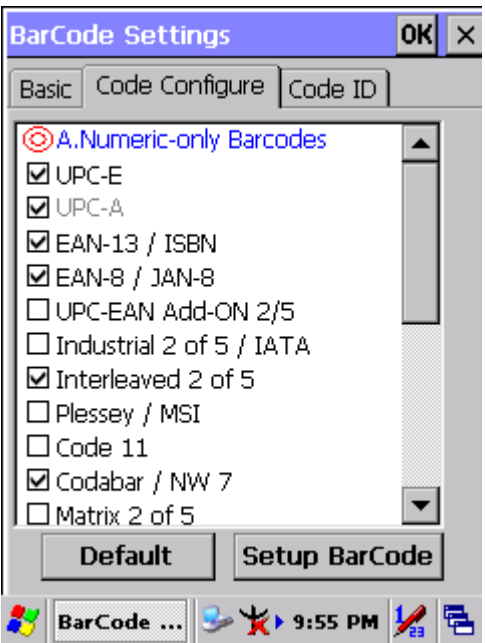

*Figure 3.3: Code Configure Tab*

|                                      | Table 3.2: Code Configure Explaining |                                                                                                    |  |  |
|--------------------------------------|--------------------------------------|----------------------------------------------------------------------------------------------------|--|--|
| <b>Barcode Symbology</b>             |                                      | <b>Explaining</b>                                                                                                    |  |  |
| <b>Type A. Numeric-only Barcodes</b> |                                      |                                                                                                    |  |  |
| ∣✓                                   | UPC-E                                | Compressed version of UPC code for<br>use on small products.                                                                                                    |  |  |
|                                      | UPC-A                                | Universal product code seen on almost<br>all retail products in the USA and<br>Canada.                                                                              |  |  |
| ∣∽∣                                  | <b>EAN-13 / ISBN</b>                 | <b>EAN-13: European Article Numbering</b><br>international retail product code.<br>ISBN: Special use of the EAN-13 symbol<br>to used internationally to mark books. |  |  |

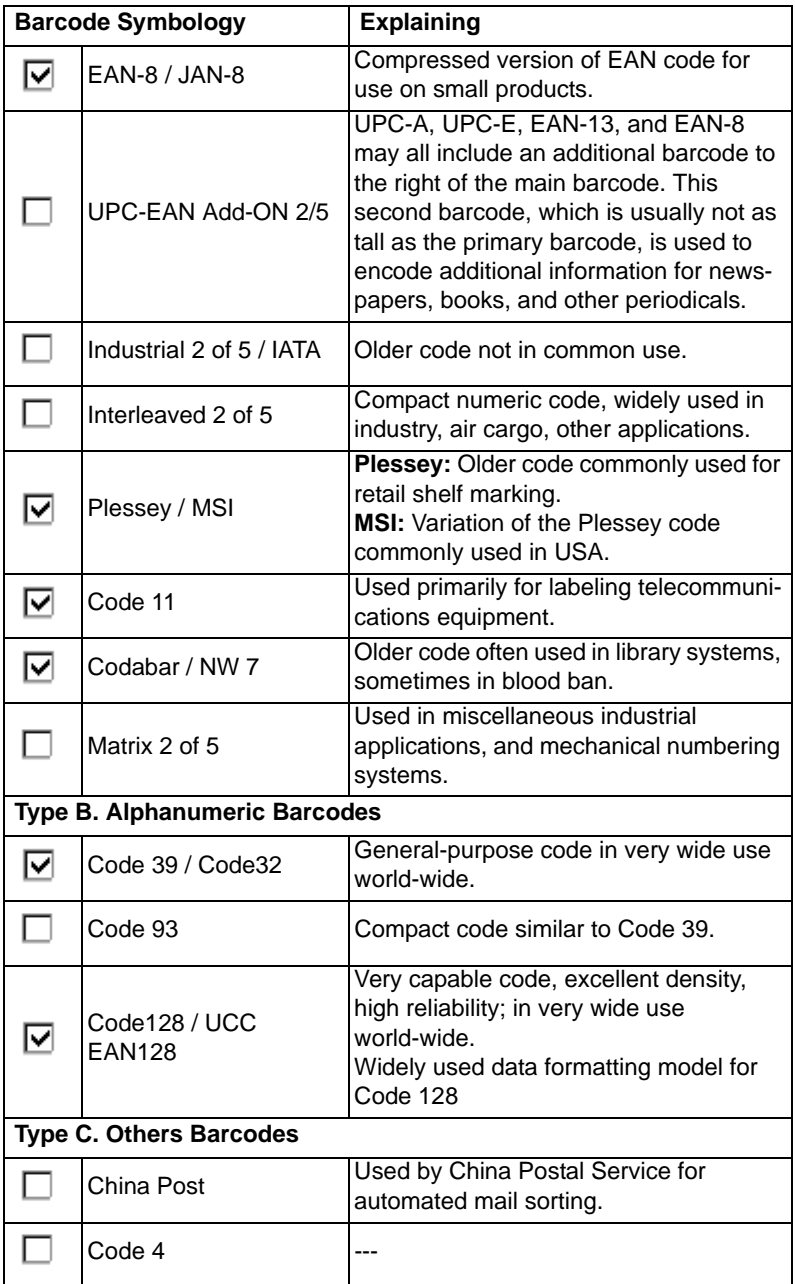

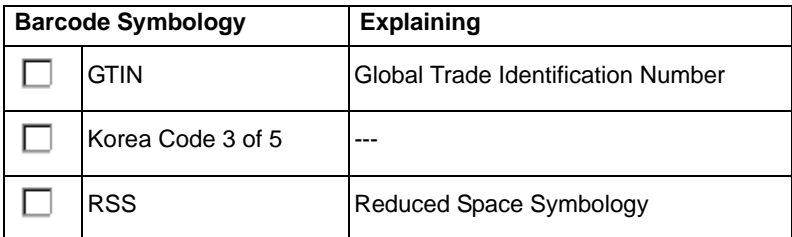

#### **3.2.1.3 "Code ID" Tab:**

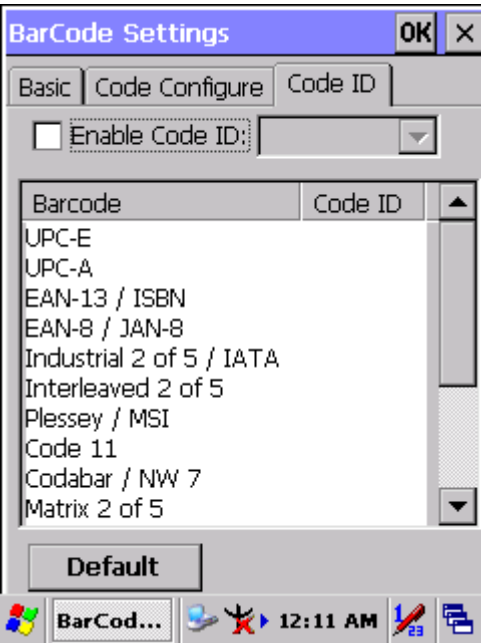

*Figure 3.4: Code ID Tab*

| Table 3.3: Code ID Explaining<br>kind of barcode being scanned. |                    | Code ID is added into prefix of the barcode and let user identify which                                |
|-----------------------------------------------------------------|--------------------|----------------------------------------------------------------------------------------------------|
| Enable Code ID                                                  |                    | Enable this functionality.                                                                             |
|                                                                 | Set $1 -$ Set 5    | Select one default value by Set 1<br>$\sim$ Set 5.<br>(See the "Table 3-4 Code ID<br>Set1-Set5 Table") |
|                                                                 | <b>User Define</b> | Establish number by oneself.                                                                           |
|                                                                 | Barcode List       | Set $1 \sim$ Set 5: defaults setting.<br>User Define: select barcode to<br>define.                     |
| Default                                                         |                    | Press "Default" button to reset all<br>configuration setting of "Code ID"<br>Tab into default values.  |

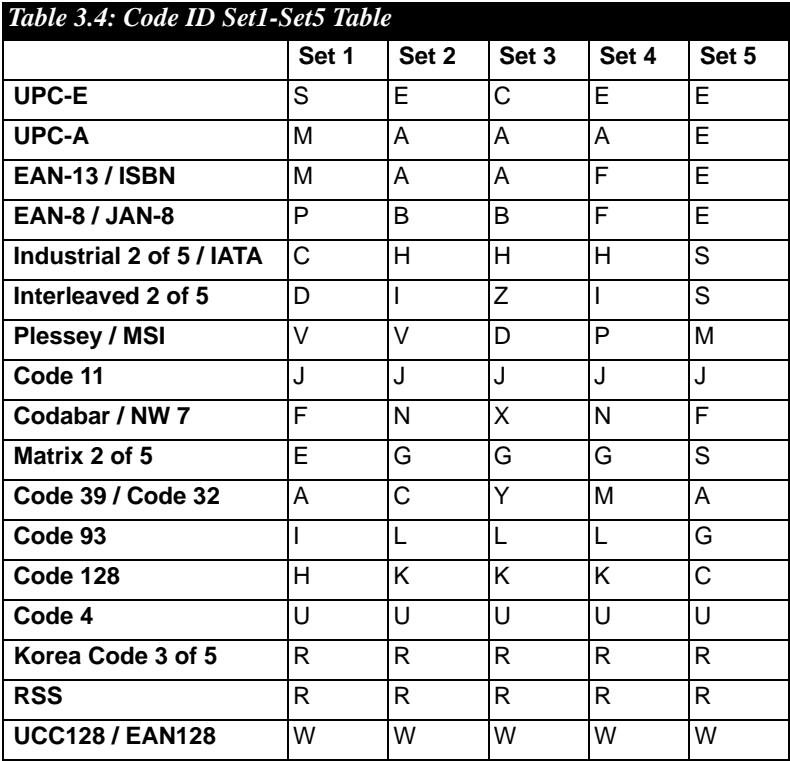

#### **3.2.1.4 BarCode Setup**

- A. First select barcode type then select barcode to setting.
- B. Press "**Default**" button to reset all configuration setting of this barcode into default values.
- C. Press "**Apply**" button to be decided setting of this barcode.

#### *Please see 3.2.2 Symbologies List for more detail information of each Barcode.*

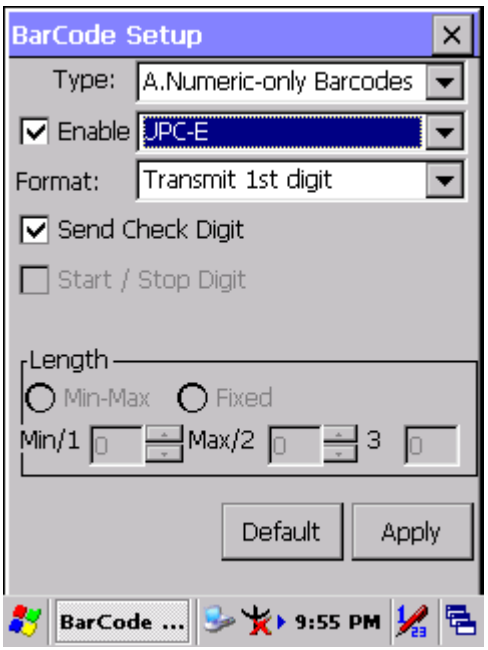

*Figure 3.5: BarCode Setup*

## **3.2.2 Symbologies List**

#### **A Type -- Numeric-only Barcodes**

#### **3.2.2.1 UPC-E**

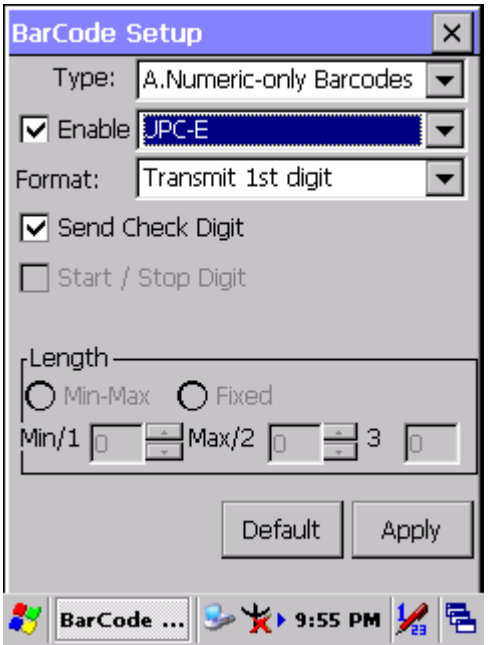

*Figure 3.6: UPC-E*

| Table 3.5: UPC-E Explaining           |                    |                                       |  |
|---------------------------------------|--------------------|---------------------------------------|--|
| <b>Item</b>                           |                    | <b>Explaining</b>                     |  |
| Format                                | Ignore 1st digit   | Do not transmit 1st digit by barcode. |  |
|                                       | Transmit 1st digit | Transmit 1st digit by barcode.        |  |
| $\boxed{\mathbf{v}}$ Send Check Digit |                    | Whether send check digit by barcode.  |  |

#### **3.2.2.2 UPC-A**

UPC-A movements together with EAN-13, so only Enable EAN-13 then UPC-A will be Enable, too.

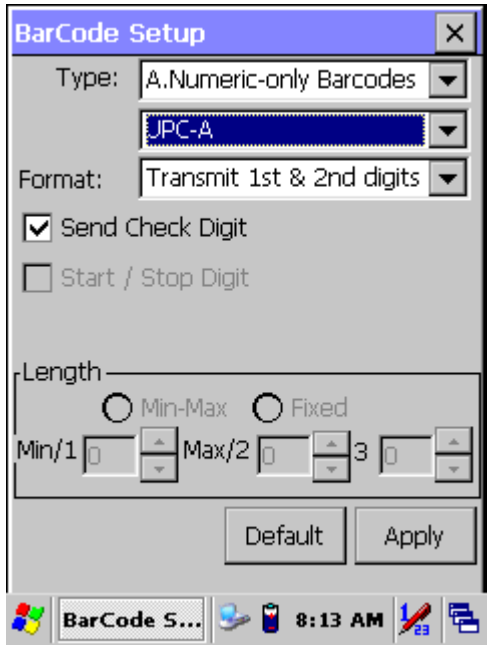

*Figure 3.7: UPC-A*

| Table 3.6: UPC-A Explaining |                                                                  |                                          |  |
|-----------------------------|------------------------------------------------------------------|------------------------------------------|--|
| <b>Item</b>                 |                                                                  | <b>Explaining</b>                        |  |
| Format                      | Do not transmit 1st digit by barcode.<br>Ignore 1st & 2nd digits |                                          |  |
|                             | Transmit 1st digit                                               | Transmit 1st digit by barcode.           |  |
|                             | Transmit 2nd digit                                               | Transmit 2nd digit by barcode.           |  |
|                             | Transmit 1st & 2nd digits                                        | Transmit 1st & 2nd digits by<br>barcode. |  |
| Send Check Digit            |                                                                  | Whether send check digit by<br>barcode.  |  |

#### **3.2.2.3 EAN-13 / ISBN**

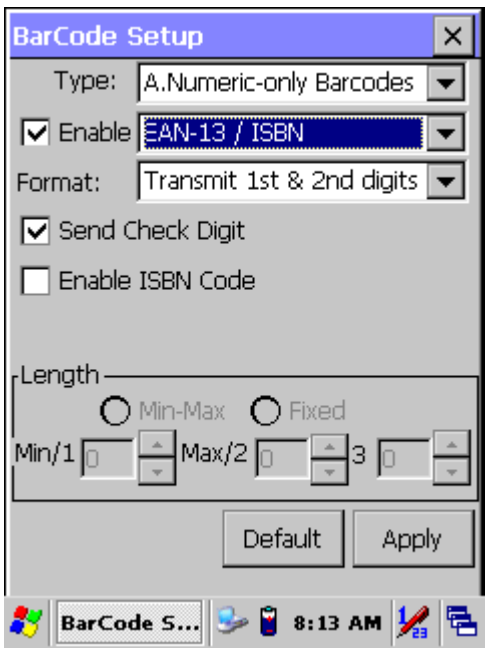

*Figure 3.8: EAN-13 / ISBN*

| Table 3.7: FAN-13 / ISBN Explaining   |                           |                                          |  |
|---------------------------------------|---------------------------|------------------------------------------|--|
| <b>Item</b>                           |                           | <b>Explaining</b>                        |  |
|                                       | Ignore 1st & 2nd digits   | Do not transmit 1st digit by barcode.    |  |
|                                       | Transmit 1st digit        | Transmit 1st digit by barcode.           |  |
| Format                                | Transmit 2nd digit        | Transmit 2nd digit by barcode.           |  |
|                                       | Transmit 1st & 2nd digits | Transmit 1st & 2nd digits by<br>barcode. |  |
| $\blacktriangledown$ Send Check Digit |                           | Whether send check digit by<br>barcode.  |  |
| Enable ISBN Code                      |                           | Whether use this ISBN Code.              |  |

#### **3.2.2.4 EAN-8/JAN-8**

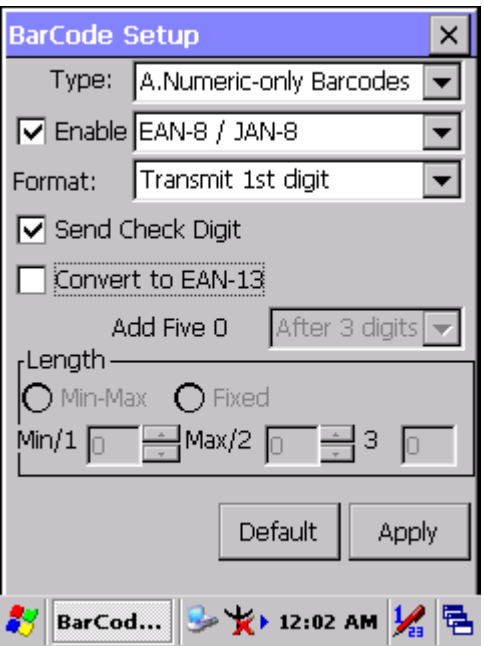

*Figure 3.9: EAN-8/JAN-8*

| Table 3.8: EAN-8/JAN-8 Explaining |  |                    |                                                 |                                                                                                    |
|-----------------------------------|--|--------------------|-------------------------------------------------|----------------------------------------------------------------------------------------------------|
| <b>Item</b>                       |  |                    | <b>Explaining</b>                               |                                                                                                    |
| Format                            |  | Ignore 1st digit   |                                                 | Do not transmit 1st digit by barcode.                                                                  |
|                                   |  | Transmit 1st digit |                                                 | Transmit 1st digit by barcode.                                                                         |
| Send Check Digit                  |  |                    | Whether send check digit by barcode.            |                                                                                                    |
| Convert to EAN-13 $\Box$          |  |                    |                                                 | When this option is selected the scanner<br>will convert UPC-E to UPC-A by<br>transmitting five zeroes |
|                                   |  | Add five 0         | Ahead of<br>code                                | Add five zeroes at prefix of the barcode.                                                              |
|                                   |  |                    | After 3 digits Add five zeroes from 4th digits. |                                                                                                    |

#### **3.2.2.5 UPC-EAN Add on 2/5**

- UPC-E, UPC-A, EAN-13 / ISBN and EAN-8 / JAN-8 may all include an additional barcode to the right of the main barcode.
- This barcode will show primary  $\&$  additional code together.
- So the UPC-EAN Add-ON 2/5 code is unable to use alone, must operate in UPC-E or UPC-A or EAN-13 / ISBN or EAN-8 / JAN-8.

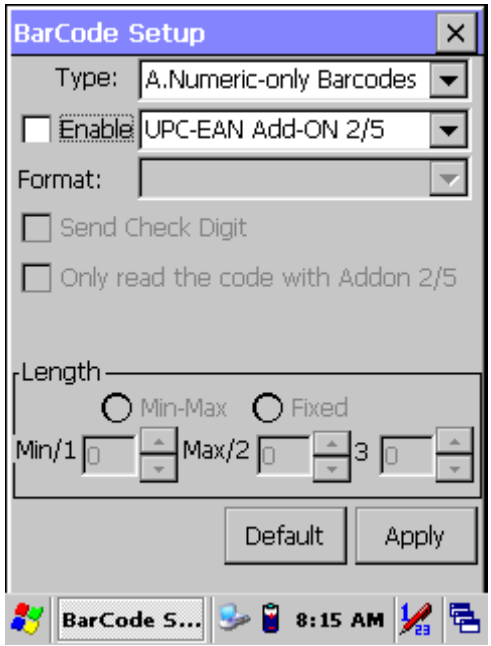

*Figure 3.10: UPC-EAN Add on 2/5*

#### **UPC-EAN Add-On 2/5 Explaining**

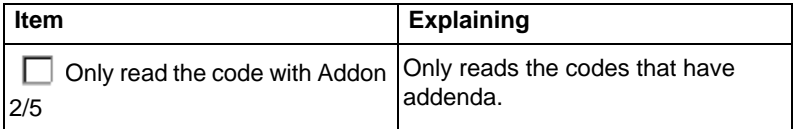
## **3.2.2.6 Industrial 2 of 5 / IATA**

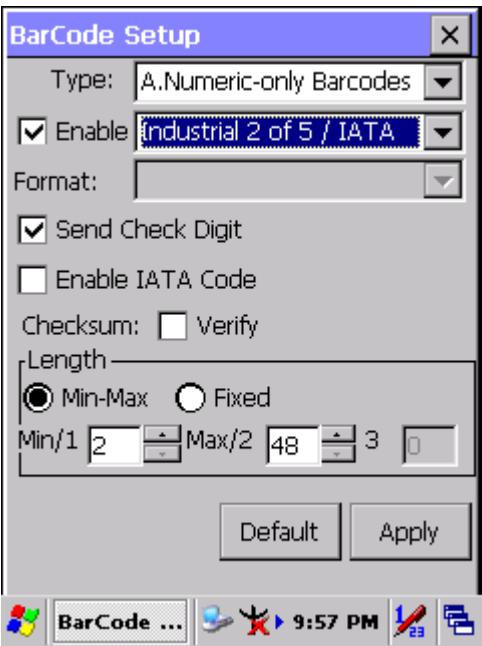

*Figure 3.11: Industrial 2 of 5 / IATA*

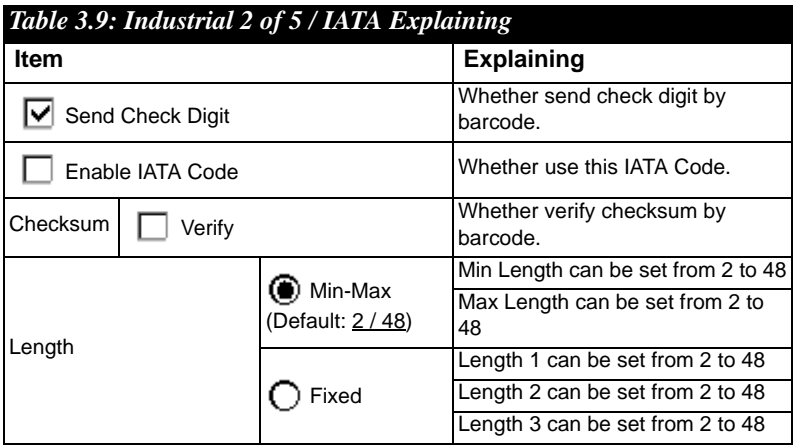

## **3.2.2.7 Interleaved 2 of 5**

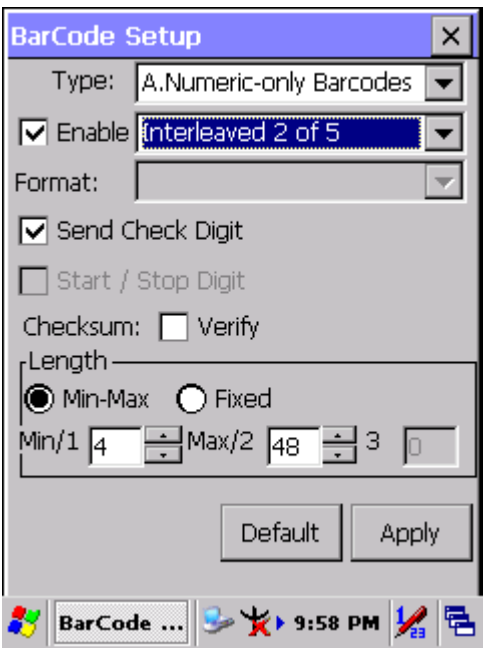

*Figure 3.12: Interleaved 2 of 5*

| Table 3.10: Interleaved 2 of 5 Explaining |        |                                |                                         |
|-------------------------------------------|--------|--------------------------------|-----------------------------------------|
| <b>Item</b>                               |        |                                | <b>Explaining</b>                       |
| V Send Check Digit                        |        |                                | Whether send check digit by<br>barcode. |
| Checksum                                  | Verify |                                | Whether verify checksum by<br>barcode.  |
| Length                                    |        | ● Min / Max<br>(Default: 4/48) | Min Length can be set from 4 to<br>48   |
|                                           |        |                                | Max Length can be set from 4 to<br>48   |
|                                           |        | Fixed                          | Length 1 can be set from 4 to 48        |
|                                           |        |                                | Length 2 can be set from 4 to 48        |
|                                           |        |                                | Length 3 can be set from 4 to 48        |

### **3.2.2.8 Plessey / MSI**

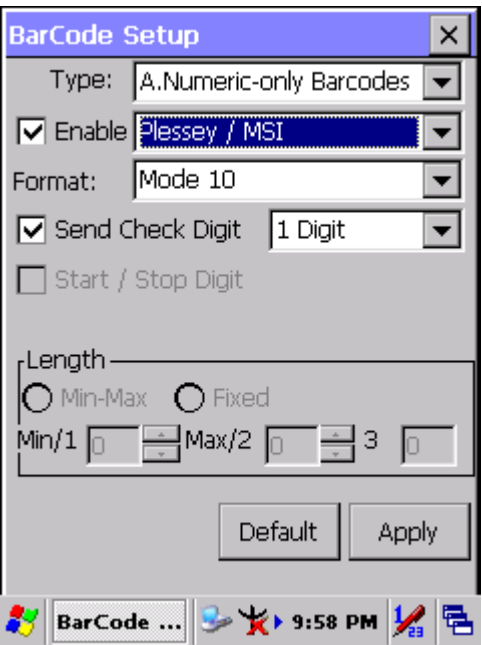

*Figure 3.13: Plessey / MSI*

| Table 3.11: Plessey / MSI Explaining |            |                                      |  |
|--------------------------------------|------------|--------------------------------------|--|
| <b>Item</b>                          |            | <b>Explaining</b>                    |  |
|                                      | Mode 10    | Checksum mode for this barcode.      |  |
| Format                               | Mode 10-10 |                                      |  |
|                                      | Mode 11-10 |                                      |  |
| Send Check Digit                     |            | Whether send check digit by barcode. |  |
|                                      | 1 Digit    | Check 1 digit & send by checksum.    |  |
|                                      | 2 Digits   | Check 2 digits & send by checksum.   |  |

### **3.2.2.9 Code11**

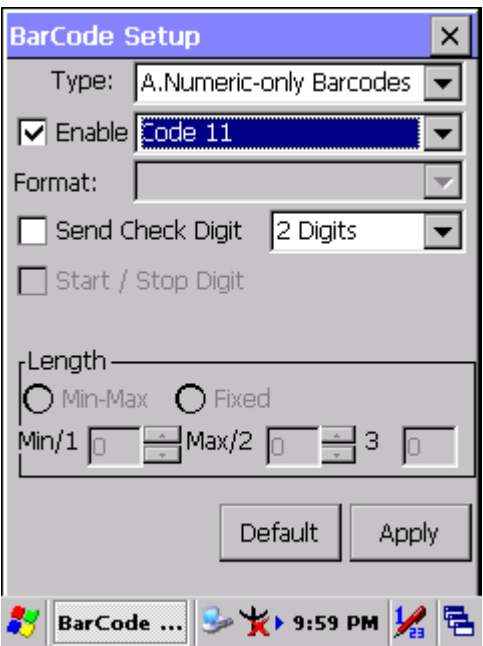

*Figure 3.14: Code 11*

| Table 3.12: Code 11 Explaining |          |                                      |  |
|--------------------------------|----------|--------------------------------------|--|
| <b>Item</b>                    |          | <b>Explaining</b>                    |  |
| Send Check Digit               |          | Whether send check digit by barcode. |  |
|                                | 1 Digit  | Check 1 digit & send by checksum.    |  |
|                                | 2 Digits | Check 2 digits & send by checksum.   |  |

### **3.2.2.10 Codabar / NW7**

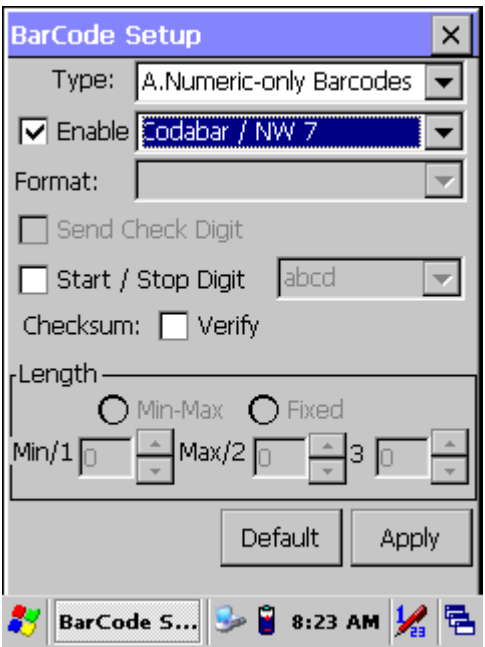

*Figure 3.15: Codabar / NW7*

| Table 3.13: Codabar / NW7 Explaining |             |                                      |
|--------------------------------------|-------------|--------------------------------------|
| <b>Item</b>                          |             | <b>Explaining</b>                    |
| Start / Stop Digit                   |             | Whether transmit Start & Stop Digit. |
|                                      | <b>ABCD</b> |                                      |
|                                      | abcd        | Start / Stop transmit type           |
|                                      | TN*E        |                                      |
|                                      | $tn*e$      |                                      |
| Checksum                             | Verify      | Whether verify checksum by barcode.  |

### **3.2.2.11 Matrix 2 of 5**

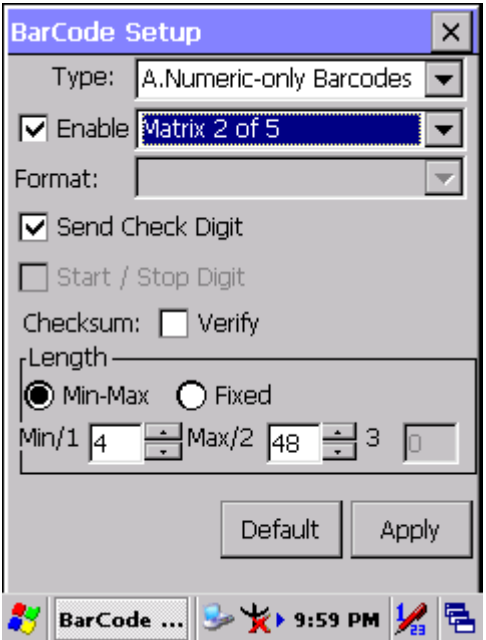

*Figure 3.16: Matrix 2 of 5*

| Table 3.14: Matrix 2 of 5 Explaining |        |                            |                                         |
|--------------------------------------|--------|----------------------------|-----------------------------------------|
| <b>Item</b>                          |        |                            | <b>Explaining</b>                       |
| Send Check Digit                     |        |                            | Whether send check digit<br>by barcode. |
| Checksum                             | Verify |                            | Whether verify checksum<br>by barcode.  |
| Length                               |        | Min-Max<br>(Default: 4/48) | Min Length can be set from<br>4 to 48   |
|                                      |        |                            | Max Length can be set from<br>4 to 48   |
|                                      |        | Fixed                      | Length 1 can be set from 4<br>to 48     |
|                                      |        |                            | Length 2 can be set from 4<br>to 48     |
|                                      |        |                            | Length 3 can be set from 4<br>to 48     |

*MARS-1030 User Manual 72*

## **3.2.2.12 Code39 / Code32**

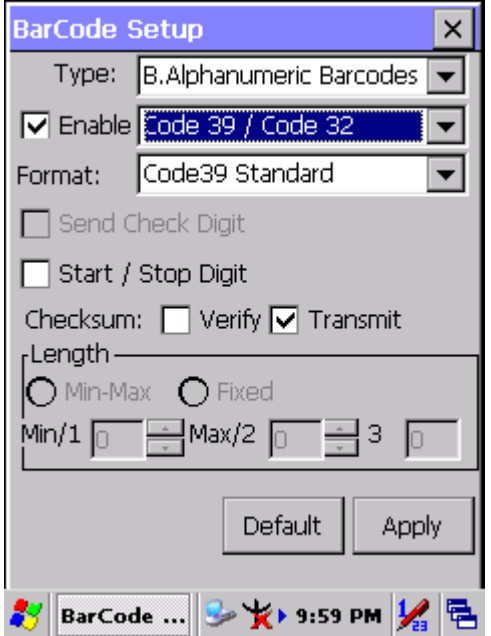

*Figure 3.17: Code39 / Code32*

| Table 3.15: Code39 / Code32 Explaining |                   |                                          |  |
|----------------------------------------|-------------------|------------------------------------------|--|
| <b>Item</b>                            |                   | <b>Explaining</b>                        |  |
| Format                                 | Code39 Standard   | Enable Code 39 Standard characters       |  |
|                                        | Code39 Full ASCII | Enable Code 39 Full ASCII character      |  |
|                                        | Code32            | Enable Code 32                           |  |
| Start / Stop Digit                     |                   | Whether transmit Start & Stop Digit.     |  |
| Checksum                               | Verify            | Whether verify checksum by barcode.      |  |
|                                        | Transmit          | Whether transmit checksum by<br>barcode. |  |

## **3.2.2.13 Code93**

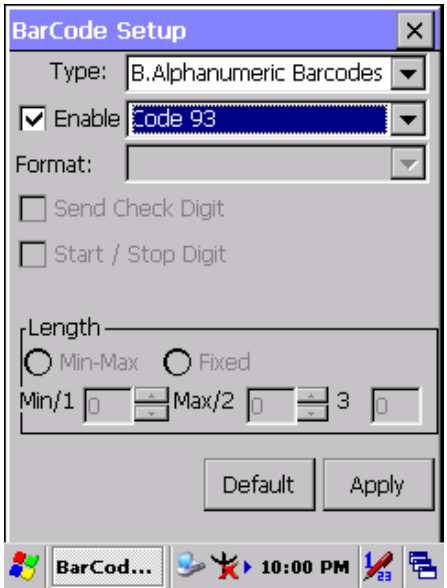

*Figure 3.18: Code93*

### **3.2.2.14 Code128 / UCC EAN128**

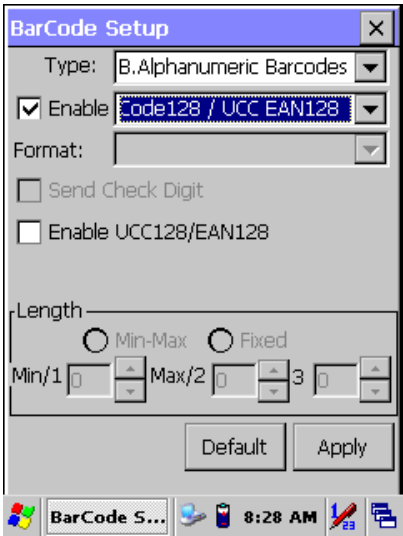

*Figure 3.19: Code 128 / UCC EAN128*

## **Code128 / UCC EAN128 Explaining**

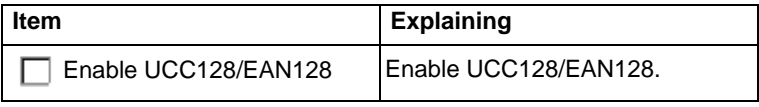

**C Type -- Others Barcodes**

## **3.2.2.15 China Post**

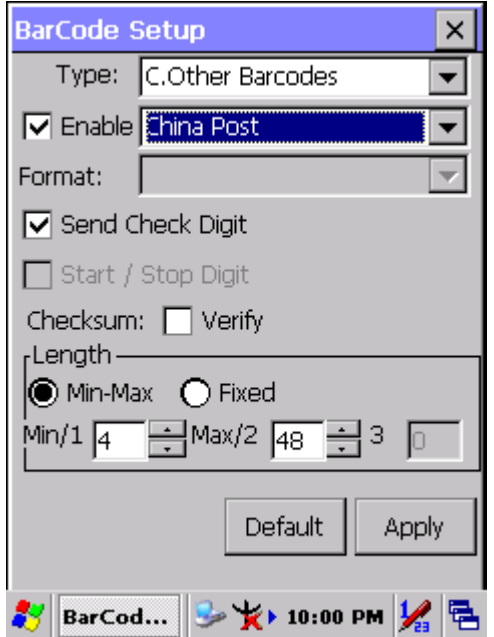

*Figure 3.20: China Post*

| Table 3.16: China Post Explaining |                 |                                      |
|-----------------------------------|-----------------|--------------------------------------|
| <b>Item</b>                       |                 | <b>Explaining</b>                    |
| Checksum                          | Verify          | Whether verify checksum by barcode.  |
| V Send Check Digit                |                 | Whether send check digit by barcode. |
|                                   | Min-Max         | Min Length can be set from 4 to 48   |
|                                   | (Default: 4/48) | Max Length can be set from 4 to 48   |
| Length                            | Fixed           | Length 1 can be set from 4 to 48     |
|                                   |                 | Length 2 can be set from 4 to 48     |
|                                   |                 | Length 3 can be set from 4 to 48     |

## **3.2.2.16 Code4**

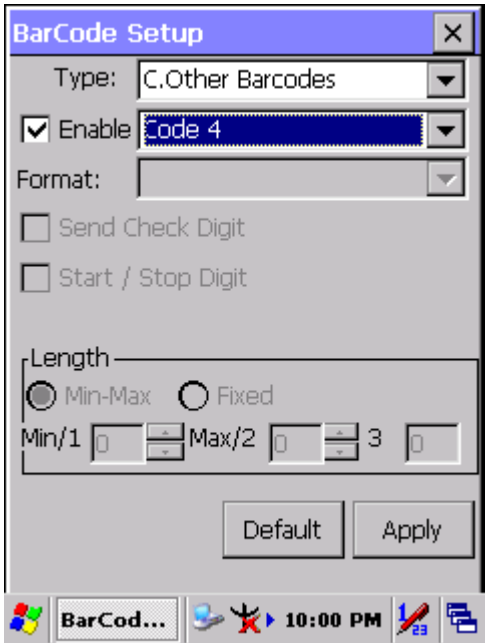

*Figure 3.21: Code4*

## **3.2.2.17 GTIN**

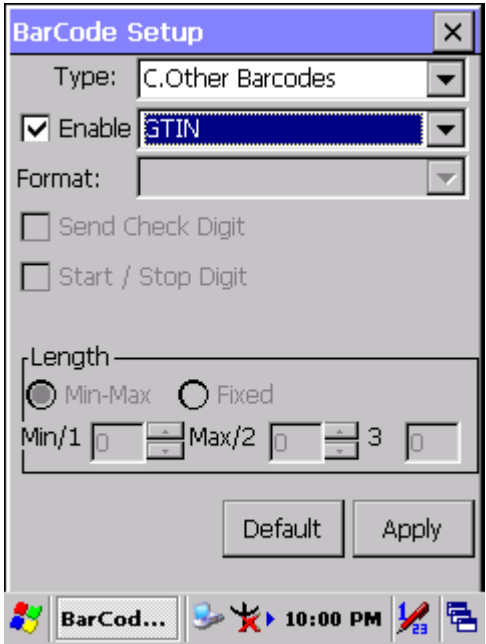

*Figure 3.22: GTIN*

## **3.2.2.18 Korea Code 3 of 5**

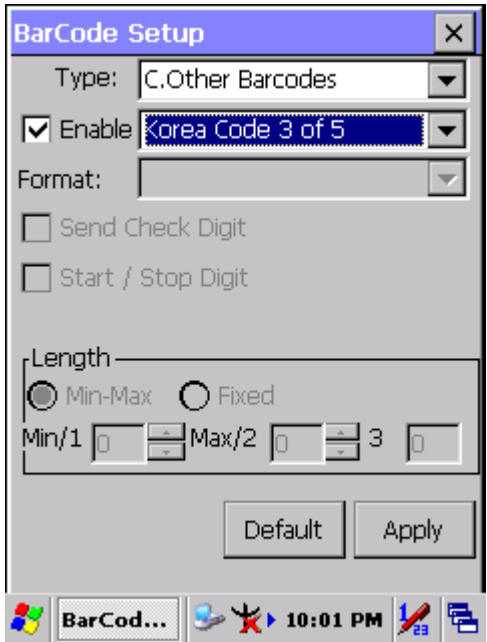

*Figure 3.23: Korea Code 3 of 5*

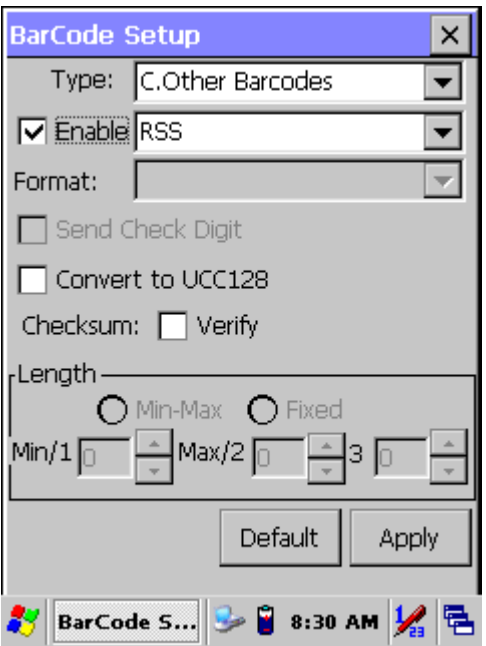

*Figure 3.24: RSS*

## **RSS Explaining**

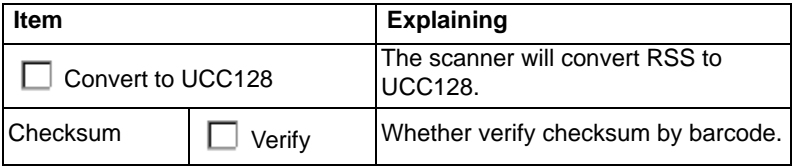

## **3.2.3 Bluetooth Device Properties**

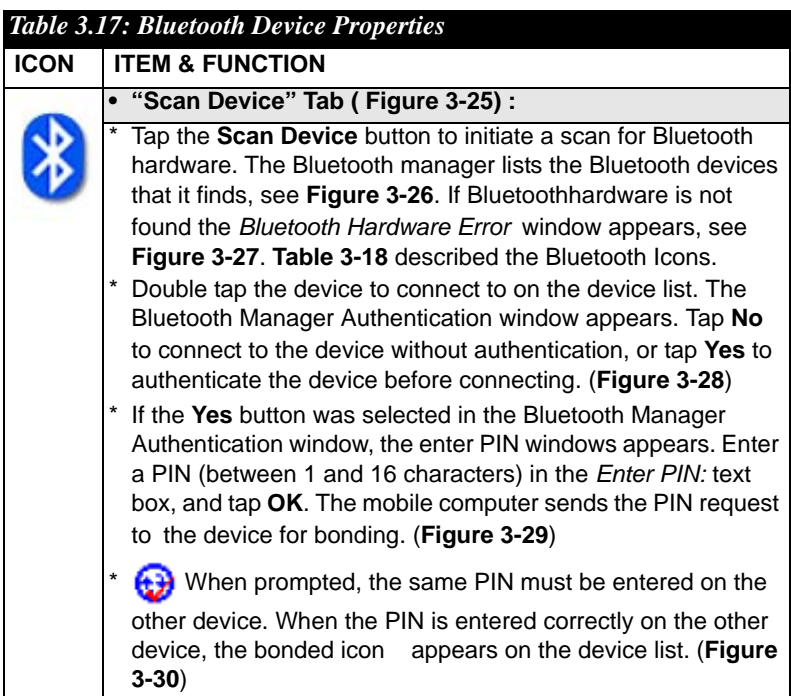

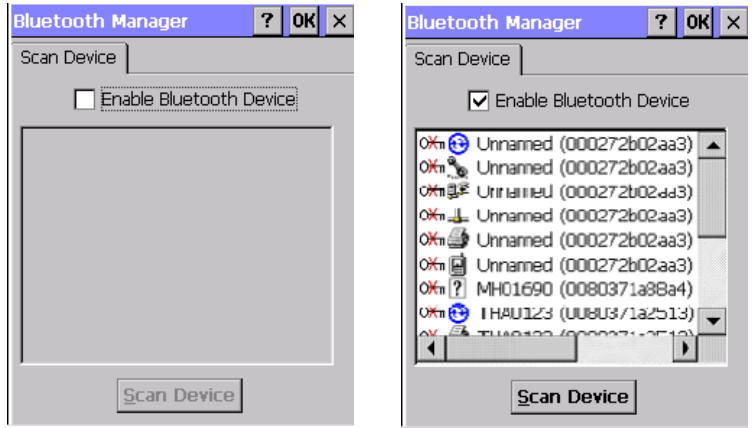

*Figure 3.25: Bluetooth Manager Figure 3.26: Bluetooth Manager Windows*

*Windows*

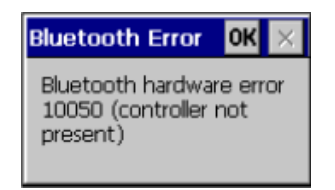

*Figure 3.27: Bluetooth Error Windows*

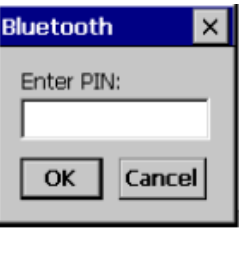

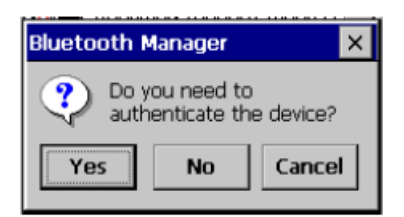

#### *Figure 3.28: Bluetooth Manager Windows*

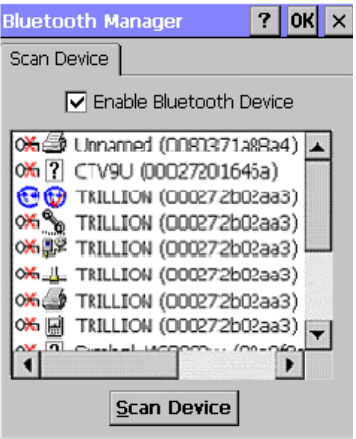

*Figure 3.29: Bluetooth Enter PIN Figure 3.30: Bluetooth Manager Windows Windows*

**Note:** If the device to which the mobile computer is bonding does not appear in the list, ensure it is turned on, in discoverable mode, and within range (30 feet / 10 meters) of the mobile computer.

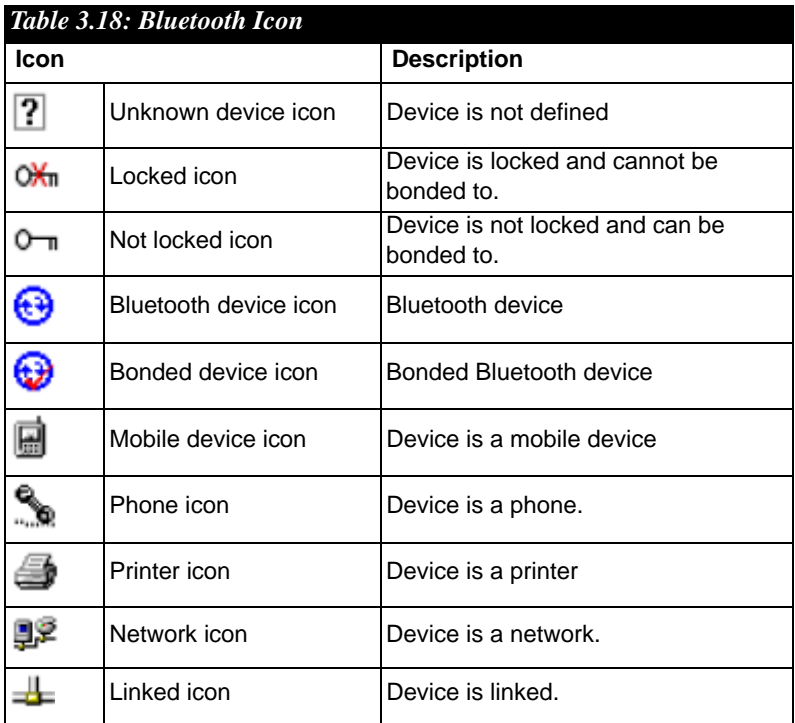

## **3.2.4 Certificates**

Certificates are used by some applications for establishing trust and for secure communications.

Certificates are signed and issued by certificate authorities and are valid for a prescribed period of time. Windows CE manages multiple certificate stores.

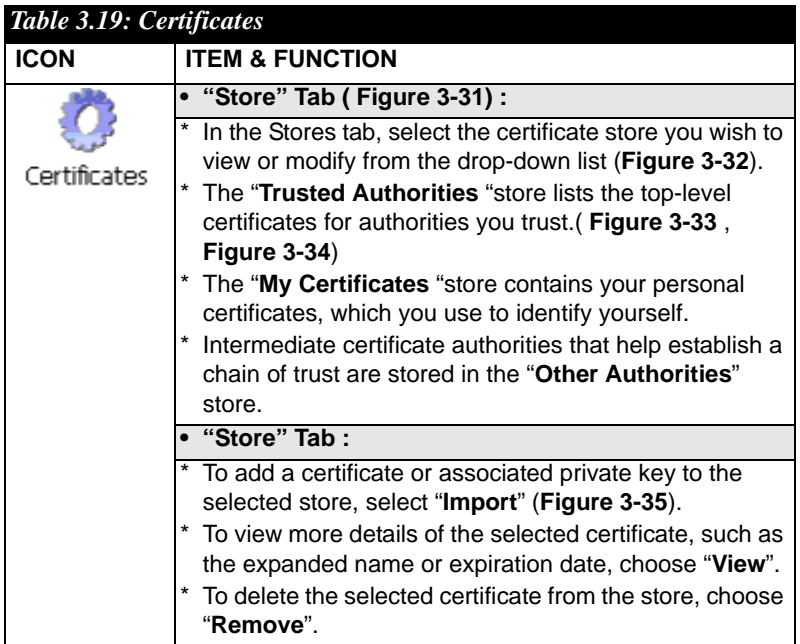

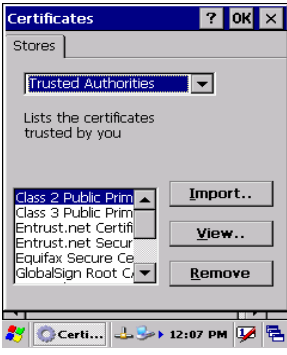

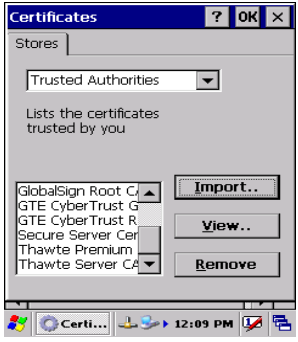

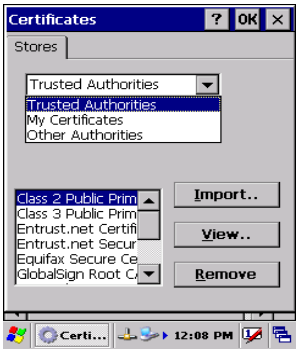

*Figure 3.31: Certificates Figure 3.32: Certificates*

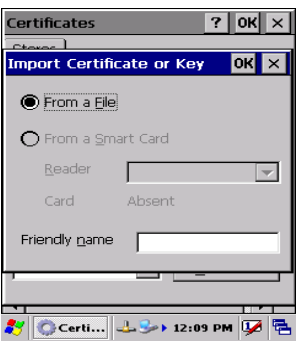

*Figure 3.33: Certificates Figure 3.34: Certificates*

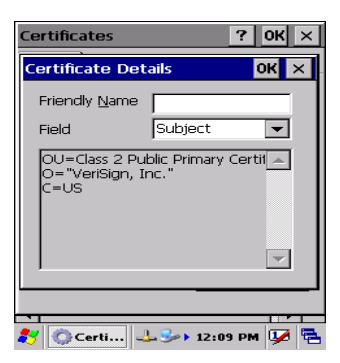

*Figure 3.35: Certificates*

## **3.2.5 Control Center**

The Control Center includes four AP, listed the following ......

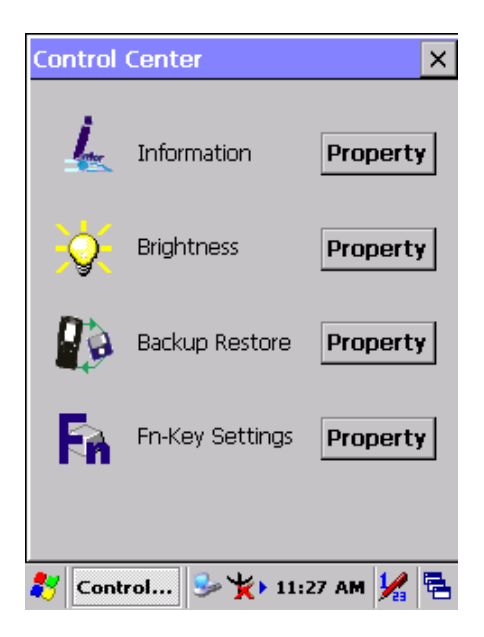

*Figure 3.36: Control Center*

### **3.2.5.1 Information**

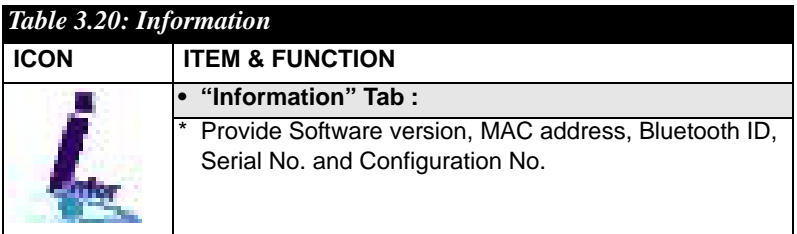

## **3.2.5.2 Brightness**

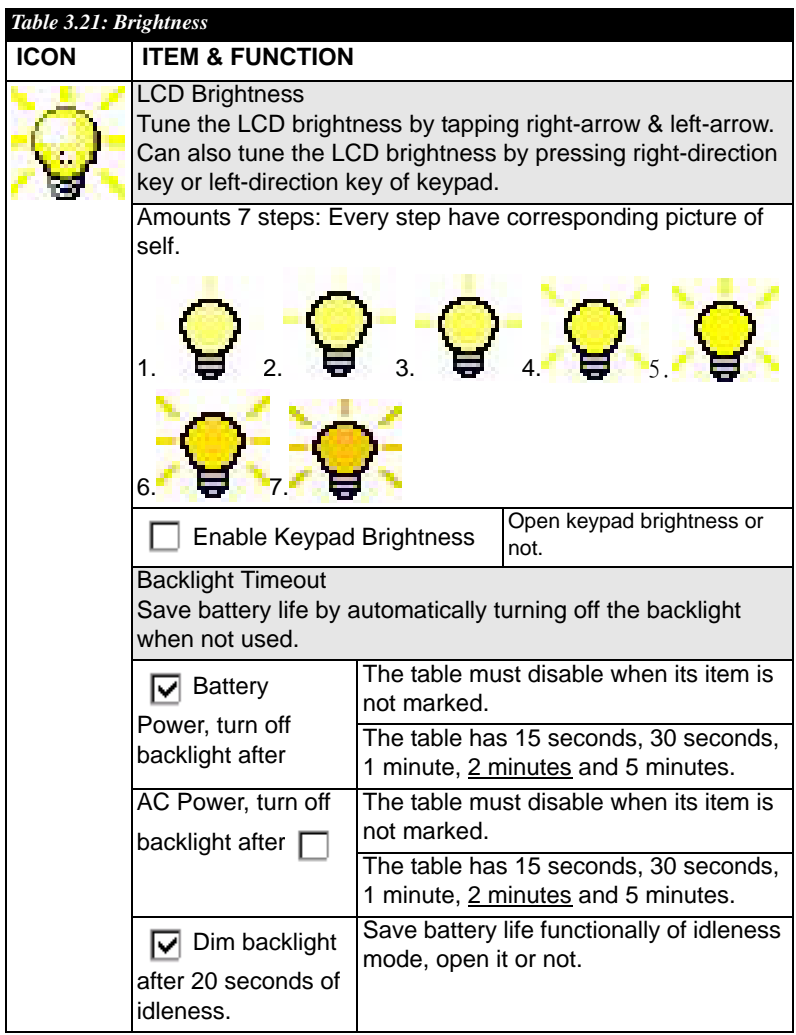

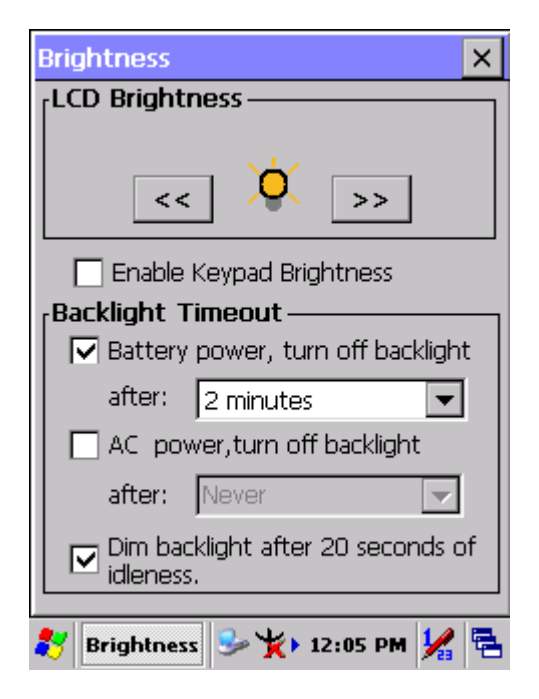

*Figure 3.37: Brightness*

## **3.2.5.3 Backup Restore**

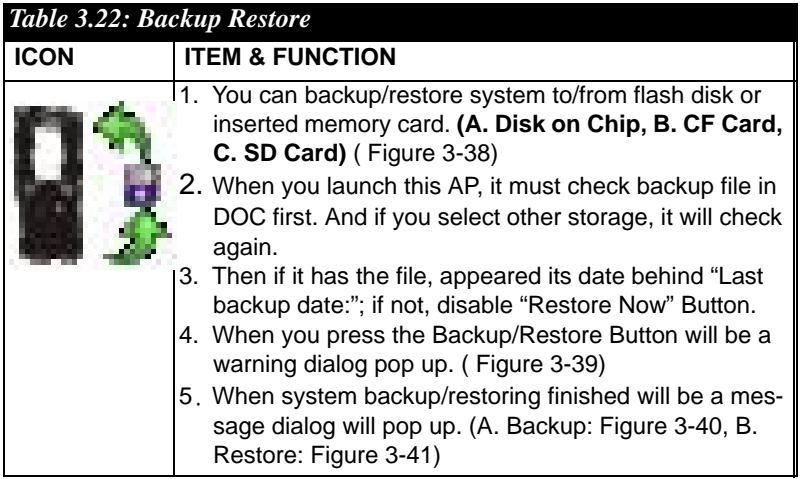

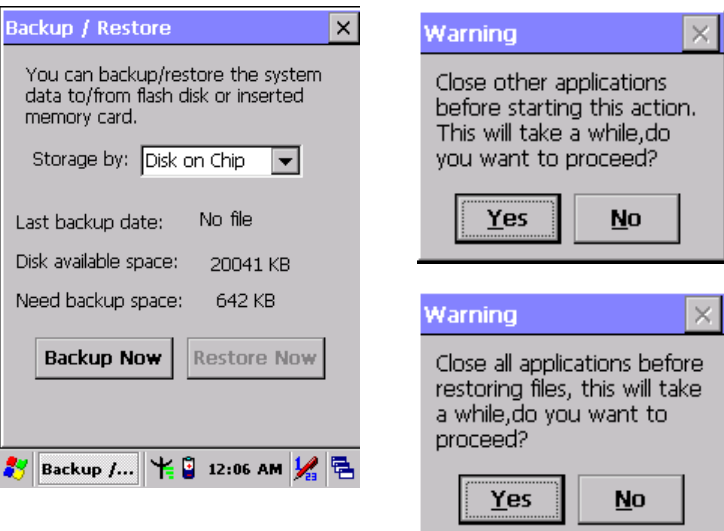

*Figure 3.38: Backup Restore Figure 3.39: Backup & Restore Start*

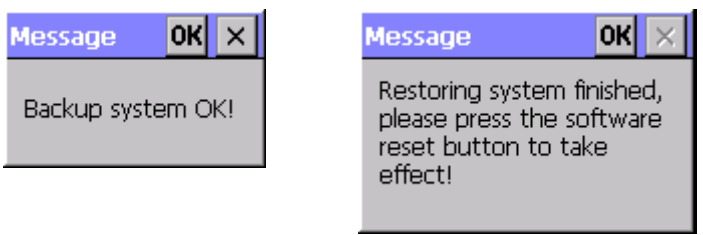

*Figure 3.40: Backup OK Figure 3.41: Restore OK*

## **3.2.5.4 Fn-key Settings**

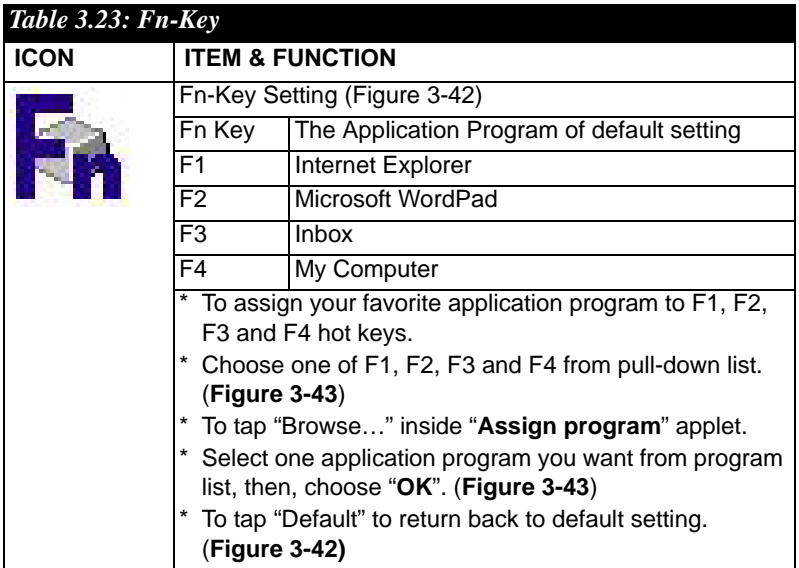

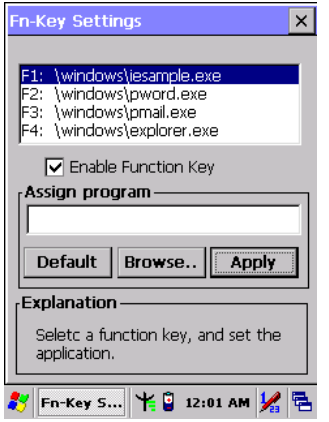

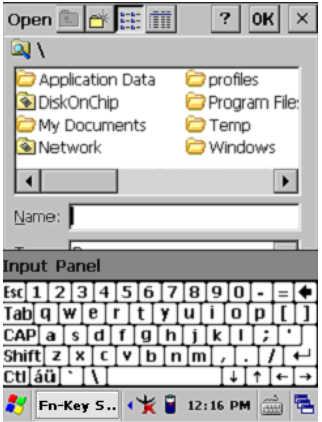

*Figure 3.42: Fn-Key Settings Figure 3.43: Fn-Key Settings*

## **3.2.6 Date/Time**

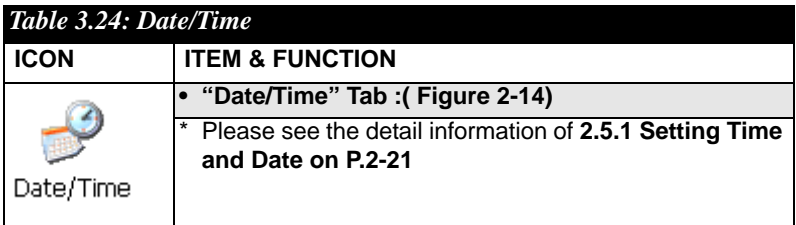

# **3.2.7 Dialing Properties**

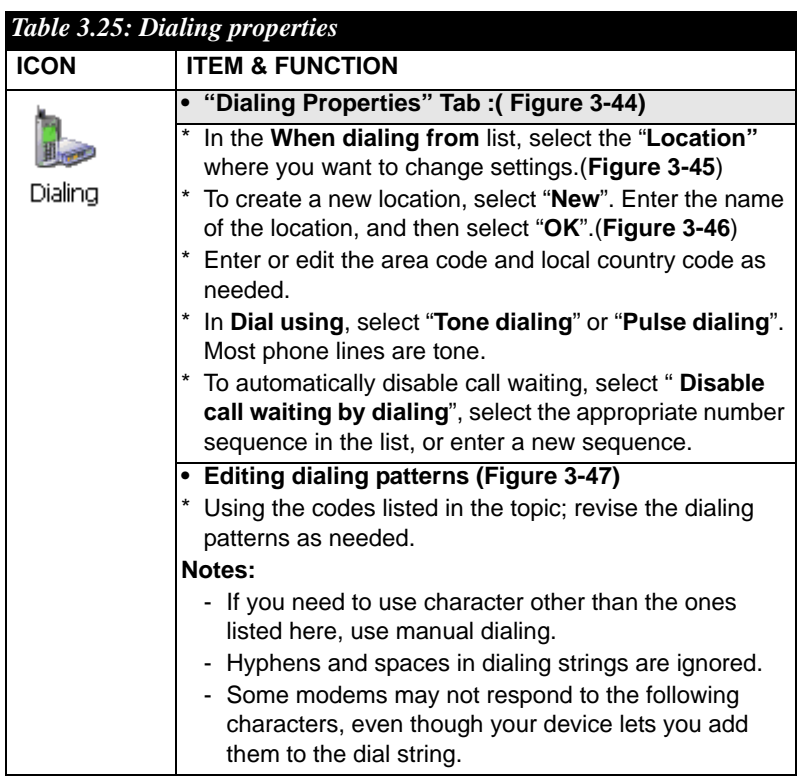

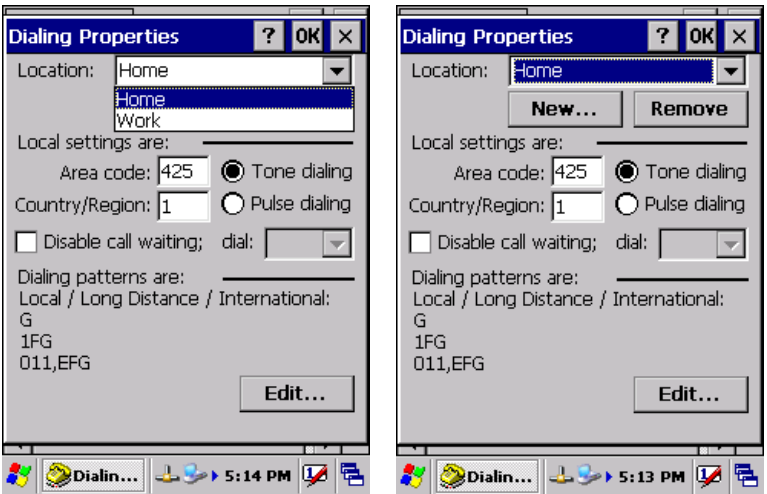

*Figure 3.44: Dialing Properties Figure 3.45: Dialing Properties*

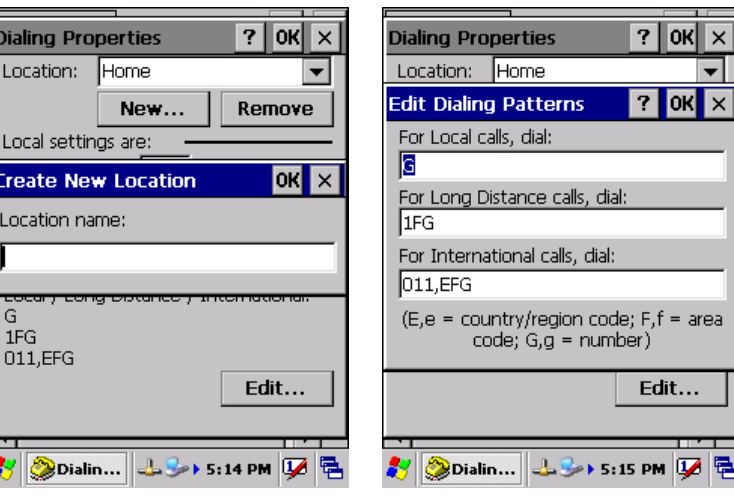

*Figure 3.46: Dialing Properties Figure 3.47: Dialing Properties*

Dialin

Local Creat Locat

> G.  $1FG$  $011,$

8 8

## **3.2.8 Display Properties**

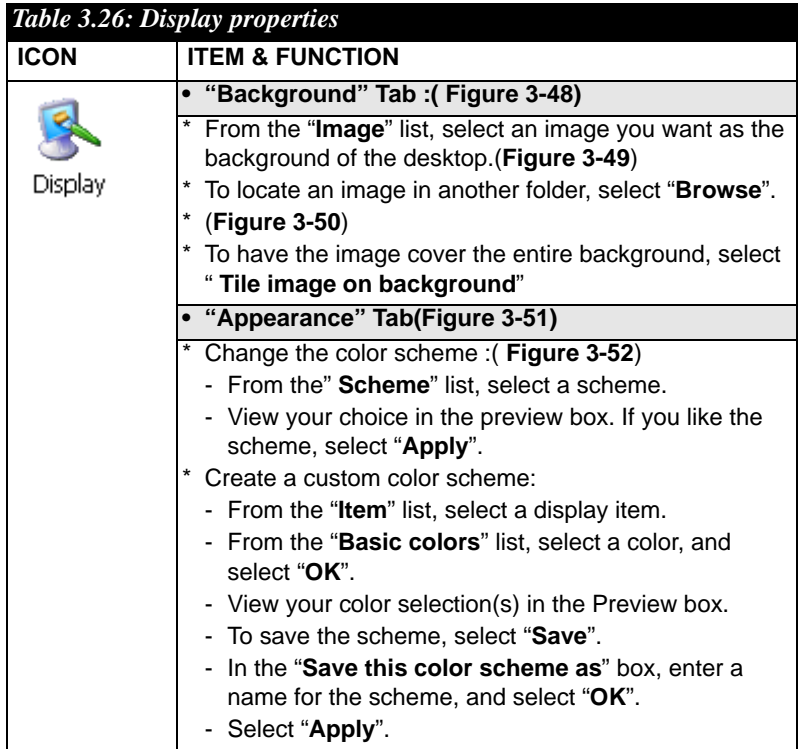

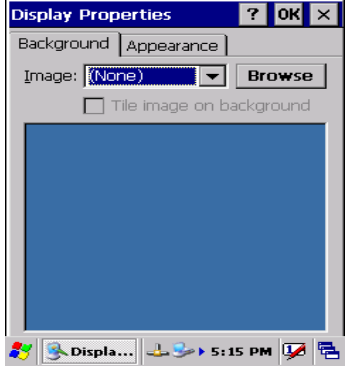

 $7$  OK  $\times$ **Display Properties** Background | Appearance | Image: Windowsce  $\overline{\phantom{a}}$ **Browse** .<br>Windowsee<br>Windowsee ackground Windows CE .net 多Displa... 土シ▶ 5:16 PM 及邑

*Figure 3.48: Display properties Figure 3.49: Display properties*

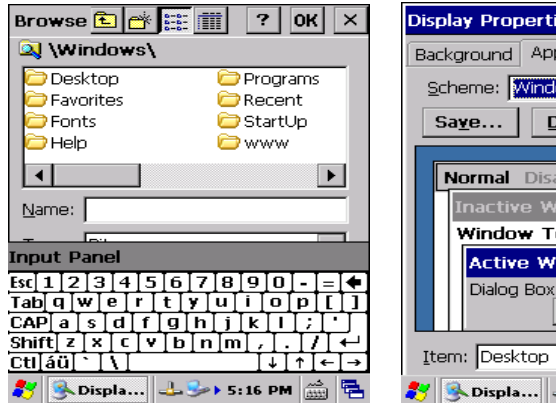

 $\boxed{?}$  OK  $\boxed{\times}$ ies  $p$ earance ows Standard  $\left\| \mathbf{v} \right\|$ elete Apply abled **Selec** ?  $\times$ ind ? OK  $\times$ ▲ ext in ?  $|$  OK  $|\times$ Text **Button** ┳ 

*Figure 3.50: Display properties Figure 3.51: Display properties*

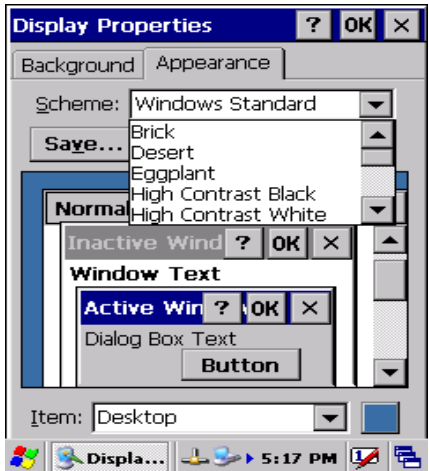

*Figure 3.52: Display properties*

## **3.2.9 Input Panel**

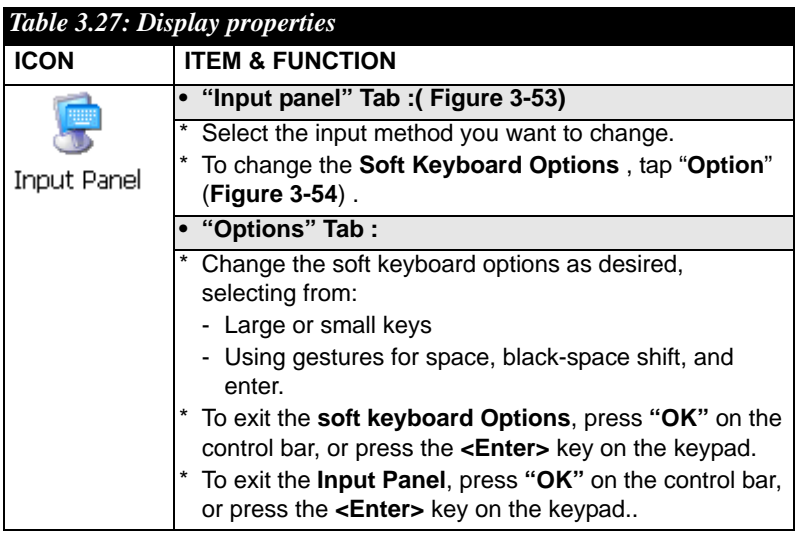

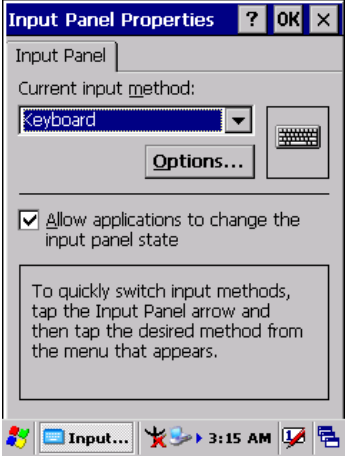

*Figure 3.53: Input Panel Properties*

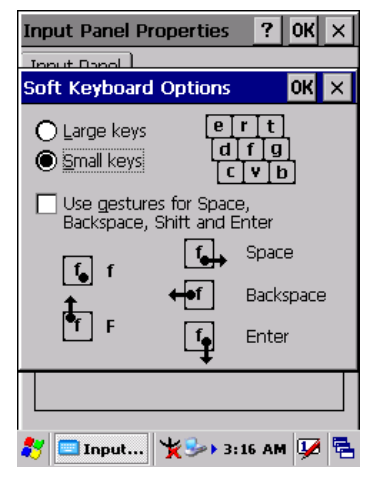

*Figure 3.54: Input Panel Properties*

## **3.2.10 Internet Options**

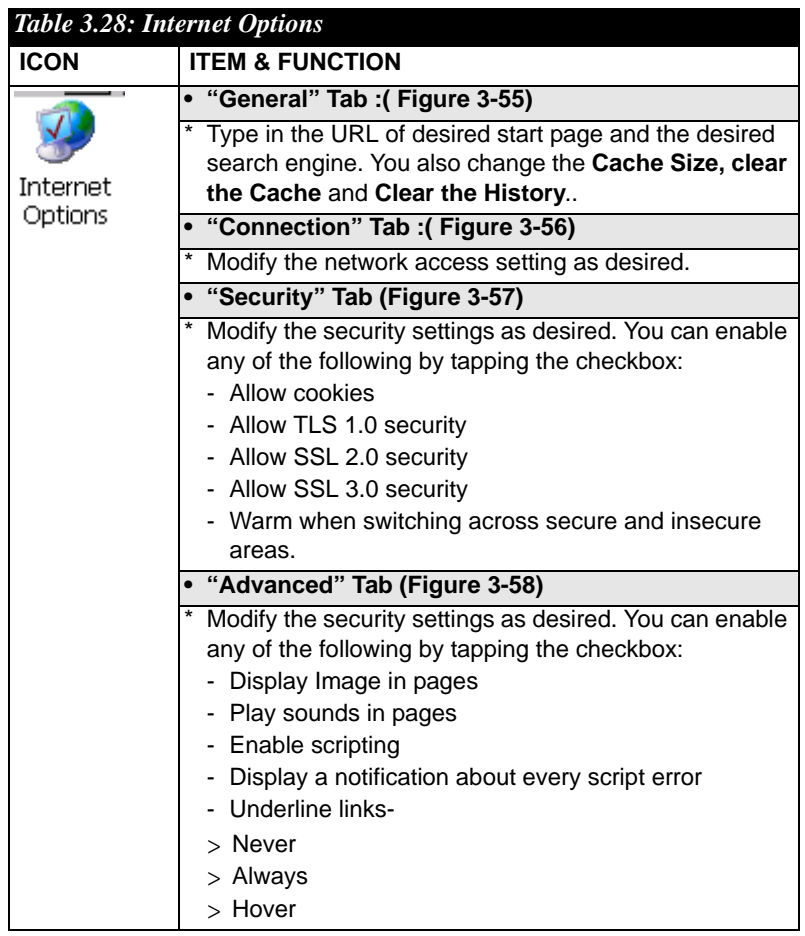

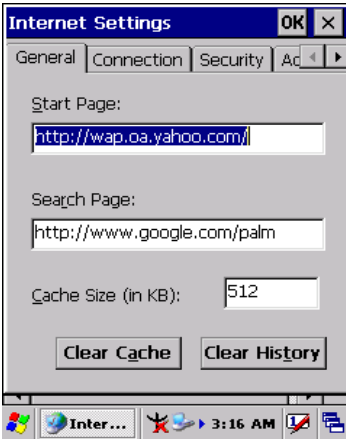

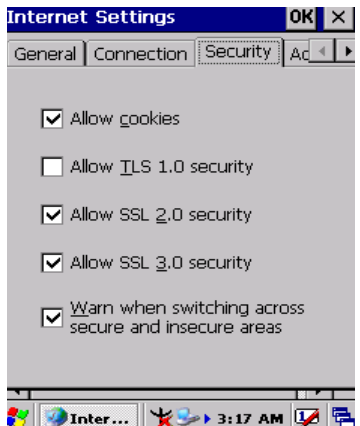

*Figure 3.57: Internet Settings Figure 3.58: Internet Settings*

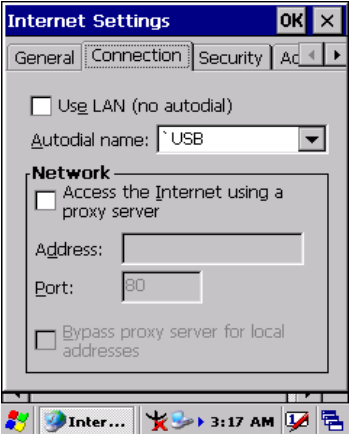

*Figure 3.55: Internet Settings Figure 3.56: Internet Settings*

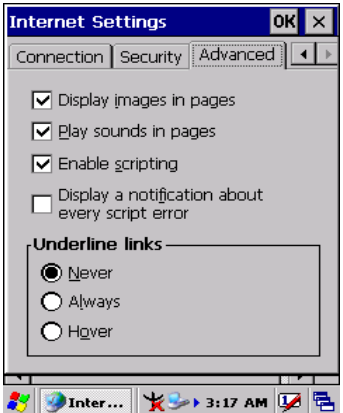

## **3.2.11 Keyboard**

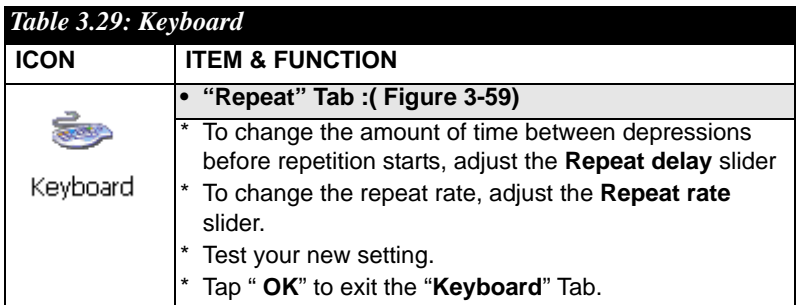

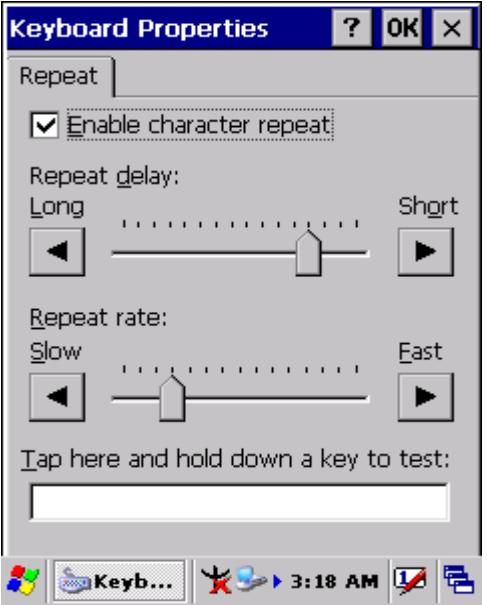

*Figure 3.59: Keyboard Properties*

## **3.2.12 Network and Dial-up Connections**

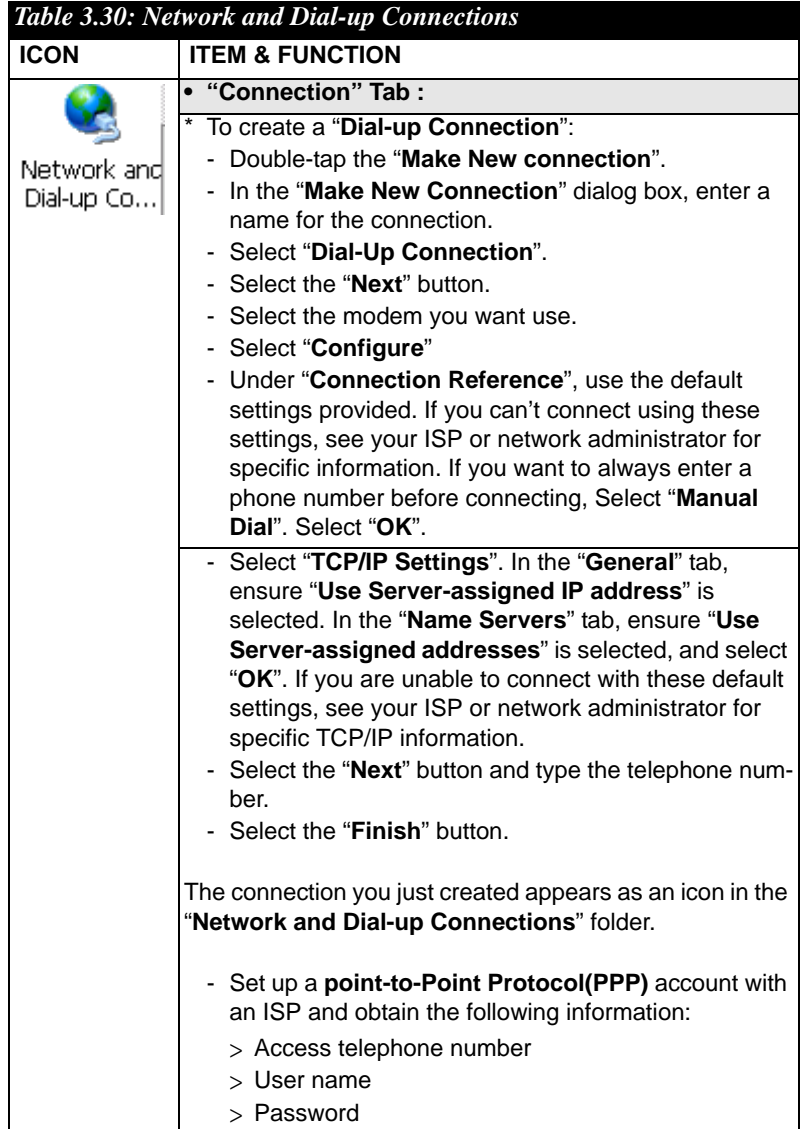

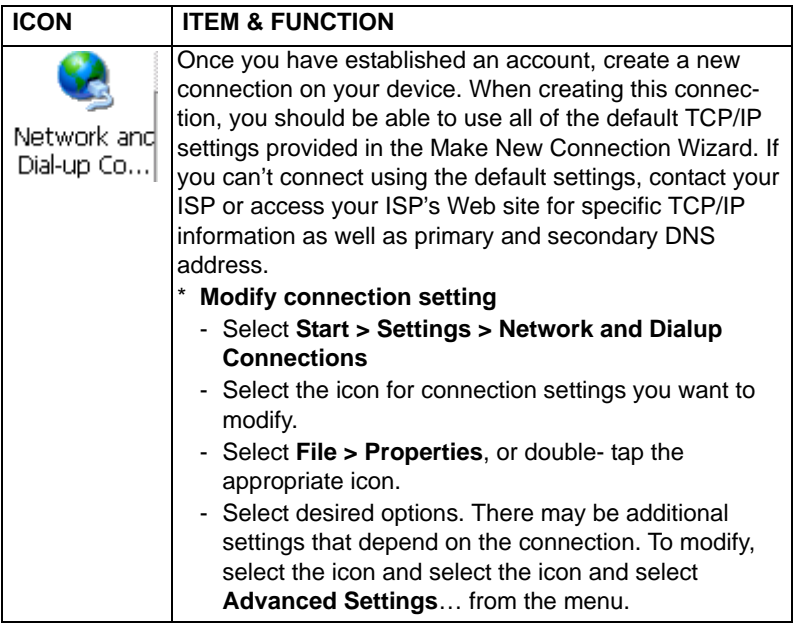

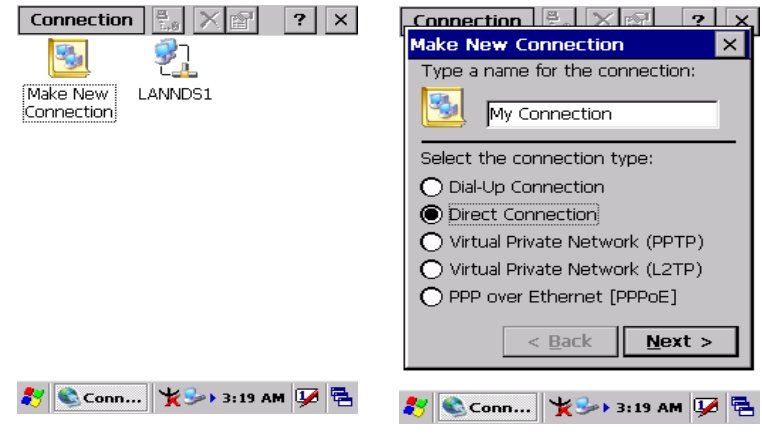

*Figure 3.60: Network and Dial-up Figure 3.61: Network and Dial-up Connections*

*Connections*

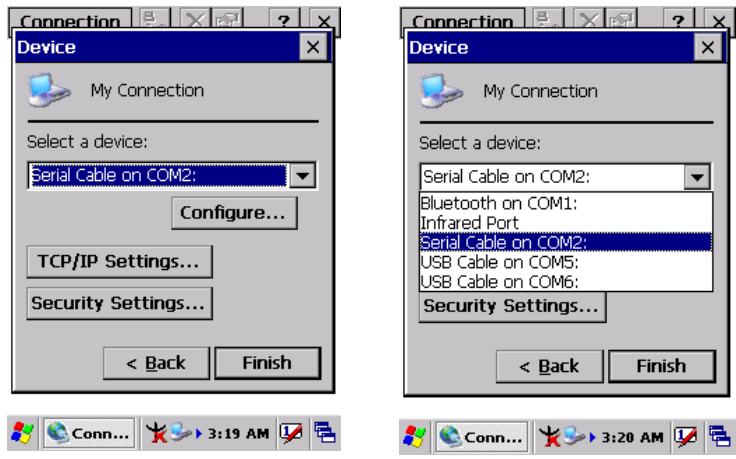

*Connections*

*Figure 3.62:* N*etwork and Dial-up Figure 3.63: Network and Dial-up Connections*

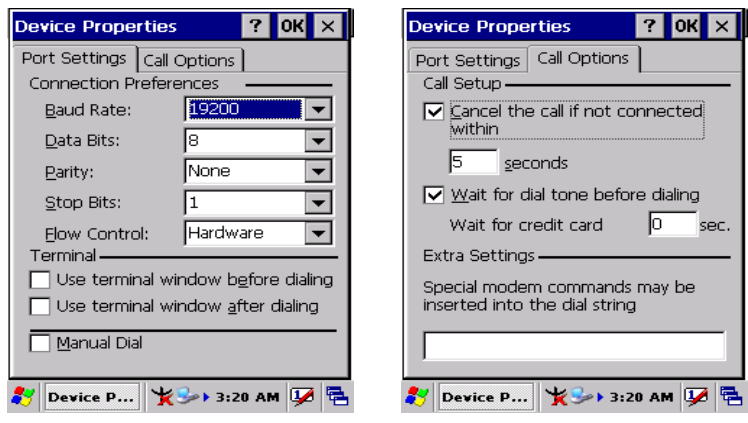

*Figure 3.64: Network and Dial-up Figure 3.65: Network and Dial-up Connections Connections*

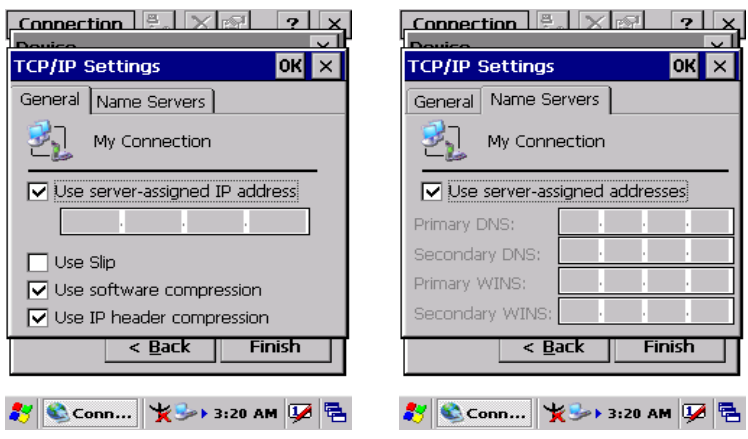

*Connections*

*Figure 3.66: Network and Dial-up Figure 3.67: Network and Dial-up Connections*

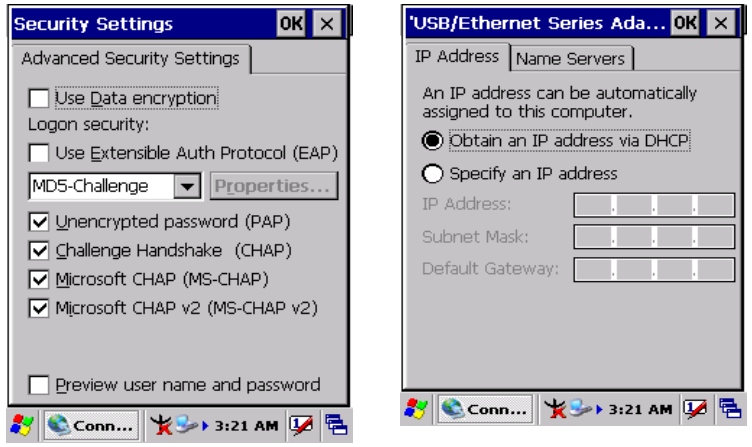

*Figure 3.68: Network and Dial-up Figure 3.69: Network and Dial-up Connections Connections*
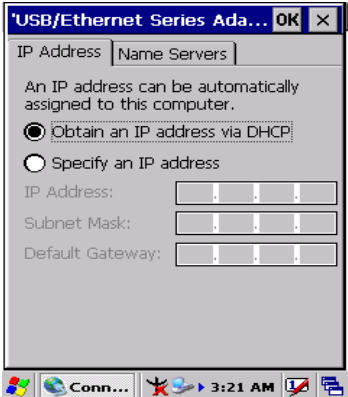

*Figure 3.70: FNetwork and Dial-up Connections*

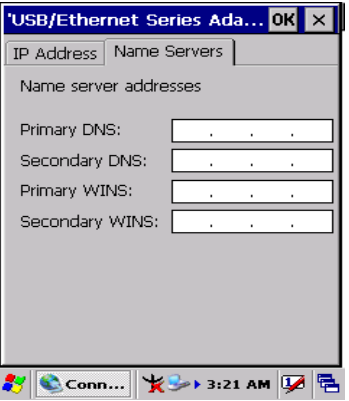

*Figure 3.71: Network and Dial-up Connections*

# **3.2.13 Owner**

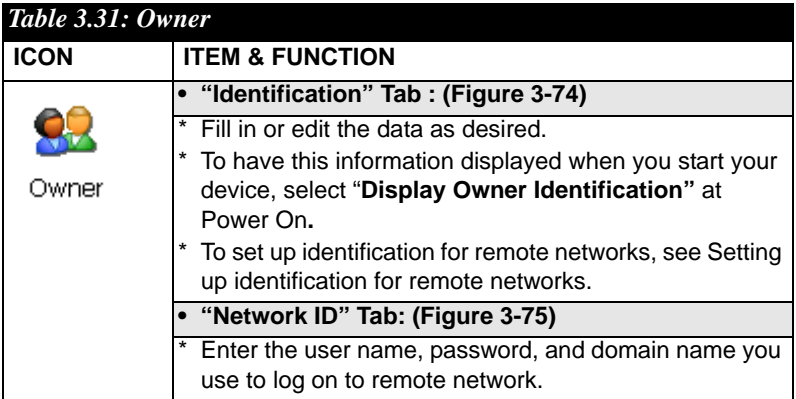

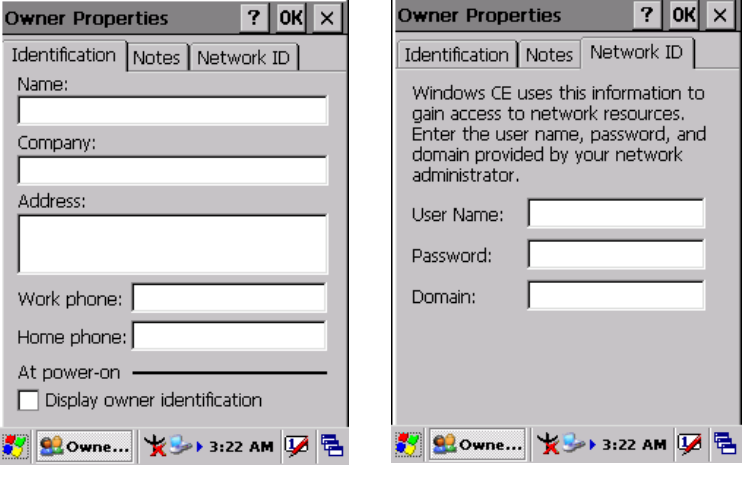

*Figure 3.72: Owner Properties Figure 3.73: Owner Properties*

## **3.2.14 Password**

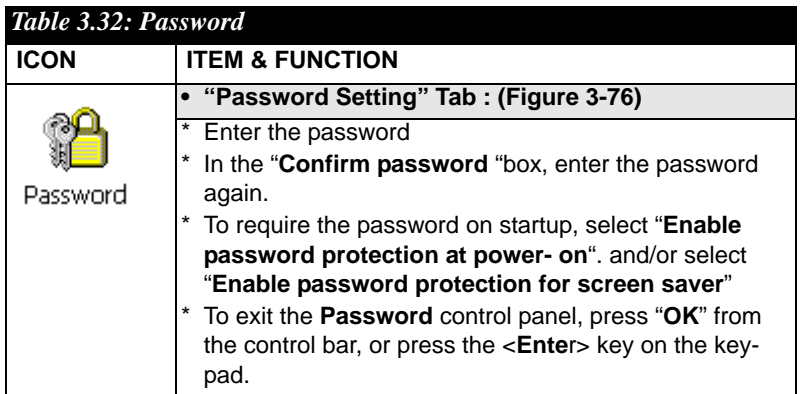

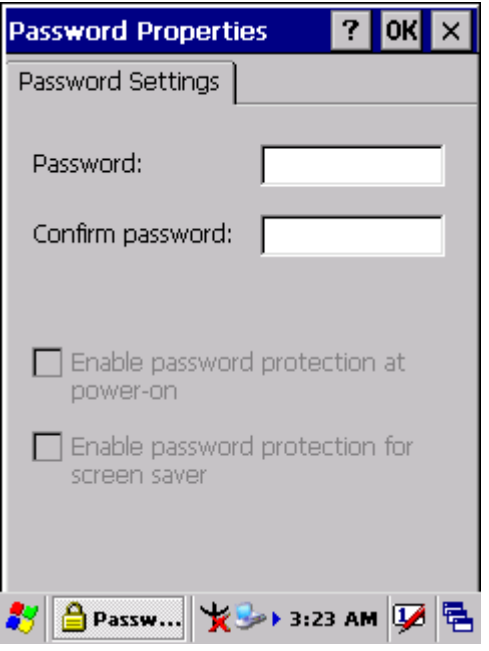

*Figure 3.74: Password Properties*

# **3.2.15 PC Connection**

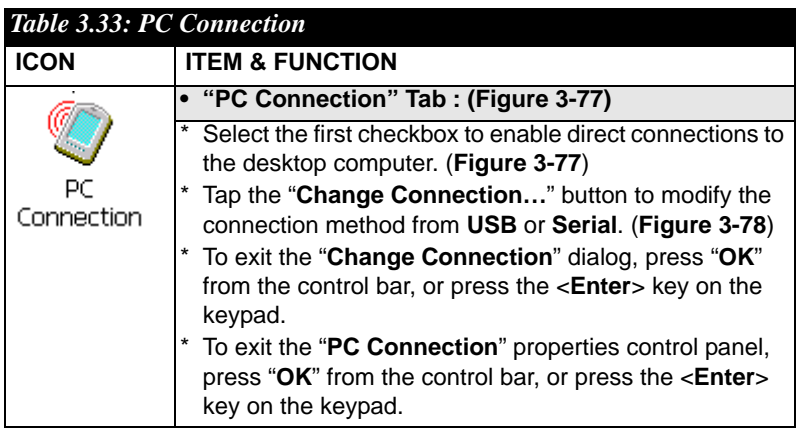

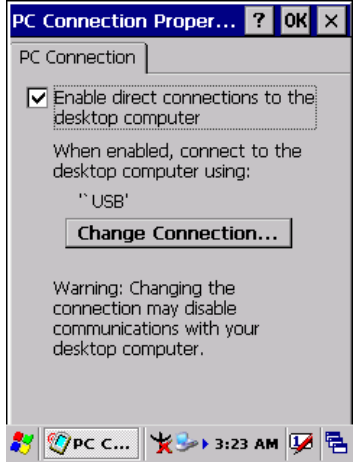

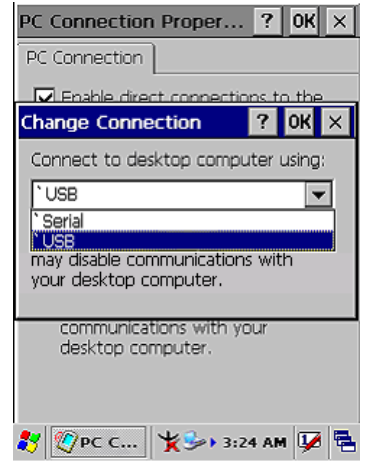

*Figure 3.75: PC Connection Figure 3.76: PC Connection*

## **3.2.16 Power**

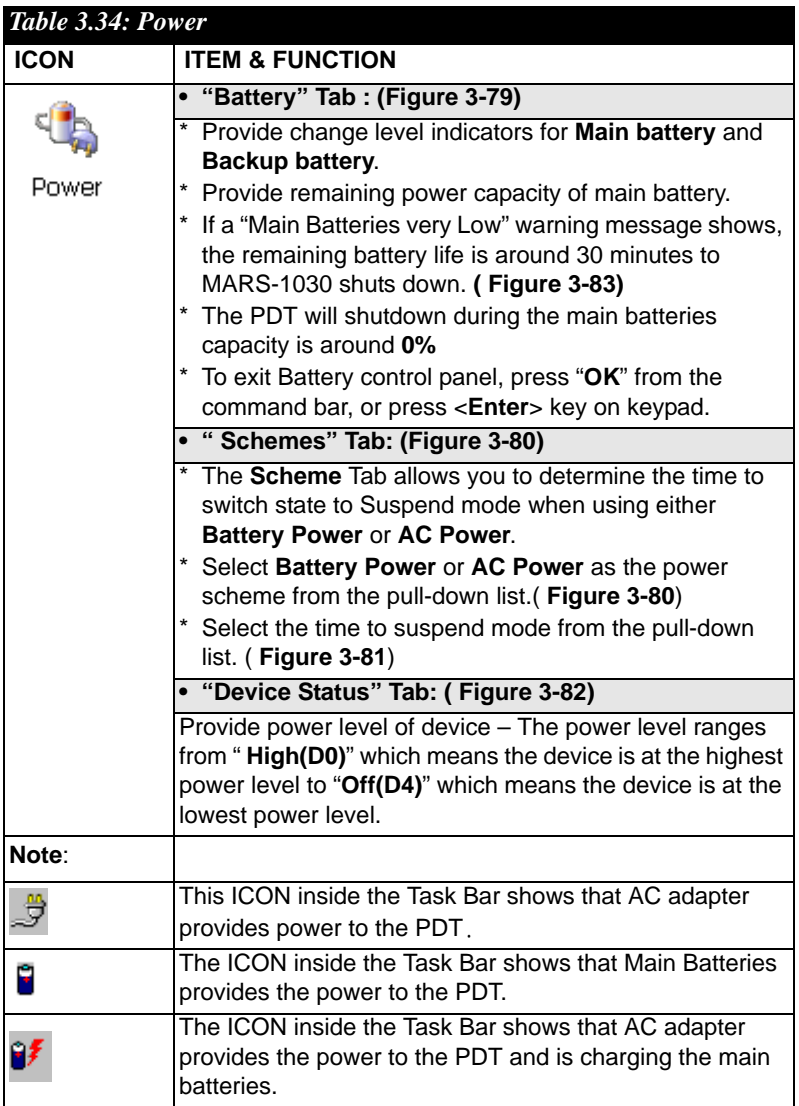

| <b>Power Properties</b>         | $\mathbf{r}$<br><b>T</b> ok<br>l x |  |  |  |  |
|---------------------------------|------------------------------------|--|--|--|--|
| Battery Schemes   Device Status |                                    |  |  |  |  |
| Power                           |                                    |  |  |  |  |
| <b>Main battery</b>             | <b>Backup battery</b>              |  |  |  |  |
| Good                            | Good                               |  |  |  |  |
| Low                             | Low                                |  |  |  |  |
| Very Low                        | Very Low                           |  |  |  |  |
| Main batteries.                 |                                    |  |  |  |  |
| Remaining power:                | 77%                                |  |  |  |  |
|                                 | $\  \cdot \ $ > > 3.24 AM          |  |  |  |  |

| Power Properties                    | 7. |  |
|-------------------------------------|----|--|
| Battery Schemes Device Status       |    |  |
| Power Scheme:                       |    |  |
| <b>Battery Power</b>                |    |  |
| <b>Battery Power</b><br>AC Power    |    |  |
| Switch state to Suspend:            |    |  |
| After 5 minutes                     |    |  |
|                                     |    |  |
| $\rightarrow$ 3:25 AM $\frac{1}{2}$ |    |  |

*Figure 3.77: Power Figure 3.78: Power* 

Battery Schemes Device Status

<mark>タ G</mark>Powe... 1シート3:26 AM DI B

 $7$  ok  $\times$ 

Power Level

High (DO)

**Power Properties** 

Device Name

NDSO:

| <b>Power Properties</b>          |  |  |
|----------------------------------|--|--|
| Device Status<br>Battery Schemes |  |  |
| Power Scheme:                    |  |  |
| Battery Power                    |  |  |
|                                  |  |  |
|                                  |  |  |
|                                  |  |  |
| Switch state to Suspend:         |  |  |
| After 5 minutes                  |  |  |
| After 4 minutes                  |  |  |
| After 5 minutes                  |  |  |
| After 10 minutes                 |  |  |
| After 30 minutes                 |  |  |
| Never<br><b>Powe</b>             |  |  |

*Figure 3.79: Power Figure 3.80: Power* 

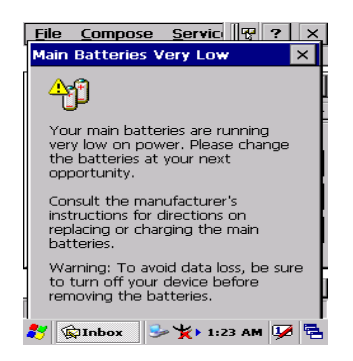

*Figure 3.81: Power*

*MARS-1030 User Manual 108*

# **3.2.17 Regional Settings**

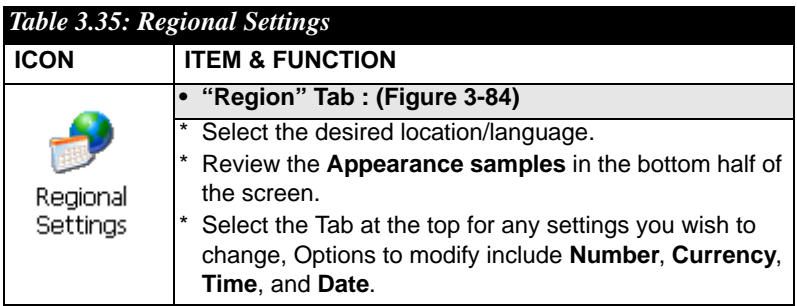

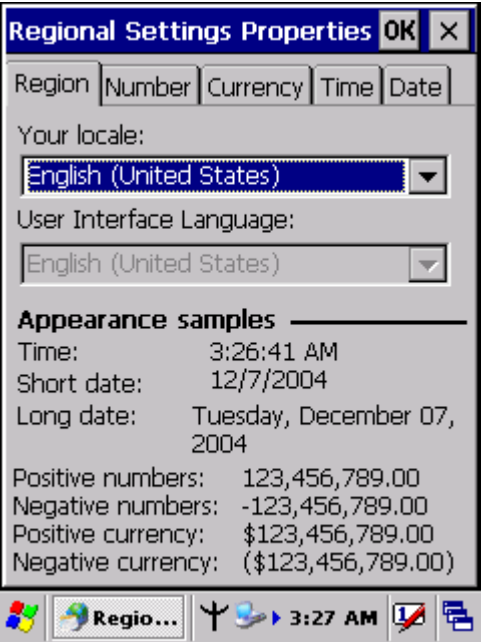

*Figure 3.82: Regional Settings*

# **3.2.18 Remove Programs**

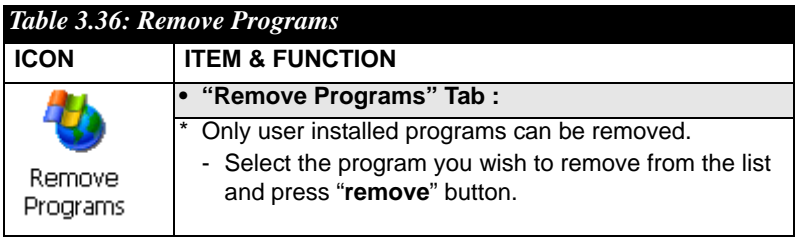

# **3.2.19 Storage Manager**

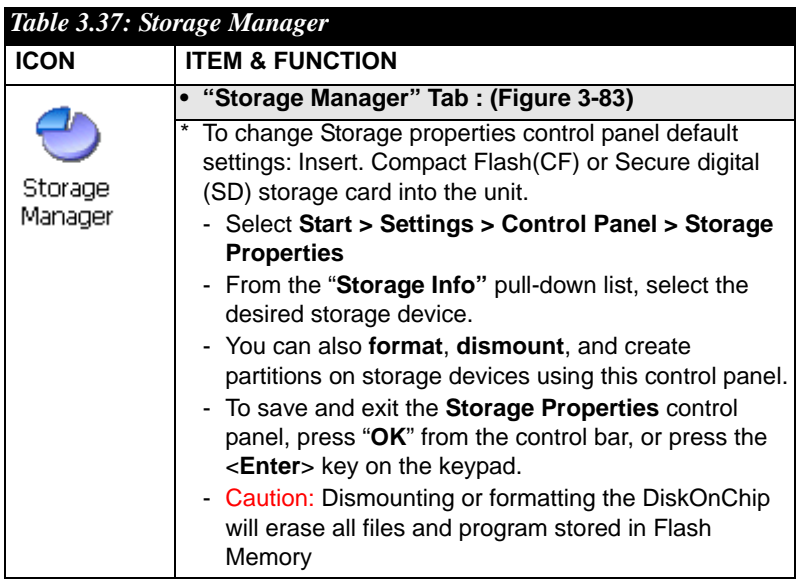

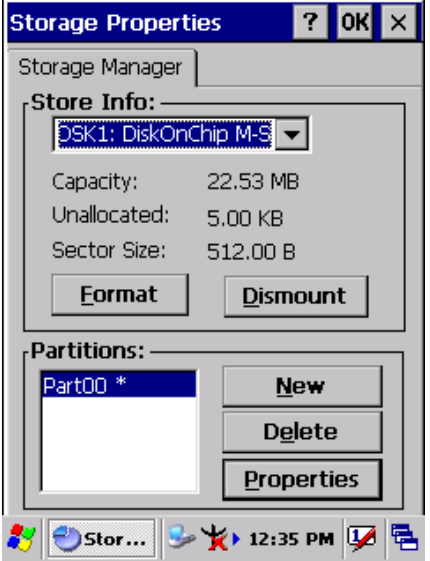

*Figure 3.83: Storage Manager*

### **3.2.20 Stylus**

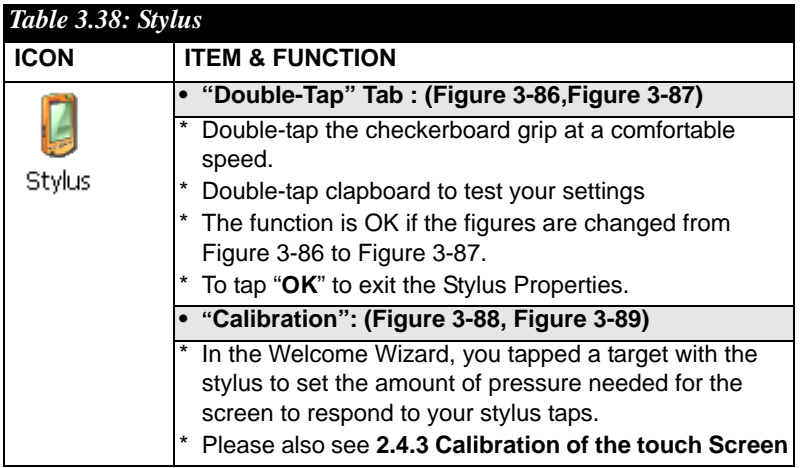

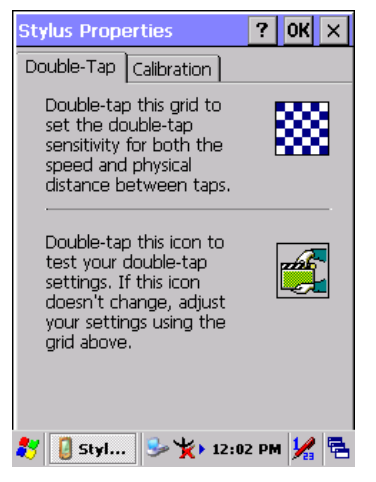

*Figure 3.84: Stylus Properties Figure 3.85: Stylus Properties*

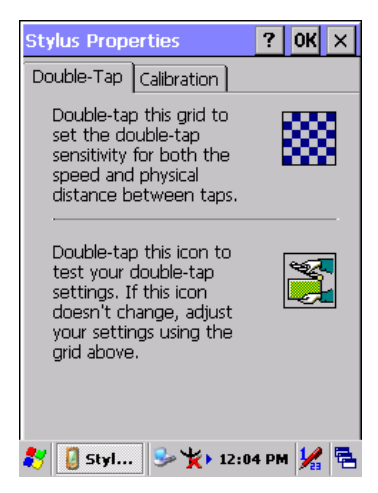

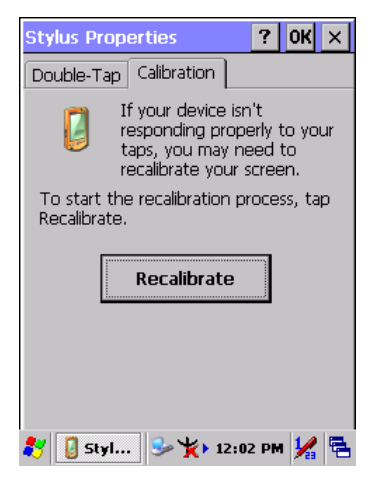

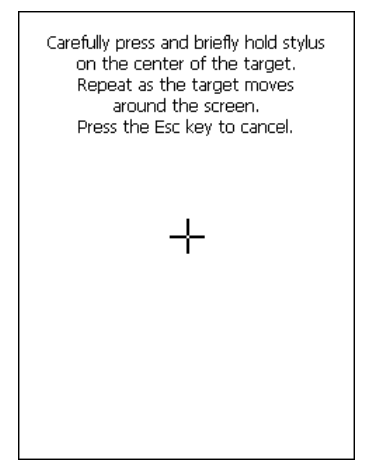

*Figure 3.86: Stylus Properties Figure 3.87: Stylus Properties*

# **3.2.21 System**

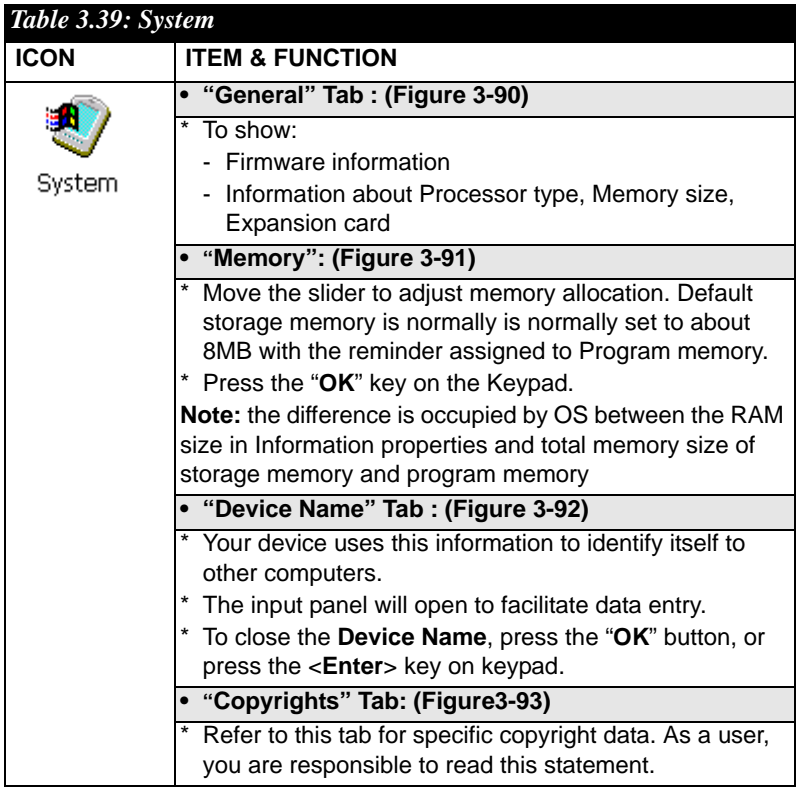

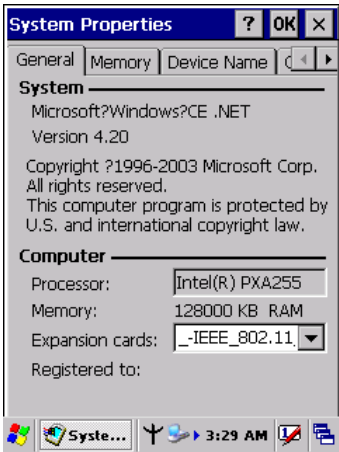

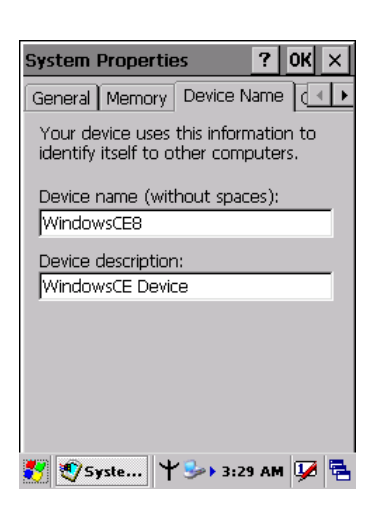

*Figure 3.90: System Properties Figure 3.91: System Properties*

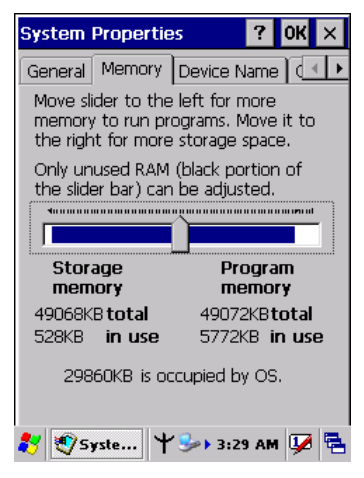

*Figure 3.88: System Properties Figure 3.89: System Properties*

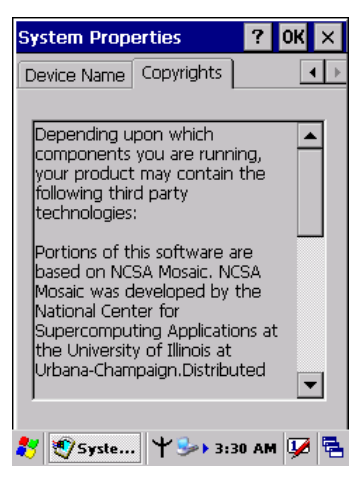

### **3.2.22 Volume & Sounds Properties**

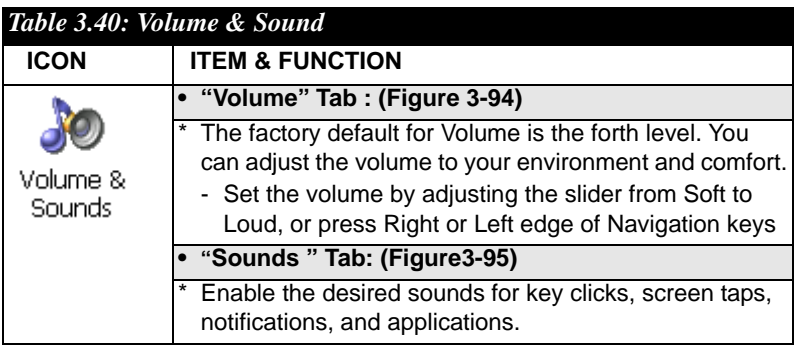

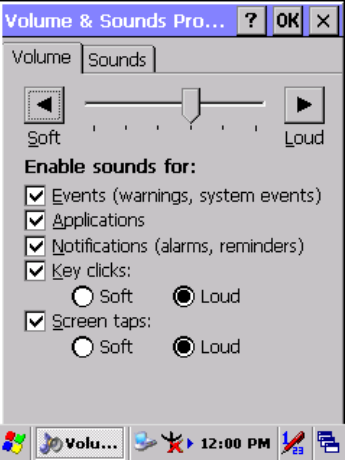

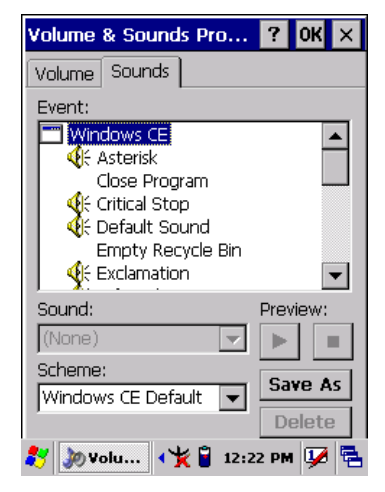

*Figure 3.92: Volume & Sound Figure 3.93: Volume & Sound*

# **3.3 Taskbar and Start Menu**

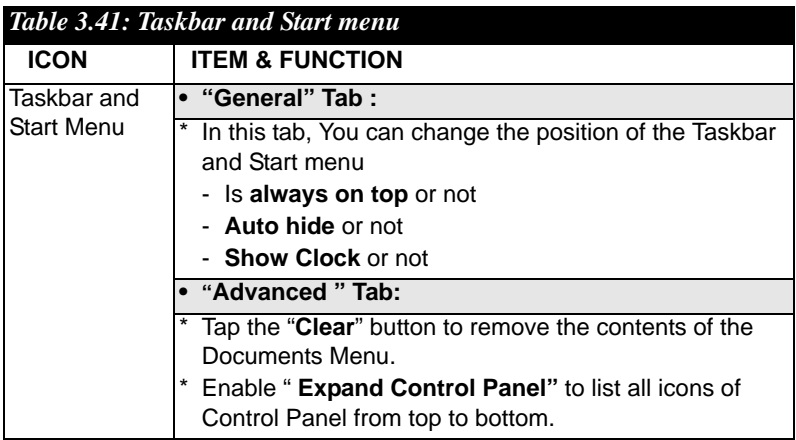

*MARS-1030 User Manual 118*

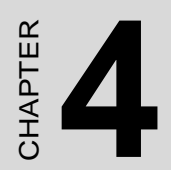

# **Communication**

### **4.1.1 Installing Microsoft ActiveSync on the Host PC**

Microsoft ActiveSync is a file transfer tool to synchronize the files on a PC with the files on your PDT.

To install Microsoft ActiveSync, complete the following steps on the PC:

- 1. Go to the Microsoft Windows CE.NET website and download the latest current version of ActiveSync: <http://www.microsoft.com/mobile/pockeypc/downloads/>.
- 2. Install the latest version of Microsoft ActiveSync on the host PC.
- 3. Open ActiveSync.
- 4. Select **File > Communication Settings** from AtiveSync's menu bar.
- 5. Go to "**Using ActiveSync**" on page 4-1 to continue using Active-Sync.

## **4.1.2 Connecting PDT to Host PC**

- 1. You can use either the USB/Serial (RS232) port of Single Dock or a USB/Serial (RS232) cable to connect the PDT to the Host PC.
- To use the dock, you must first insert the PDT into the slot, making sure that the unit is firmly seated the dock.
- To use the cable, connect the USB/Serial cable to the PDT.
- 2. Connect the USB/Serial dock or cable to the Host PC's serial port or USB port.
- 3. Connect the dock or PDT to the power adapter and power source.

# **4.2 Using ActiveSync**

Use ActiveSync to transfer and synchronize files between the PDT and the Host PC.

### **4.2.1 Setting up a Partnership**

During the Microsoft ActiveSync installation, you were prompted to create a partnership with your mobile device. When you set up a partnership, you select synchronization and file conversation settings, which are contained in a file on your desktop computer. This file enables your desktop computer to recognize your device. Only devices that have a partnership with a desktop computer can synchronize information between the two computers.

For more information on partnerships, please refer to your Microsoft ActiveSync documentation or help file.

#### **Transferring Files:**

To transfer files, complete the following steps on the host PC:

- Select **Start**> **Programs** >**Communication** > **(Serial, or USB) Activesync.**
- Double-click on the selected **ActiveSync** icon
- After you have established a connection with PDT, tap the "**Explore**" button at the top of the **ActiveSync** window (or select **Explore** from the File menu).
- Navigate to the target directory on your PDT and copy the desired file by using the **Copy/paste** method or dragging and dropping the desired file(s) into the folder.

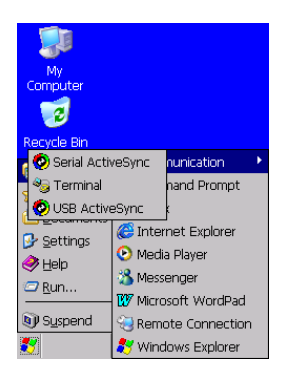

*Figure 4.1: Communication*

# **4.2.2 ActiveSync File Synchronization**

 ActiveSync files synchronization requires an ActiveSync partnership between the PDT and the Host PC. Refer to "Setting up a Partnership", above:

- Select the files in the synchronization configuration for the PDT partnership.
- Select **Tools** > **Options** from the ActiveSync command bar to configure the synchronization options.
- Place the file to be synchronized in the **Synchronization** folder created you're **My Documents** directory. Defaults to the desktop. During the ActiveSync connection, all files in the **Synchronization** folder will be synchronized to the **\My Documents** directory on the PDT.

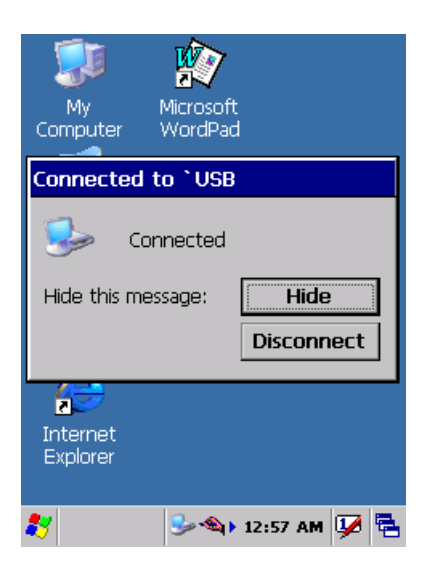

*Figure 4.2: Connected*

# **4.3 Networking**

Please see the **3.2.14 Owner, Table 3-33 Owner** on page 3-45 for **setting up the network ID**. And see the **2.5.6 Setting Up Wireless LAN RF** to setup the 802.11b Wireless LAN for RF connecting.

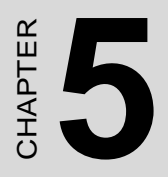

# **Software Applications**

### **5.1 Introduction**

The PDT includes Calculator, Inbox,.....

You can switch to any software program by tapping the Start Menu.

## **5.2 Software Applications**

#### **5.2.1 Calculator**

It can process the basic numeric calculation with "+", "-" "\*" and "/".

#### **\* Procedure:**

- Tap numeric number
- Tap one operator "**+**", "**-**", "**\***" or "**/**"
- Then, tap another numeric number
- Tap another operator or numeric number if needed
- Tap "**=**" to get result

#### **\* Button Function:**

- **"MC"** Clear memory
- – **"MS"**  Store the displayed numeric number to memory
- **"MR"**  Read the newest stored numeric number
- **"M+"** Add stored numeric number into the displayed numeric number.
- **"Backspace"**  Same as " backspace" key
- **"CE"**  Clear current keying numeric number. Same as " Delete" key
- **"C"**  Clear the current calculation. Same as "ESC" key.

#### **5.2.2 Inbox**

Use **Inbox** to send and receive e-mail messages in the following ways:

- \* Synchronize e-mail messages with Microsoft Exchange or Outlook on the Host Computer.
- \* Send and receive e-mail messages by connecting directly to an email server through an Internet server provider (ISP) or a network.

To setup "**Inbox**":

\* Select Start> Programs> Inbox to open it.

- \* Select Service> Options from the command bar. Drag the dialog to show the right edge to configure e-mail.
- \* Select "Add…" (Note 1)
- \* In the "Service Type" list, select POP3 Mail or IMAP4 Mail. (POP3 is the most common mail protocol for ISPs).Enter a unique name for e-mail service in the "Service name" field. This name cannot be changed later.
- \* Select "OK".
- \* The Mail Service Setup wizard appears after you add a service. If you are adjusting the setting of an existing service, select Service> Options, select the service you are using, and then Properties. In the Service Definition dialog box, complete the following entries as needed:
	- **Connection**: Select the name of the connection you created to connect to the mail server. If you are receiving e-mail through a network(Ethernet) connection, select **Network Connection**. If you want Inbox to use your current connection, select (**none**). If you have not created a connection, select **Create new connection**. Double-tap the "**Make new Connection**" icon, and follow the instructions in wizard. When finished, select Inbox in the Taskbar and continue setting up Inbox.
	- **POP3 Host**(POP3 only): Enter the name of the mail server you use to receive and send messages.
	- **Server**(IMPA4 only): Enter the name of he mail server you use to receive and send messages.
	- **User ID**: Enter the user name or mailbox ID assigned to you.
	- **Password**: Enter the password you use to access this mail account. If you do not want to be prompted to enter the password each time you connect, select "**Save password"**.
	- **Domain(Windows NT)**: Enter your Windows NT domain name. This name is required only when connecting to networks, such as a corporate network, that use Windows NT domain security. This is not required for most ISP accounts. If you have trouble connecting, try clearing this box.
	- **SMTP Host**: If your mail service uses a separate server for SMTP, enter the name in the box. If you're setting up a POP3 Mail service with an ISP, the ISP must use an SMTP mail gateway.
	- **Return Address**: By default, the return address is set to *username@POP3host* or *username@Servername*. Depending

on the service you are using. If this is not your e-mail address, enter the correct address in the box.

#### \* **Set general preferences:**

If you are adjusting the setting of an existing service, select **Service> Options**, select the service you are using, select **Properties**, and then select **Next**. In the **General Preferences** dialog box, choose any of the following setting settings, all of which are optional:

- **Disconnect service after actions are performed**: Select to automatically disconnect from the server upon completion of all pending actions. This option minimizes connect time and cost.
- **Check for new messages every**: select the time interval(in minutes) at which you want the device to check for new mail. If this option is turned off, you must check for new mail manually by selecting **Services> Send/Receive Mail**.
- **Display a message box when new mail arrives** (POP3 only): Select to be informed that new mail has arrived.
- **Display a message box when new mail arrives** (IMAP4 only): Select to be informed that new mail has arrived.
- **Send using MIME format** (POP3 only): Select to send messages with extended characters.
- **Only display messages from last 3 days**: Select how many day's messages you want downloaded.

#### \* **Set inbox preferences**

If you are adjusting the settings of an existing service, select Services> Options, select the service you are using, select Properties, and then select New twice. In the Inbox Preferences dialog box, choose any of the following options:

- **Get message headers only**: Select to save storage space and time by downloading only headers. You can download a full copy of the message later by selecting the message and then **Services> Get Full Copy**.
- **Include <number> lines**: Select to set the message length (approximate number of lines) that you want to download.
- **Get Full Copy of messages**: Select to receive a full copy of all messages. In addition to the message body, any options you select in **When getting full copy** will be downloaded. Selecting this option increases the amount of time needed to download messages.
- **Only synchronize folder hierarchy under Inbox** (IMAP4 only): Select to speed download time by preventing the complete downloaded of the folder list every time you connect.
- **Get meeting requests** (POP3 only): Select to download and store copies of meeting requests when getting full copies of messages. This setting applies whether you have chosen to download full copies of messages by default, or you selectively download full copies of messages by opening the message and selecting **Services> Get Full Copy** Limitations apply.
- **Get file attachments** (POP3 only): Select to download and save message attachments when getting full copies of messages. This option may use significant RAM and slow download time. This setting applies whether you have chosen to download full copies of messages by default, or if you selectively download full copies of messages and selecting **Services> Get Full Copy**.
- **Get file attachments and meeting requests** (IMAP4 only): Select to download and store meeting requests and message attachments when getting full copies of messages. This setting applies you have chosen to download full copies of messages by default, or if you selectively download full copies of messages by opening the message and selecting **Services> Get Full Copy** Limitations apply.
- **Only if small than** (IMAP4 only): Select to restrict the size of the attachments you download. Set to 10K if you want to receive meeting requests only.
- \* **Include the original message in a reply:**
	- Select **Services> Options> Compose** tab.
	- Under **Reply**, select **Include Body**. This setting will place a copy of the original message beneath your response text.
	- To indent the original message, select **Indent**.
	- To add leading characters (such as>) to the original message lines, select **Add leading character**, and enter the character you want.
- \* **Save copies of sent messages:**

By default, sent messages are not saved on your device.

- Select **Services> Options> Compose** tab.
- Select **Keep copy of sent mail in Sent folder**.
- \* **Set the action to follow deleting, moving, or responding to a message:**
- Select **Services> Options > Read** tab.
- Select desired options.

#### \* **Delete a message:**

Select the message and select **File> Delete**. Messages are moved to Deleted (local) folder and deleted according to the option you have selected in **Services> Options> Delete** tab:

- **On connect/disconnect:** Deletes messages when you connect or disconnect from your mail service or exit Inbox.
- **Immediately:** Deletes messages as soon as you select **File> Delete**.
- **Manual:** Deletes messages when you select **File> Empty Deleted (local)**

**Note:** If you are working offline, messages that have been deleted from the device the next time you connect.

### **Empty the Deleted (local) folder:**

- **Select File> Empty Deleted (local)**. This permanently deletes messages in the Deleted (local) folder.
- To check or adjust the current settings for deleting messages, select **Services> Options> Delete** tab.
- \* **Move or copy a message:**

**Caution:** When you move a message that you have received through POP3 or synchronization to a folder you created on your device, the copy of the message on the server is deleted. This prevents duplicate copies of messages. Although the complete message is moved, message attachments will be deleted if you have not selected the option to download attachments. Once the message is moved, you will be able to access the message only from your device.

- Select the message
- Select **File> Move To** or **File> Copy To**.
- Select the destination folder. If you are working offline, the message will be moved or copied from the server the next time you connect.
- \* **Folder-**
	- **Create a folder:**
		- Select **File> Folder> New Folder**
		- Type a name for the folder.

#### • **Delete a folder:**

- Select the folder you want to delete
- Select **File> Delete**

#### • **Designate a folder as offline:**

Only IMAP4 folders can be designated as offline. All IMAP4 default folders, such as Inbox, are automatically designated as offline. Messages in offline folders can be viewed when you are disconnected from your mail server. If a folder is not designated as offline, you will be able to read and respond to messages in that folder only when connected to the server.

– To designate a folder as offline, select the folder and then select **Service > Offline Folder**.

#### • **Rename a folder:**

- Select the folder you want to rename.
- Select File> Folder> Rename Folder.
- Type the new name for the folder.

#### **Notes:**

- Default folders, such as Inbox, can't be renamed.
- Folders you create for IMAP4 mail servers can't be renamed.
	- **Synchronize folders while connected:**

When you synchronize folders, the contents of your device folders and mail server folders are compared and updated. New mail messages are downloaded, and messages in your device Outbox folder are sent. The synchronization behavior depends on how you connect to your mail server.

- When you connect to a POP3 server, the Inbox and Outbox folders on your device are synchronized with the corresponding folders on the mail server. To synchronize after the initial connection, select **Services> Send/Receive Mail**.
- When you connect to an IMAP4 server, Inbox, Outbox, and all folders marked as offline are synchronized. To synchronize all folders after the initial connection, select **Services> Synchronize Folders**. To synchronize just the selected folder and the Outbox folder, select **Services> Send/Receive Mail**.
- \* **Compose and send a message:**
	- In list view, select **Compose> New Message**
	- Enter the address of one or more recipients, separating them with a semicolon. If the recipient is listed in the Address Book, enter a few letters of the recipient's name and select **Compose>**

**Check Name**. If there is only one match, the e-mail address is inserted. If there is more than one match, select the correct address from the **Choose E-mail Recipients** dialog box. If there is no match then add a new e-mail address through **Choose E-mail Recipients**.

- To attach a file, select **File> attachments> Add Attachment**.
- Select **File> Send**. If you are working offline, the message is moved to the Outbox folder and will be sent the next time you connect.

**Tip:** to see more header information, select the triangle in the lower-right corner of the header area. Select the triangle again to collapse the header area.

- \* **Save a message:**
	- Select File> Save to save the message you are composing or editing.

The message is not sent and is saved in the inbox folder of the active service.

#### \* **Reply to or forward a message:**

- Open the message, and then select **Compose> Reply to Sender, Reply to All, or Forward**.
- Enter your response.
- Select **File> Send**.

#### **Tips:**

- Selections in the Options dialog box determine whether the original text is included.
- To see more header information, select the inverted triangle in the lower-right corner of the header area. Select the triangle again to collapse the header area.

#### \* **Check Inbox status:**

– In list view, select **Compose> Status**. You can view details such as the number of messages to be sent, deleted, and copied, and the number of attachments to be downloaded.

#### \* **Download message from the server:**

– When you download messages, you need to create two connections: a remote connection and a mail server connection. The remote connection connects you and your ISP or network. The mail server connection downloads messages from your mail

server to Inbox on your device. When you select Services> Connect in Inbox, Inbox starts a remote connection using the connection you specified when setting up the current mail service. If you are already connected through a remote connection other than the one you specified in the service, you will be asked if you want to use the current connection. If you choose not to, you will need to disconnect from the current connection before you can check for new messages.

- Select the **Services** menu and make sure that the service you want to use is selected (the selected service has a bullet next to it.)
- Select **Services> Connect**. The messages on your device and mail server are synchronized: new messages are downloaded to the device Inbox folder, messages in the device Outbox folder are sent, and messages that have been deleted on the server are removed from the device Inbox. Double-tap a message list to open it.
- If you read a message and decide that you need the full copy, select **File> Get Full Copy** while in the message window or **Services> Get Full Copy** while in list view. This will also download message attachments and meeting requests if you have those options selected in the **Inbox Preferences** dialog box. You can also choose to download full copies of messages by default.
- When finished, select **Services> Connect** to disconnect. You also need to disconnect your dial-up connection by double-tapping the icon in the status bar and selecting **Disconnect**.

#### **Notes:**

- Receiving entire messages consumes storage memory.
- The size column in the Inbox list view displays the local size and server size of a message. Even when a message has been downloaded fully, these numbers may differ because the size of a message can very between the server and the device.
- When using IMAP4 to get Outlook  $+$  data, you will see the contents of your Journal folder. File editing transactions and documents (such as Task items, e-mail message, and Word documents) attached using drag and drop will appear as shortcuts on the device. A copy of the document will not be moved to your device, and the shortcut on the device cannot be used to access the documents associated with a journal entry to the device, attach the document to the

entry rather than dragging and dropping it. Also, be sure to set your IMAP4 service to receive full copies of messages, attachments, and meeting requests. For more information on using Journal, see the Help for the desktop version of Outlook.

#### **\* Working with Message Attachments:**

– If you receive messages through a remote mail server, in Inbox on the device, select the **Get file attachments and meeting requests** (IMAP4) or **Get meeting requests** (POP3) setting in the **Inbox Preferences** dialog box. For more information, see **Set Inbox preferences**.

#### **Notes:**

- Embedded images and OLE objects cannot be received as attachments
- Embedded messages can be viewed as an attachment when using IMAP4 to receive e-mail. However, this features does not work if TNEF is enabled so that you can receive meeting requests.

#### **\* Check attachments status:**

- An attachment sent with an e-mail message, whether it has been downloaded or not, will appear as an icon at the bottom of the message in its own window pane. If you don't see this pane, select **File> Attachments> Show Attachments**. If TNEF is turned on so you can receive meeting requests, you will not see attachments until they are fully downloaded.
- To mark an attachment for downloading in a POP3 or IMAP4 service, double-click it. The attachment will be downloaded the next time you connect. You can also set Inbox to download attachments automatically when you get a full copy of a message. For more information, see **Receive attachments**.

#### \* **Open an attachment:**

– With the message open, double-tap the attachment's icon at the bottom of the message. If you don't see this pane, select **File> Attachments> Show Attachments**.

#### \* **Store an attachment:**

- Select **Service> Options> Storage** tab.
- Select to store attachments on internal RAM or a storage card.
- If you use more than one storage card, select it from the list.

**Note:** Once you make the above selection, all attachments will be moved to the selected card.

- **\* Delete an attachment:**
	- To delete an attachment from a message you are sending, select the attachment, and then select **Edit> Clear** or press the **DEL** key on the keypad.**Delete an attachment:**
	- To delete an attachment you have received, delete the message.
- \* **Attach a file to a message:**
	- With the message open, select **File> Attachments> Add Attachment**.
	- Select the file you want to attach.

#### **Note:**

OLE objects cannot be attached to Inbox messages.

Note 1: To add a mail service, select "**Add**", To remove a mail service, select the service from the **Installed service** box and select "**Remove**". To view a mail service's properties, select the service from the **Installed service** box and then select **Properties**.

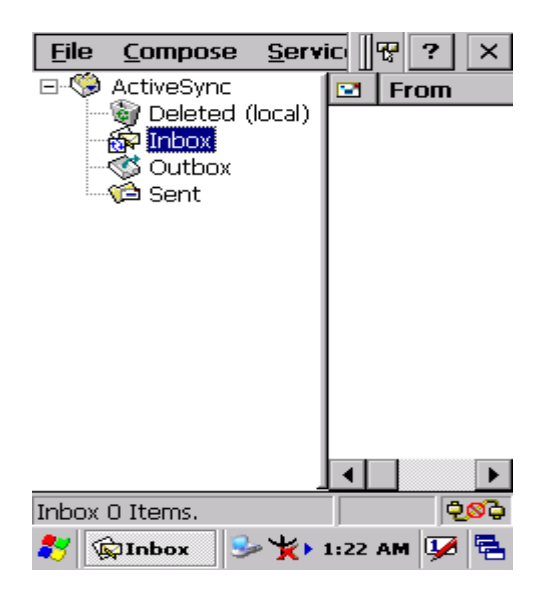

*Figure 5.1: Inbox*

# **5.2.3 Internet Explorer**

With Internet Explorer, you can view Web or intranet Web pages on your device. You will need to use a modem or WLAN to connect to an Internet server provider (ISP) or network.

### **5.2.3.1 Connect to the Internet**

Before you can view Web pages, you must set up a remote connection to your ISP or network.

### **5.2.3.2 Start Internet Explorer**

- Open Internet Explorer by selecting **Start > Programs > Internet Explorer.**
- \* To get default home page, navigate to the desired default web page.
- \* Select **View > Internet Options** from the command bar.
- \* Enter the desired URL in the **Start page** field.
- \* Press the **OK** button.

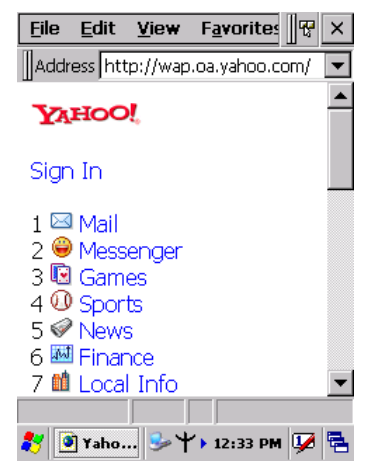

*Figure 5.2: Internet Explorer*

## **5.2.3.3 Navigation Control**

Internet Explorer uses sliding menus for application and navigation control. Tap and drag the sliding menus to the left or right to see the hidden menu items and toolbars.

To achieve more screen real estate in Internet Explorer, you can hide the **Status** bar and **View** menu. From the top menubar, go to **View > Hide Toolbars**.

Once it is hidden, you must cold reset to access these features again. Refer to 2.7.2 "**Cold Reset** "for more information.

### **5.2.3.4 Set up a proxy server**

Proxy servers are often used when connecting to the Internet through a local network, such as a corporate network, for added security.

- \* Select **View > Internet Options > Connection** Tab.
- \* Select **Access the Internet using a proxy server**.
- \* Enter the proxy server address and port. For more information, see your administrator.
- \* To bypass the proxy server for local address, such as corporate intranet pages, select **Bypass proxy for local address**.

### **5.2.3.5 Enable Cookies**

A cookie file contains information about your identity and preferences so that a Web site can tailor information to your needs. The Web site sends the file and it is stored on your mobile device.

- \* Select **View > Internet Options > Security** Tab.
- \* Select **Allow cookies**.

#### **5.2.3.6 Search for an Internet Site**

\* Select **View > Go > Search** to search the web.

#### **5.2.3.7 Go to an Internet address**

- \* Select **Address Bar**, if necessary to display the Address bar
- \* Enter the address
- \* Press "**ENTER" key.**

#### **5.2.3.8 View previously visited sites**

- \* Tap the **Arrow** button at the right site of Address Bar
- \* Select the **Web Address** you want to view.

#### **5.2.3.9 Add and view Favorites**

- \* Go to the page you want add
- \* Select **Favorites > Add To Favorites**.
- \* If necessary, locate the folder you want.
- \* Confirm or change the name.

\* To view your favorite Web sites, select **Favorites** and the Web site you want to view.

#### **Note:**

To organize your Favorites list, select **Favorites > Organize Favorites**.

### **5.2.3.10 Browse Web pages**

- \* To move to a page you have previously view, select **View > Back**
- \* To move to the next page (provided you have viewed it previously), Select **View > Forward**.
- \* To return to your Home page, select **View > Go > Home**.

#### **5.2.3.11 Refresh current page**

\* Select **View > Refresh**.

#### **5.2.3.12 Stop loading a page**

Select **View > Stop**.

#### **5.2.3.13 View current page**

- \* Select **View > Internet Options**
- \* To view the protocol, page type, size, and address, selects the **General** tab.
- \* To view security information about the page, select the **Security** tab.

#### **5.2.3.14 View HTML source code**

- \* While viewing the page, select **File > Save As** and save the file as .txt file.
- \* Open the file in a word processing program, such as **WordPad**.

#### **5.2.3.15 Change home and search page settings**

- \* Open the page you want to use as your home or search page.
- \* Select **View > Go > Home** or **Search**.

### **5.2.3.16 Save a copy of current page**

You can save Web pages and view them later when you're disconnected from the Internet or Intranet without using cached memory.

- \* Select **File > Save As**
- \* Specify a folder location and give the file name.

### **5.2.3.17 Copy a Web page to a document**

- \* Select all or part of the Web page you want to copy.
- \* Select **Edit > Copy**.
- \* Go to the document where you want to place the information and select the location.
- \* Select **Edit > Paste**.

#### **5.2.3.18 Select security Options**

- \* Select **View > Internet Options > Security** tab
- \* Select the security protocols you want.

#### **5.2.3.19 Change the font size**

\* Select **View > Text Size** and select the desired size.

### **5.2.4 Media Player**

The PDT comes with Media Player for Windows CE.NET installed.

- \* Open Media Player by selecting **Start > Programs > Media Player** from the desktop.
- \* Select File > Open to open a new media file.
- \* Please refer to [www.microsoft.com](http://www.microsoft.com) for additional information and help with your Microsoft Windows Media Player.

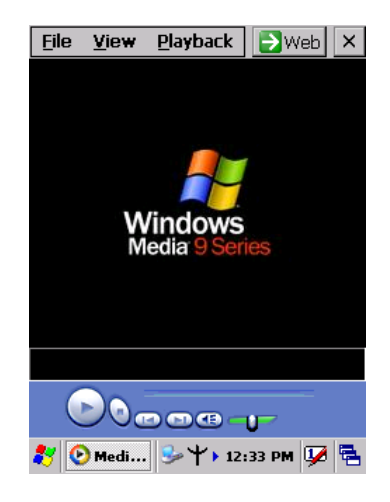

*Figure 5.3: Media Player*

## **5.2.5 Messenger**

- \* The Windows CE Messenger client application in Windows CE.NET allows you to communicate real-time using text-based messaging, VOIP, and more.
- \* See who's online. See when your colleagues are online. You can also post your presence information to a list of watchers that you define.
- \* Talk instead of type Stop typing Talk with a colleague anywhere in the world using the microphone and speakers on your device. Windows Messenger supports high-quality voice calling r Windows CE device.
- \* Communicate using Session Initiation Protocol (SIP) or Hotmail contacts Windows Messenger supports. Communication with your colleagues in the enterprise with a SIP based communications service. You can also talk to your Hotmail contacts using the .NET Messenger.
# **5.2.6 Microsoft WordPad**

You can create and edit documents and templates in WordPad, using buttons and menu commands that are similar to those used in the desktop version of Microsoft Word. You can work with files Normal or Outline view.

WordPad documents are usually saved as **.pwd** files, but you can also save documents in other file formats, such as **.rtf** or **.doc**.

## **5.2.6.1 Selecting and Editing Text**

\* Select text

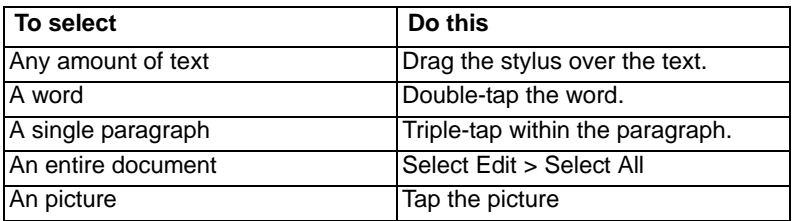

#### \* **Find text**

- To search for text in one part of a document, select that part. Otherwise, the whole document is searched.
- $-$  Select Edit  $>$  Find
- Enter the text you want to find. For a paragraph, enter **^p**. For a tab stop, enter **^t**.
- Select the search options you want.
- To continue searching, select **Edit > Find > Next**.

### \* **Replace text**

- To replace text in one part of document, select that part. Otherwise, the whole document is searched.
- Select **Edit > Replace**.
- Enter the text you want to find and the text you want to replace it with. For a paragraph, enter **^p**. For a tab stop, enter **^t**.
- Select the replacement options you want.
- Select **Find Next**.
- On the **Find/Replace** toolbar, select the appropriate button.

#### \* **Move, copy, or delete text**

- Select the text you want to move, copy, or delete.
- To move or delete text, select the **Cut** button. To copy the text, select the **Copy** button.
- To paste the information, move the insertion point to the desired location, and select the **Paste** button.

#### **Notes:**

- To undo an action, select **Edit > Undo**.
- To restore the action, select **Edit > Redo**.

### **5.2.6.2 Formatting Text**

- Create bulleted and numbered lists
	- Select the **Bullets** or **Numbering** button.
	- Type the first item.
	- Press **ENTER**, type the next item, and repeat as needed.
	- Select the button again to end list formatting.

Note: To change the number style for the selected list, select **Format** > **Paragraph**, In the **Format** list, select the style you want.

#### \* **Set the default font**

- Select **Format > Font**.
- Select the font you want.
- Select **Set As Default**
- To confirm that your changes will be applied to subsequent documents you create, select **Yes**.

**Note:** To apply the default font and stylus to selected text, select **Apply Default**.

#### \* **Select a different font**

- Select the text you want to change. To select all text, select **Edit > Select All**.
- From the **Font** list, select the font you want.
- From the **Font Size** list, select a size.

**Note:** To see more formatting options, select **Format > Font**.

#### \* **Change font formatting**

- Select desired text.
- Select the **Bold**, **Italic**, or **Underline** button.
- To change the color, select **Format > Font** and select the color you want from the **Color** list.
- \* **Adjust the paragraph alignment**
	- Select the paragraph you want to align.
	- Select the **Align Left**, **Center**, or **Align Right** button.

**Note:** To see more formatting options, select **Format > Paragraph**.

#### **\* Indent a paragraph**

- Select the paragraph you want to indent.
- Select **Format > paragraph**.
- Adjust the indentation settings as needed.

#### \* **Set tabs**

- Select **Format > Tabs**.
- Change the tab settings as needed.

### **5.2.6.3 Adjusting the Display**

#### **\* Wrap text in the window**

– Select **View > Wrap to Window**.

#### \* **Display the document using the full screen**

- Select **View > Full Screen**.
- To exit Full Screen view, select **Restore**.
- To move the **Restore** button, drag the bar on the left side.

#### **\* Display or hide scroll bars**

- Select **View > Horizontal Scroll Bar** or **Vertical Scroll Bar**.
- \* Zoom in or out
	- Select **View > Zoom**, and select the desired percentage.

**Note:** For **Custom**, enter the exact percentage and select **OK**.

### **5.2.6.4 Working in Outline View**

- **\* Switch between Normal and Outline views**
	- Select **View > Normal** or **Outline**.

#### **\* Assign and change outline levels**

- Select **View > Outline**.
- Select the appropriate buttons on the toolbar.

# **5.2.6.5 Inserting Symbols**

- \* Place the insertion point where you want to insert the symbol.
- \* Select **Tools > Insert Symbols**.
- \* Select the symbol you want, and then select **Insert**.

### **Tips:**

If you select a different font ( or subset of a font), a different set of Symbols will be displayed.

## **5.2.6.6 Printing a Document**

- \* Select **File > Print**.
- \* Select the printing options you want.

### **Tips:**

- **Port** list the available printer ports
- If **Network** is selected from the **Port** list, enter the path to the network printer to the **Net Path** box.

## **5.2.6.7 Setting a password for a Document**

- \* Select **File > password**.
- \* Type and verify the password.
- \* You must save the document (**File > Save**) to return the password.

## **5.2.6.8 Converting Documents**

## About document conversion

If an e-mail program is installed on your device and you receive an attached Word document or template created in Word version 6.0 or later, WordPad will convert the file on your device. To view the

document, simply open the attachment in your e-mail program or open the file in the WordPad.

During conversion, some formatting attributes may be changed or lost. To avoid losing these attributes permanently, close the file after viewing it rather saving the file on your device. If you save the file, save with a different file name.

For more information about conversion performed on your device, see the following topics.

#### \* **Changes caused by Word document conversion**

- Formatting
	- Borders and Shading

Borders and shading are not displayed in WordPad, but are restored when converted back to a Word document. Shading is not restored when used in a table, but simple borders are restored.

– Character formatting

Bold, italic, strikethrough, superscript, subscript, and hidden text are retained and displayed. Other effects are changed or removed.

– Colors

Colors are retained and mapped to colors available on your device.

– Fonts and font sizes

Fonts not supported by your mobile device are mapped to the closest font available in WordPad.

– Page Formatting

Headers, footers, footnotes, columns, pages setup information, and style sheets are removed during conversion to WordPad. WordPad supports built-in headings.

- Paragraph formatting Tabs, alignment, bullets, indentation, simple numbered lists, and paragraph spacing are retailed and displayed in WordPad.
- Pictures

Pictures are removed during conversion.

• Table of Contents

Table of Contents text and some formatting are preserved. However, any text set at right-aligned tab stops may wrap to the next line.

# • Index

Index text and some formatting are preserved.

• Tables

Tables appear as tab-delimited text. Cells containing wrapped text, tabs, or paragraph markers may be difficult to read. Simple tables are displayed accurately and restored when you convert the Word-Pad file back to a WordPad document.

#### • **OLE Objects**

OLE Objects are removed during conversion.

• Revisions marks, annotations, and comments Revision marks are visible but cannot be changed. Annotations and documents are removed during conversion.

# **5.2.7 Remote Connection**

Using Remote Desktop Connection, you can log on to Windows Terminal Server and use all programs installed on this server. For example, instead of running Microsoft Pocket Word, you can run the desktop version of Microsoft Word.

# **5.2.7.1 Connecting to Terminal Server**

- \* Select **Start > Programs > Remote Connection**, or run 'CETSC' from the command prompt.
- \* In the Server box, type or select a Terminal Server name or TCP/IP address, or select a server in the drop-down list.
- \* Select **Connect**.
- \* In the **Remote Connection** window, type your user name, password, and domain(if required), and

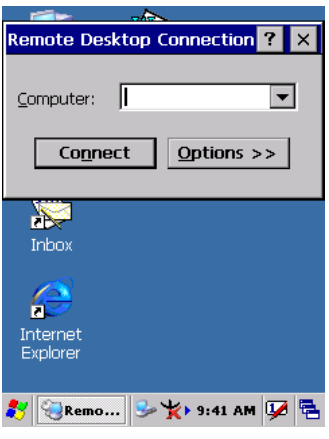

then select **OK**. *Figure 5.4: Remote Connected*

## **5.2.7.2 Disconnecting Without Ending a Session**

- \* In the **Remote Connection** window, select **Start > Shutdown**.
- \* Select **Disconnect > OK**.
- **Note:**If you previously disconnected from a Terminal Server without ending the session, the Terminal Server will continue to execute any running processes and Remote Connection can later reconnect to this same session(if your administrator has configured Remote Connection to reconnect to disconnected sessions).

### **5.2.7.3 Disconnecting and Ending a Session**

- \* In the **Remote Connection** window, select **Start > Shutdown**.
- \* Select **Log Off > OK**.

# **5.2.8 Windows Explorer**

Windows Explorer works almost the same on your PDT as it does on your PC. See the topics below for information about the difference in Windows Explorer on your device.

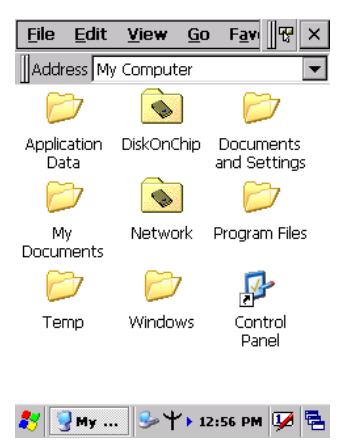

*Figure 5.5: Windows Explorer*

### **5.2.8.1 Navigating in File View**

#### \* **Go forwards and Back**

- To go to the previous folder, select **Go > Back**.
- To go to the next folder (which you have just viewed), select **Go > Forward**.

#### **\* Use the Go menu**

- To quickly access the My Documents folder, select **Go > My Documents**
- To see all of the folders you have accessed, select **Go > History**. Double-tap a folder to return to it.

### **5.2.8.2 Viewing Files as Icons Lists**

- \* To view icons, select **View > Large Icons** or **Small Icons**.
- \* To view a list, select **View > Details**.

### **5.2.8.3 Working with Files and Folders**

#### Create a new folder

If necessary, open the folder where you want the new folder to reside.

- Select **File > New Folder**.
- \* **Add a folder to your Favorites list**
	- Open the folder
	- Select **Favorites > Add to Favorites**.
	- In the **Name** box, type the shortcut name.

### **Tips:**

- To open a favorite file or folder, select **Favorites** and then select the folder.
- To organize your favorites, select **Favorites > Organize Favorites**.
- \* **Transfer a file using infrared**
	- To send a file, select it, line up the infrared ports, and select **File > Send To > Infrared Recipient**.
	- To receive a file, line up the infrared ports, and select **File > Receive**.

# **5.2.8.4 Creating Desktop Shortcuts**

- \* Display the file or Web page for which you want to create a Shortcut.
- \* Select **File > Send to**.
- \* Select **Desktop as Shortcut**.

## **5.2.8.5 Switch to Internet**

\* Type a URL in the Address bar.

# **5.3 DiskOnChip**

The DiskOnChip let the application or a data file can be stored into the Flash Memory.

**Note:** The DiskOnChip storage memory persists all reset (warm/cold reboot) conditions and software/firmware updates.

We strongly recommends installing all applications, applets, programs, and important data files to the DiskOnChip Flash location.

#### Caution:

If an application or a data file is only installed or saved in RAM, a hard reset will result in the loss of that application or data file.

# **5.3.1 Saving to Flash**

To save an application or data to the Flash Memory, from your current application, select **File > Save As >** navigate to the **DiskOnChip** location and save it.

# **5.3.2 DiskOnChip Location**

To access the contents of DiskOnChip storage:

- \* Double-tap the **My Computer** icon on the desltop.
- \* Double-tap the **DiskOnChip** icon to view **DiskOnChip**.

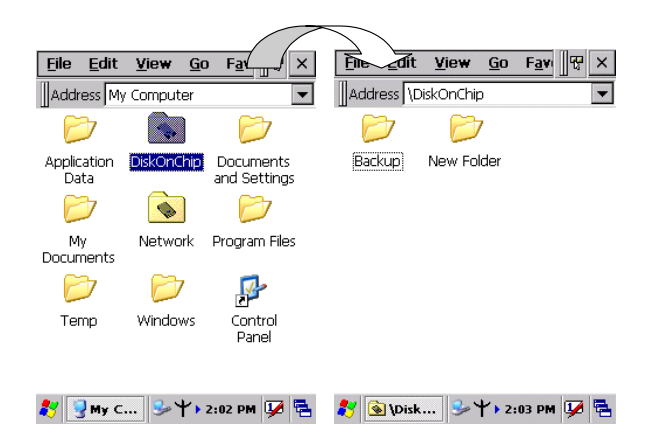

*Figure 5.6: DiskOnChip*

# **5.3.3 DiskOnChip Size**

The size of the DiskOnChip will vary, depending on the size of system firmware.

- \* Inside the **DiskOnChip** directory, tap **File > Properties**.
- \* The **DiskOnChip Properties** dialog:

The number following **Free** is the amount of memory currently available on your device.

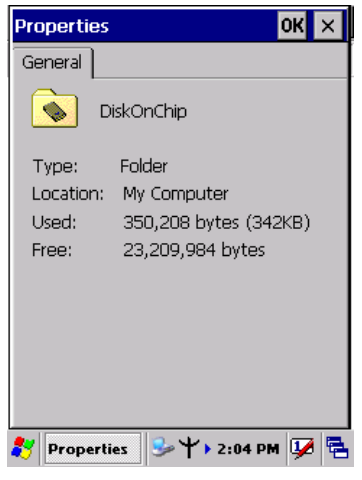

*Figure 5.7: DiskOnChip Size*

*MARS-1030 User Manual 150*

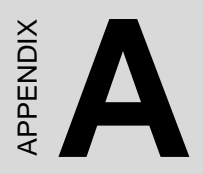

# **Barcode Setting**

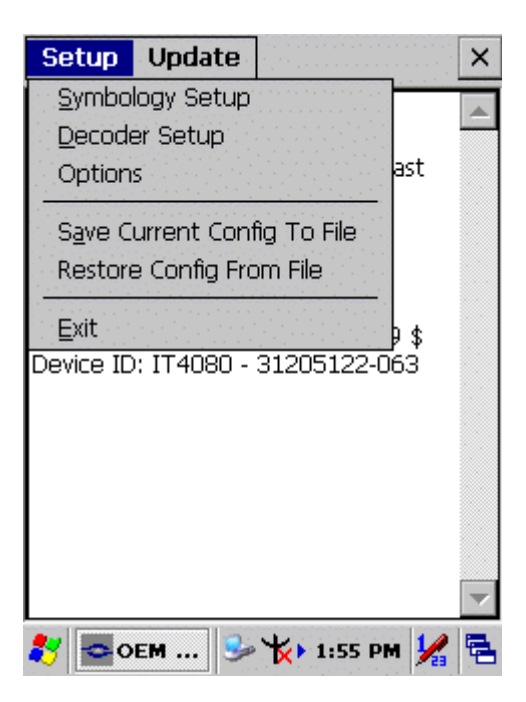

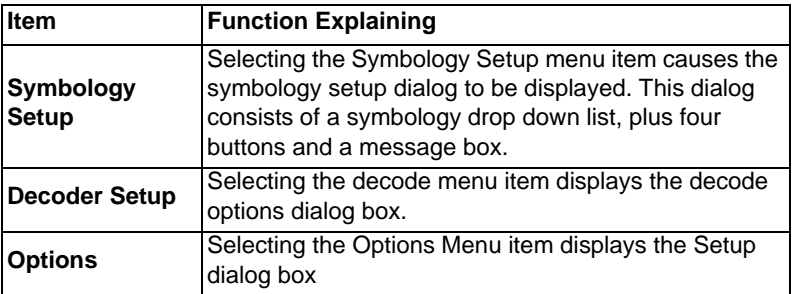

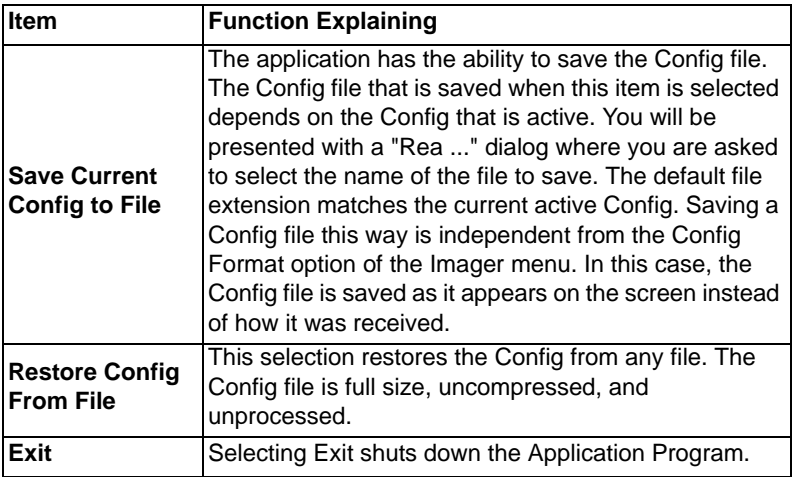

# **A.1.1 Symbology Setup**

Selecting the Symbology Setup menu item causes the symbology setup dialog to be displayed. This dialog consists of a symbology drop down list, plus four buttons and a message box.

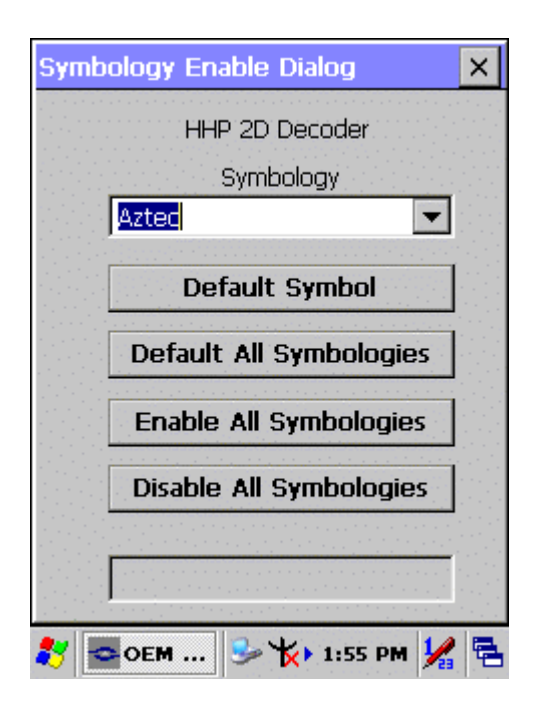

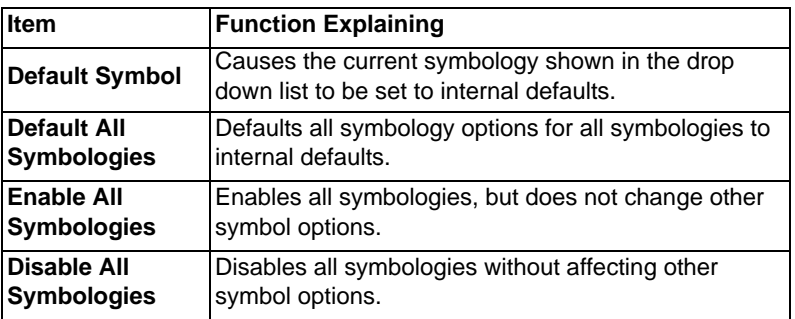

# **A.1.2 Decoder Setup**

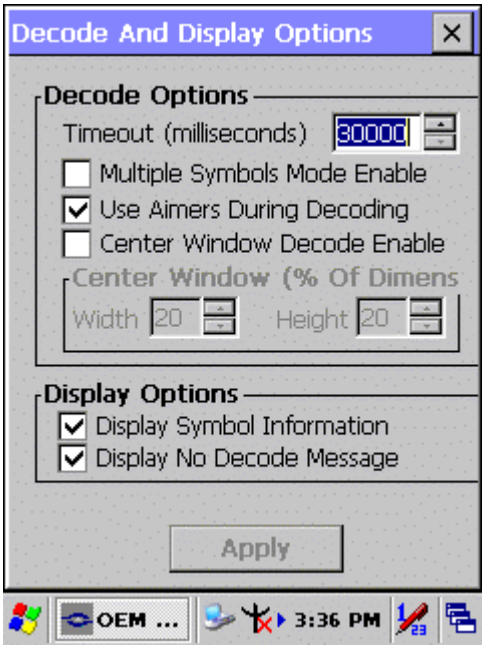

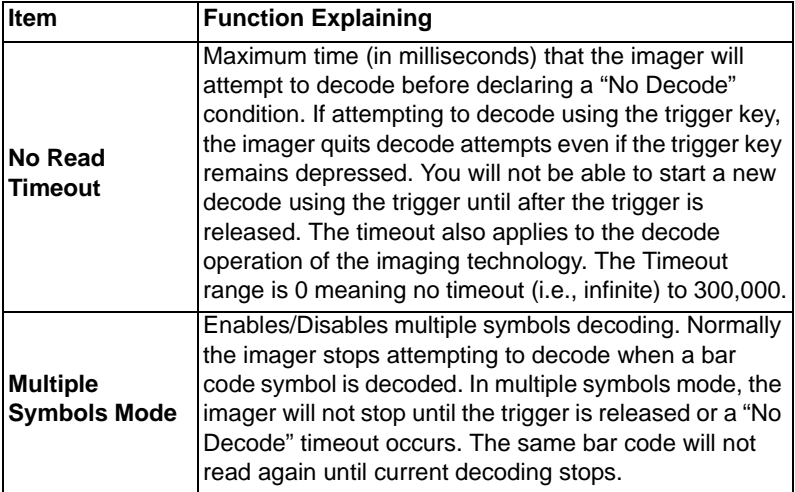

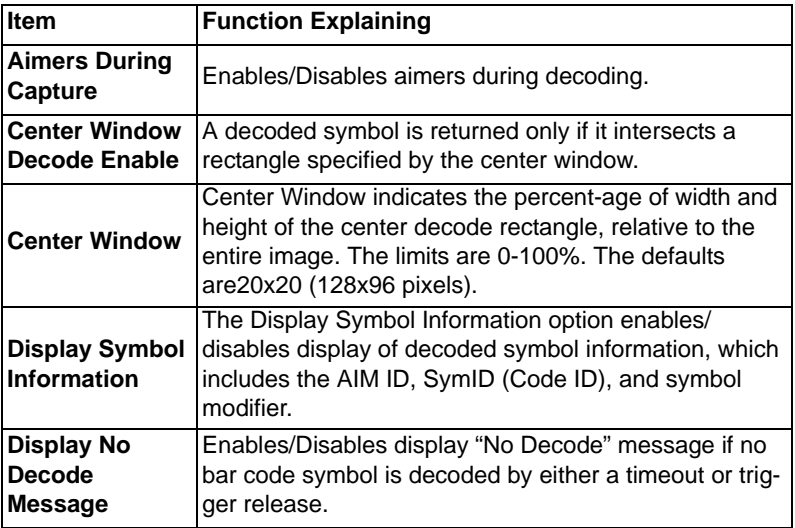

# **A.1.3 Options**

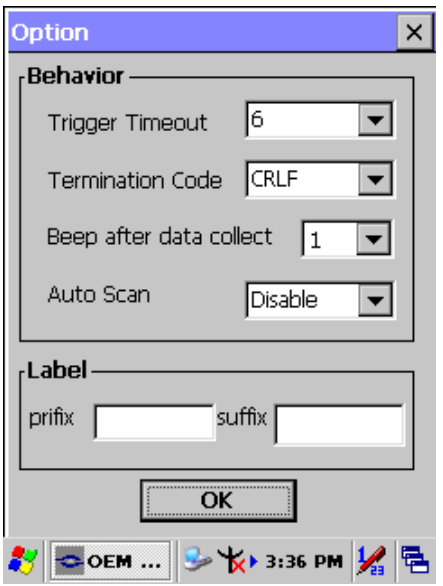

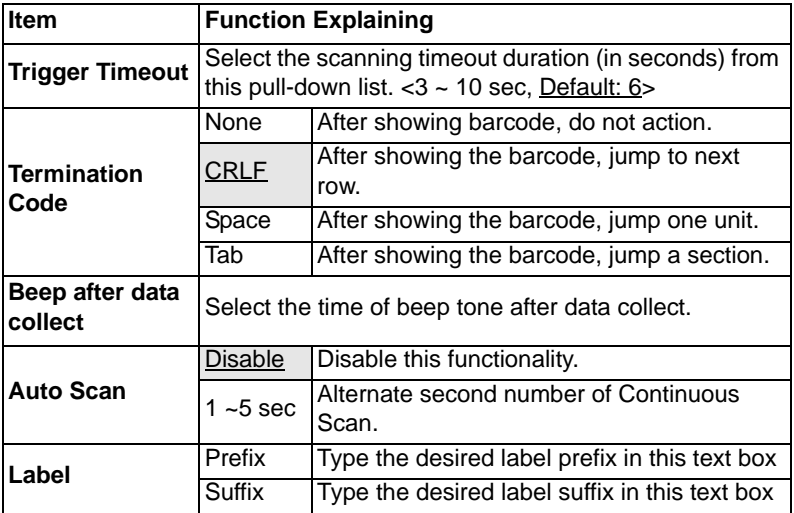

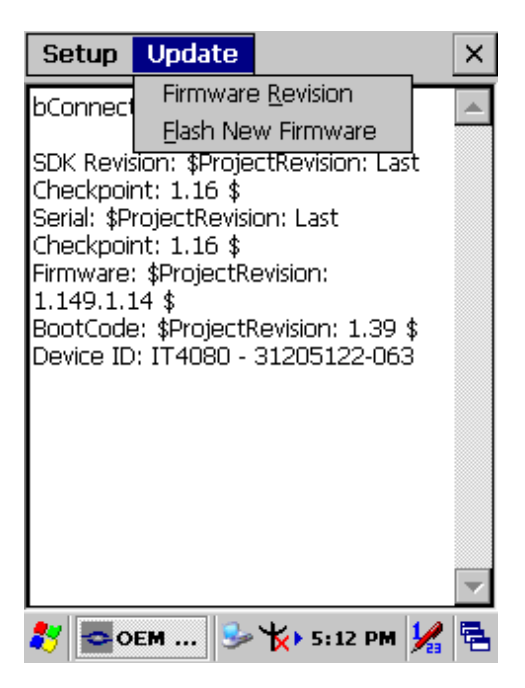

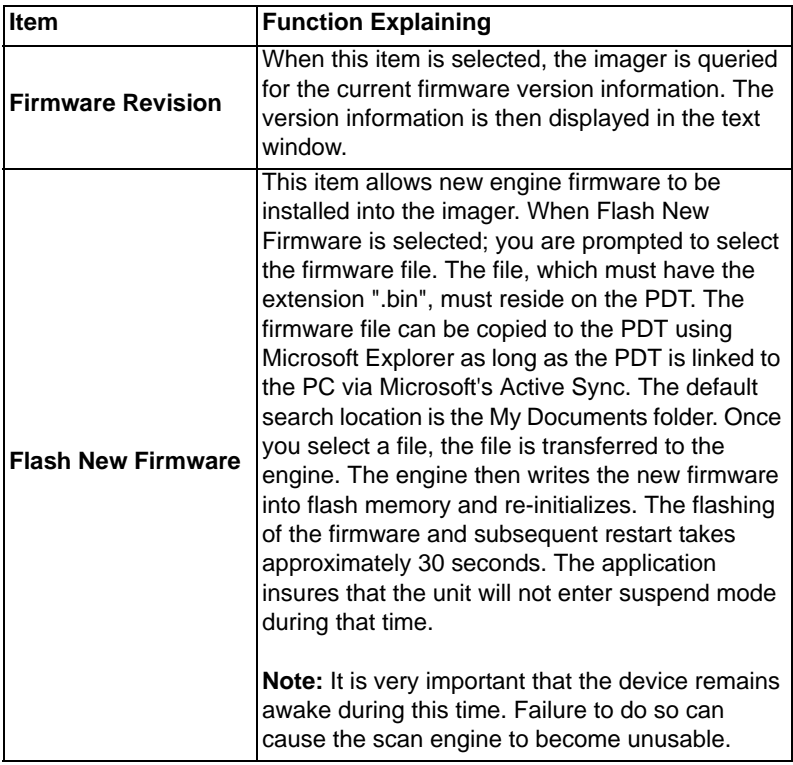

# **A.3.1 Aztec**

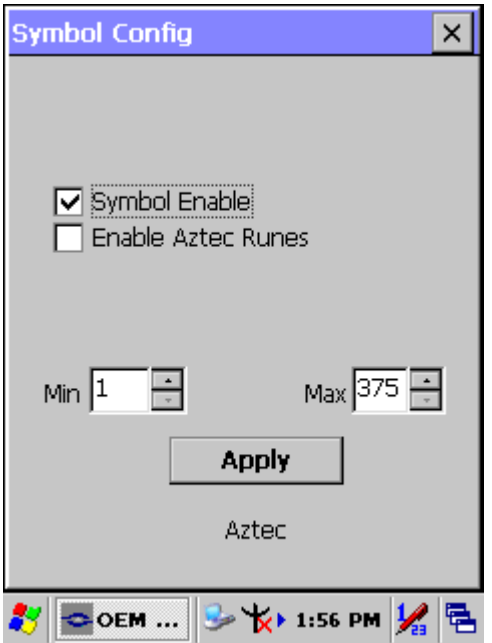

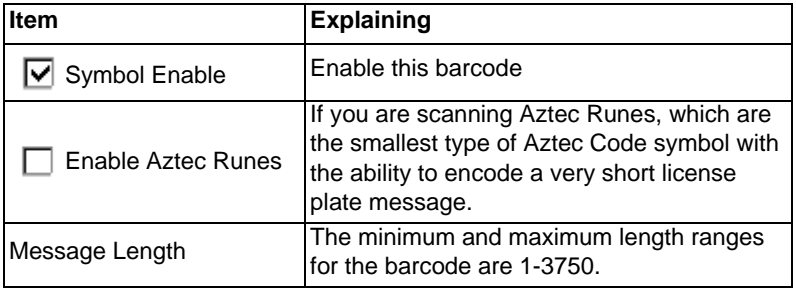

# **A.3.2 Codabar**

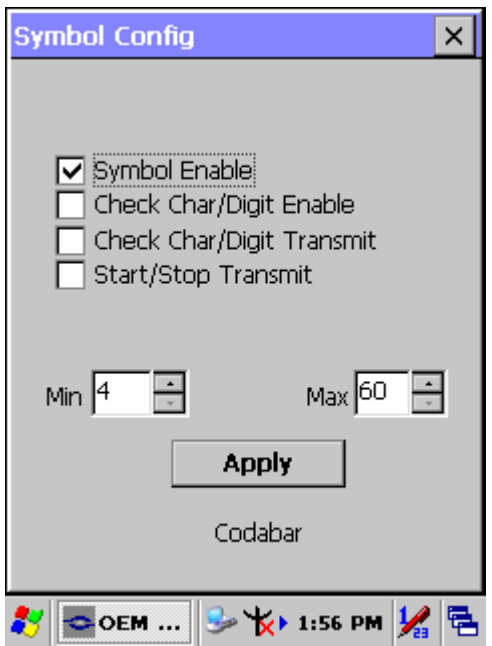

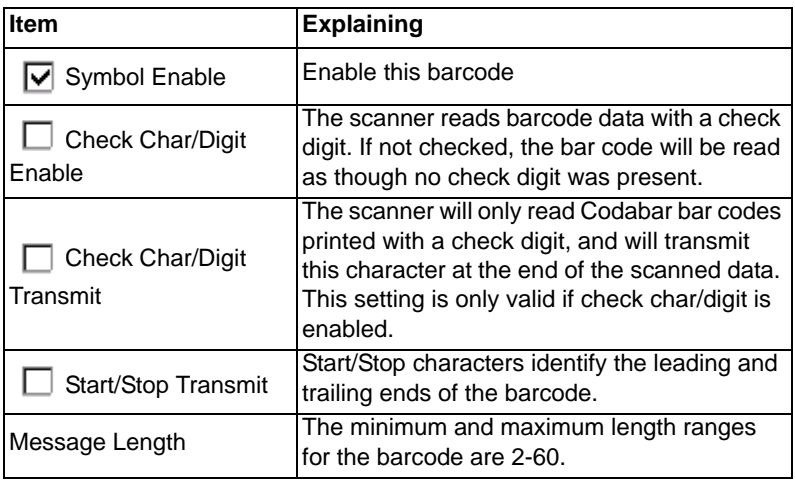

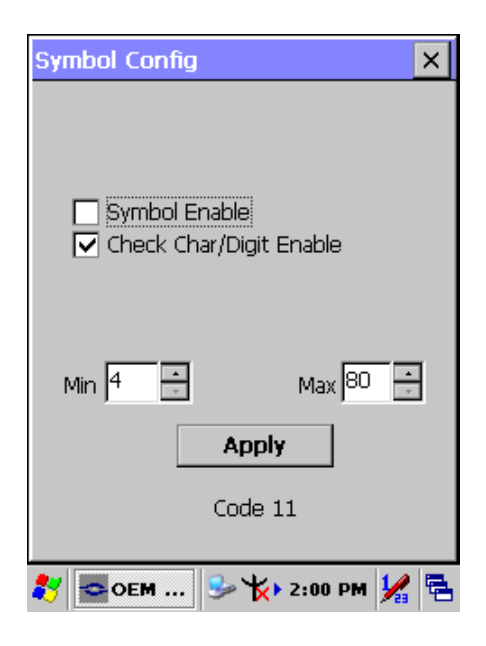

### **Function Explaining:**

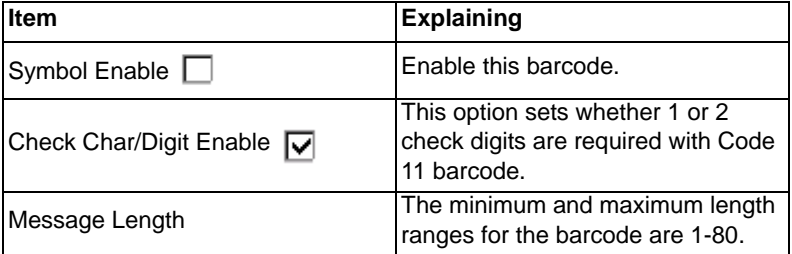

# *Check Digits Required*

Default = Two Check Digits.

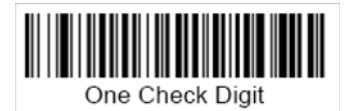

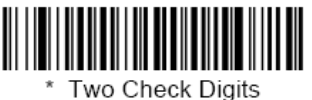

# **A.3.4 Code 128**

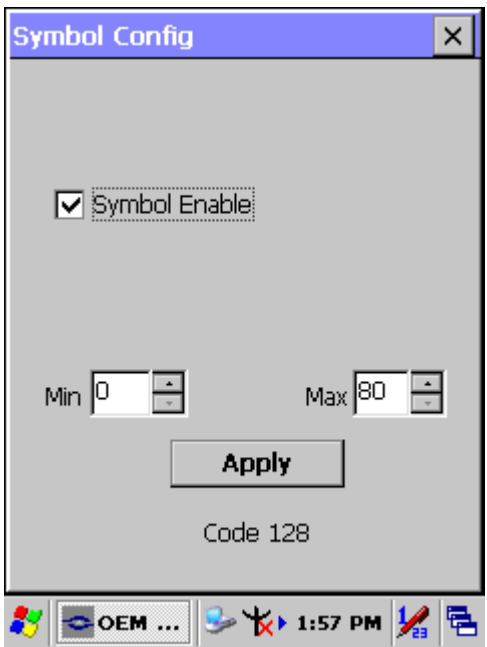

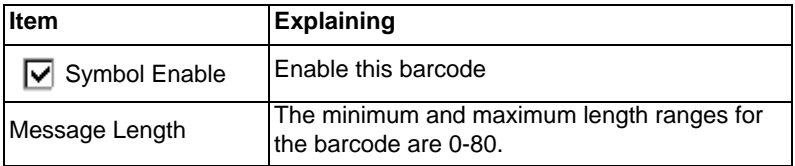

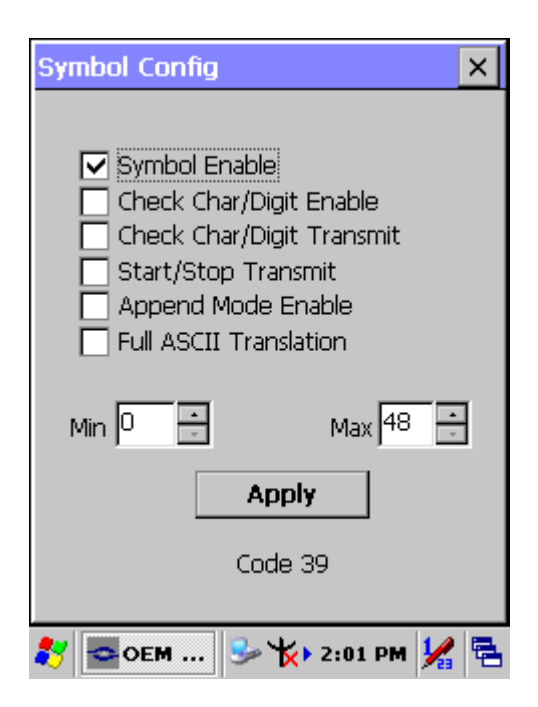

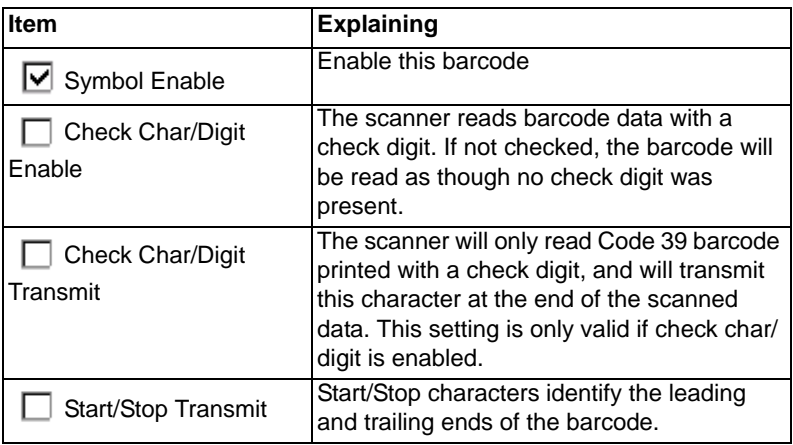

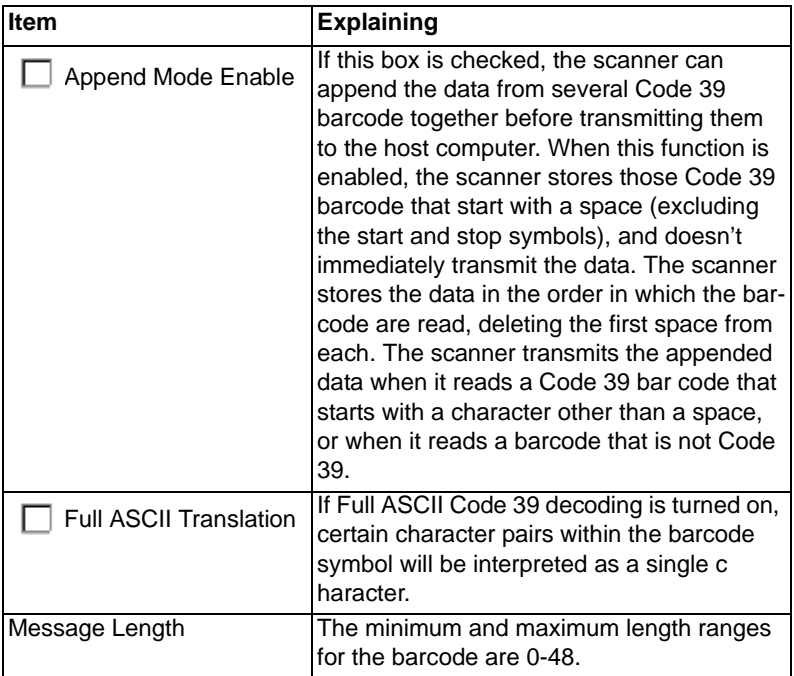

# **A.3.6 Code 49**

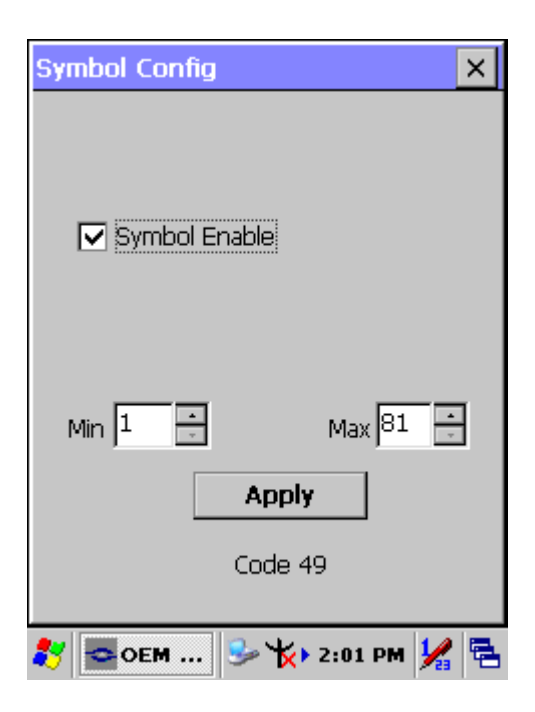

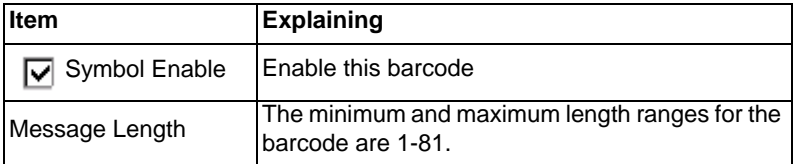

# **A.3.7 Code 93**

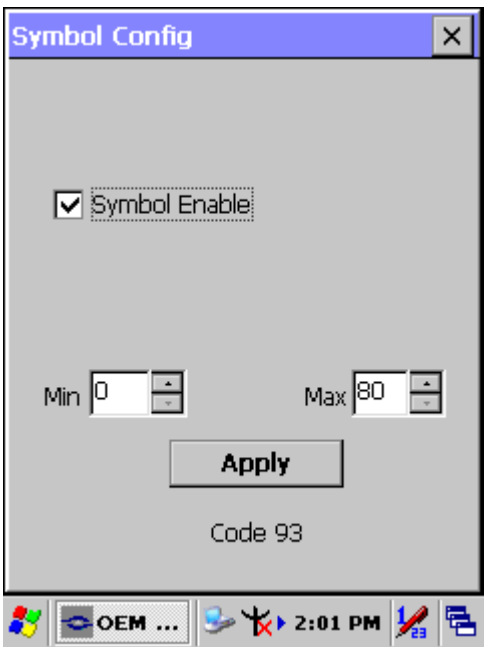

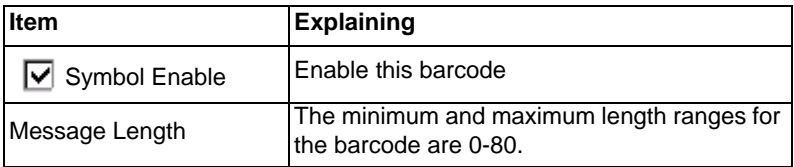

# **A.3.8 Composite Codes**

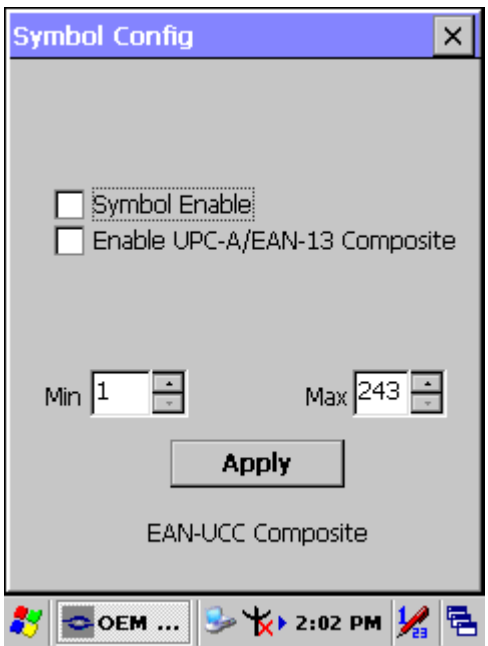

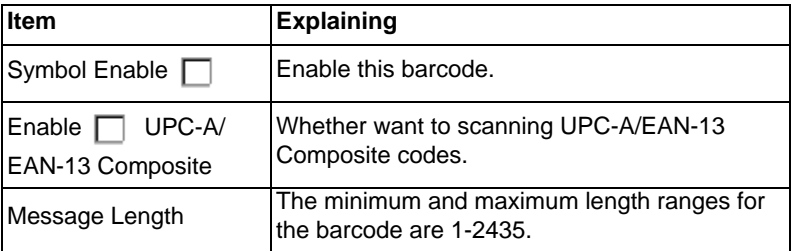

# **A.3.9 Data Matrix**

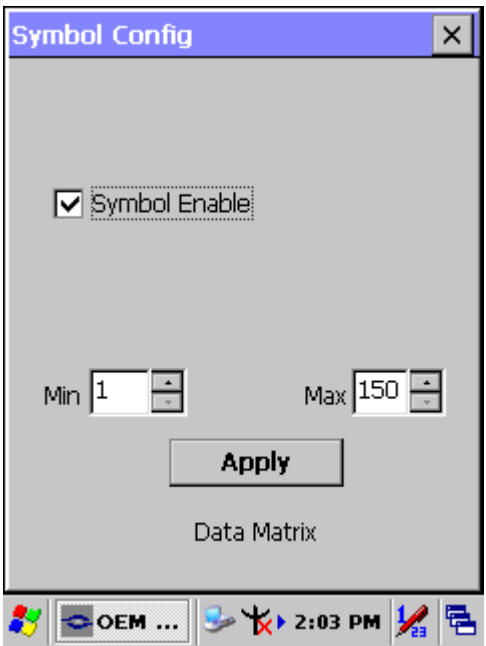

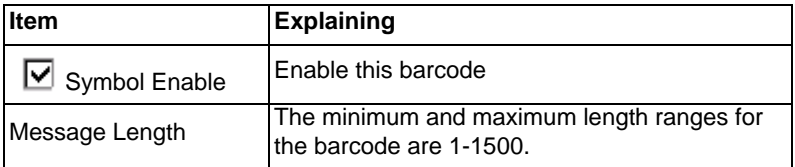

# **A.3.10 EAN-8**

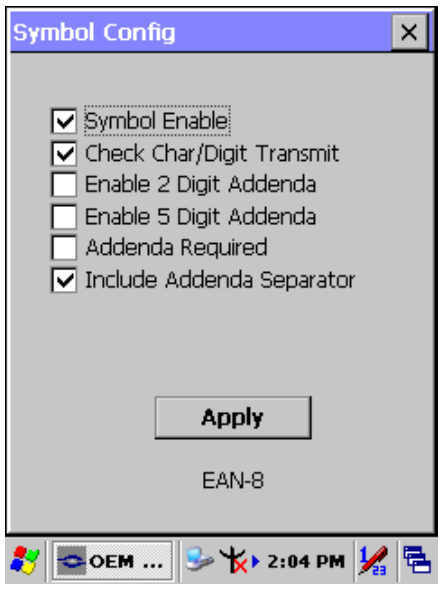

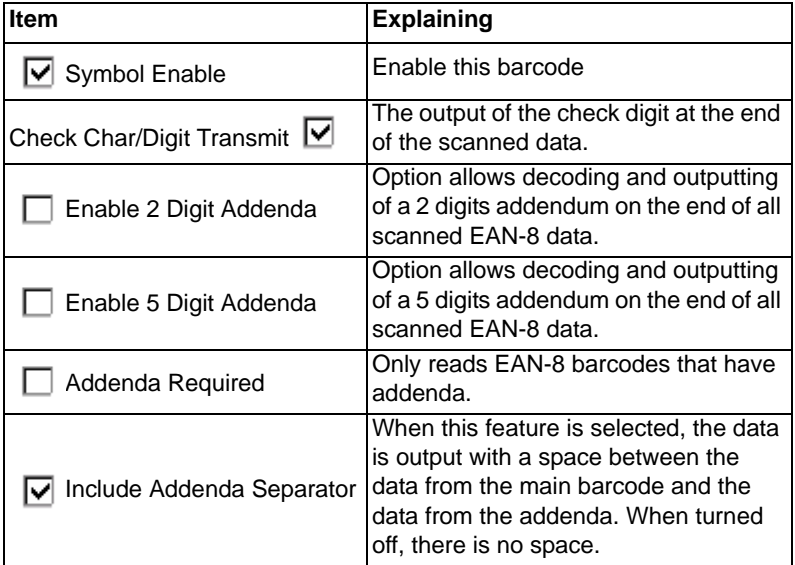

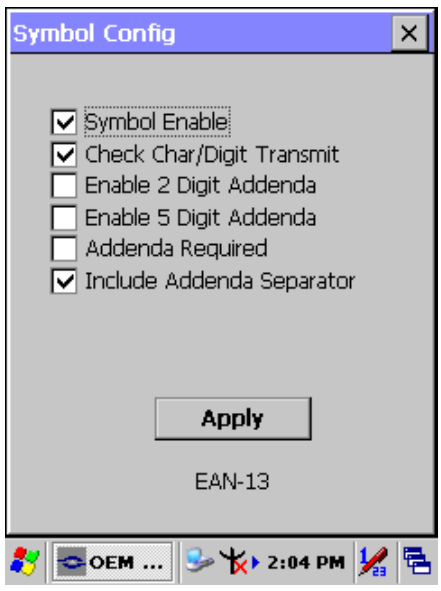

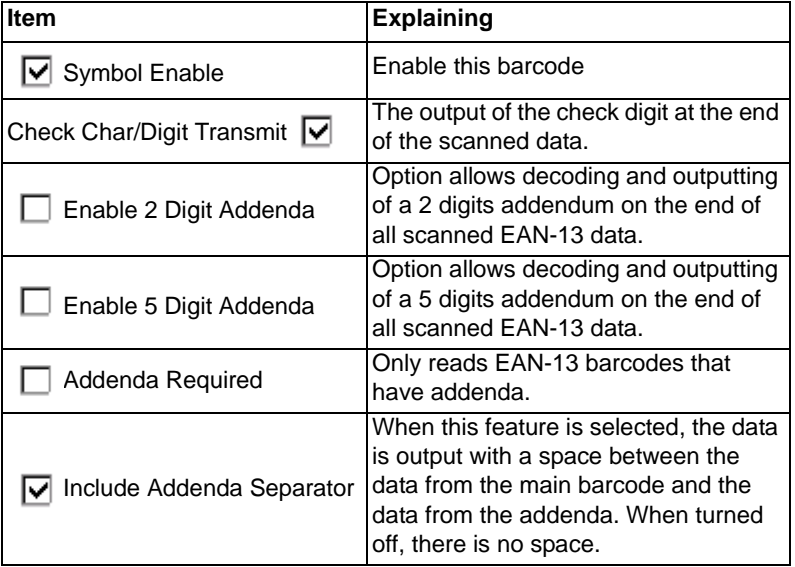

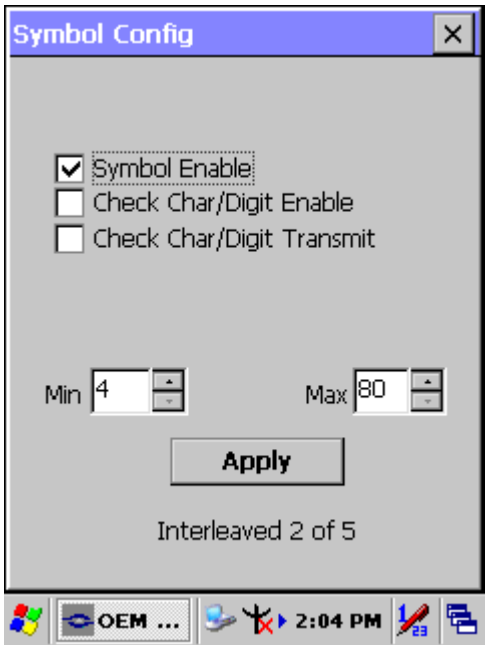

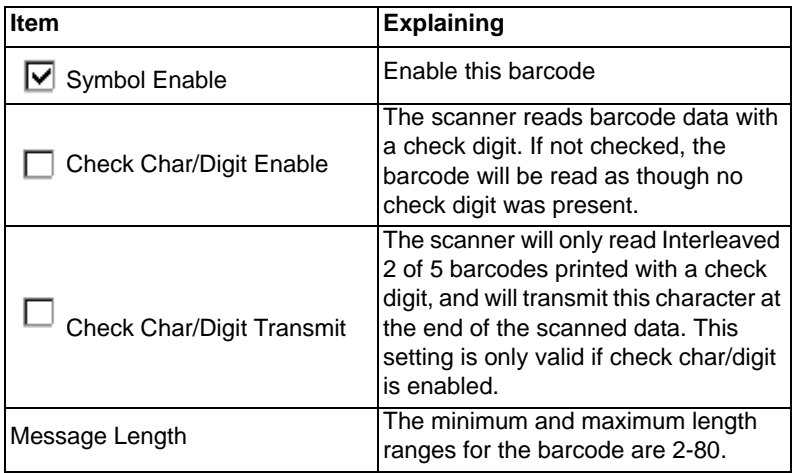

# **A.3.13 MaxiCode**

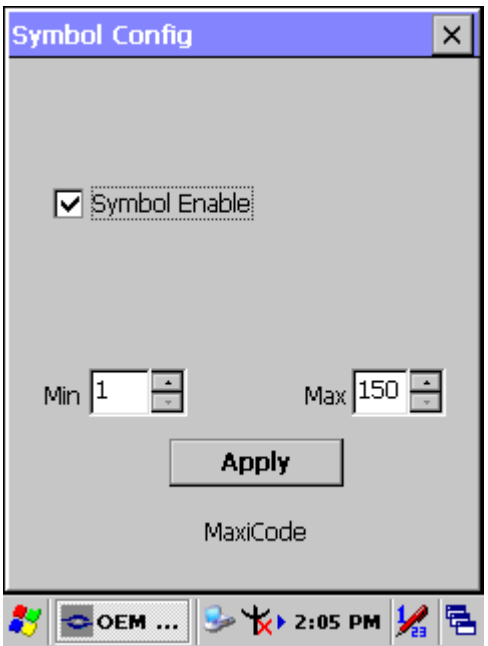

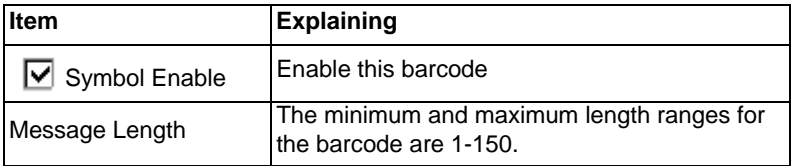

# **A.3.14 MicroPDF417**

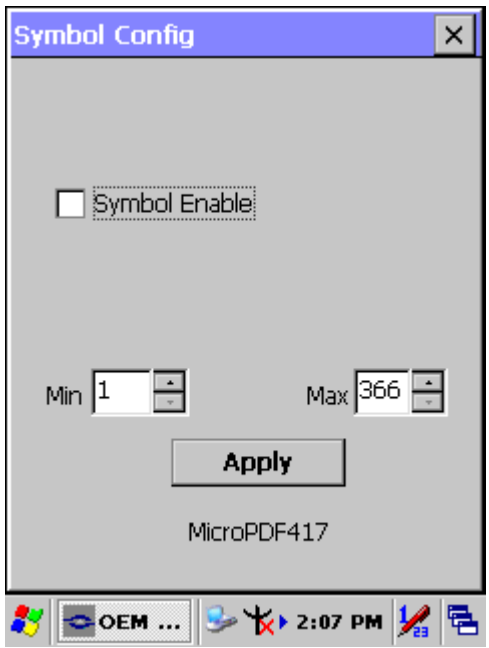

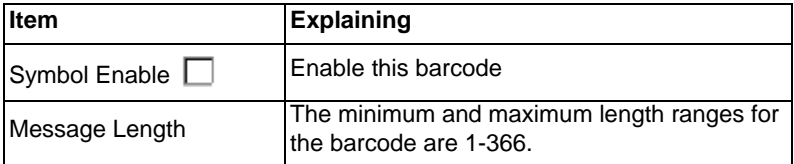
# **A.3.15 OCR-A, OCR-B, US Currency**

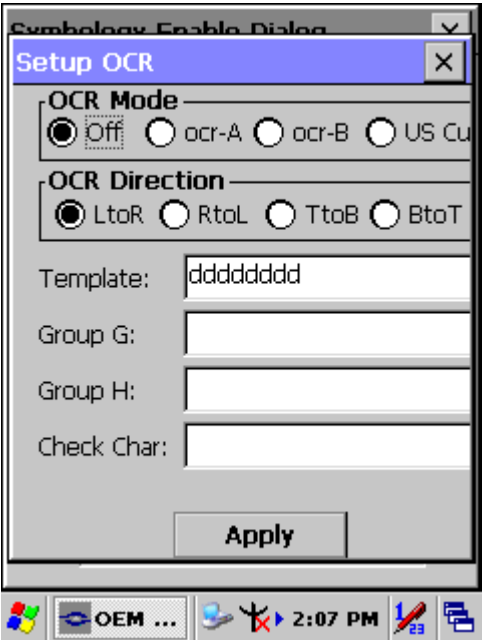

Use this section to program the imager to read machine readable fonts used in optical character recognition (OCR). The imager reads 6 to 60 point OCR typeface.

#### **OCR Mode**

• OCR-A

#### D123456789ABCDEFGHIJKLMN0PQRSTUVWXYZ ()<>/\+-\*\$

• OCR-B

0123456789 ABCDEFGHIJKLMNOPQRSTUVWXYZ  $()$  <> ^+-\*\$

U.S. Currency Serial Number (Money)

# I07700277F

• MICR E-13B

# **0123456789 GP # #**

SEMI Font

#### ABCDEFGHIJKLMNOPGRSTUNWXYZ- - 8123456789

You can either select an OCR default, or create your own custom template for the type of OCR format you intend to read. See "OCR Templates" if you want to create a custom "template" or character string that defines the length and content of OCR strings that will be read with your imager.

**Note:** Setting the template and check character options are essential for OCR reading.

**OCR Off** turns off all OCR capability in the scanner, so the scanner will be able to scan linear, stacked, matrix, and composite bar codes, but not OCR fonts. In addition, any OCR templates you have created are erased. The 8 digit default templates are reinstated for any future use of the OCR-A, OCR-B, or U.S. Currency fonts.

If you select OCR-A, OCR-B, or U.S. Currency you can scan characters in that font. The default setting allows you to scan any 8 digit combination. If you have created an OCR template, character combinations that fit the template can be scanned (see Creating an OCR Template).

#### **OCR Direction**

The **OCR Direction** setting can be used to prevent misreads of character strings that could be interpreted differently in different orientations when

you know the orientation of the characters that are being read in relation to the imager (e.g., 80086996 could read as 80086996 or 96698008). Default = Left-to-Right (*LtoR*)

#### **OCR Templates**

You can create a custom "template", or character string that defines the length and content of OCR strings that will be read with your imager. There are several choices when creating a custom template for your application. You can create a template for a single format, you can string together several formats, and you can create a template for a user-defined variable. These choices are described in detail below.

#### **Creating an OCR Template**

A single template allows you to program the imager to read any combination of characters in the order you specify. Refer to examples that follow the Template Characters table below.

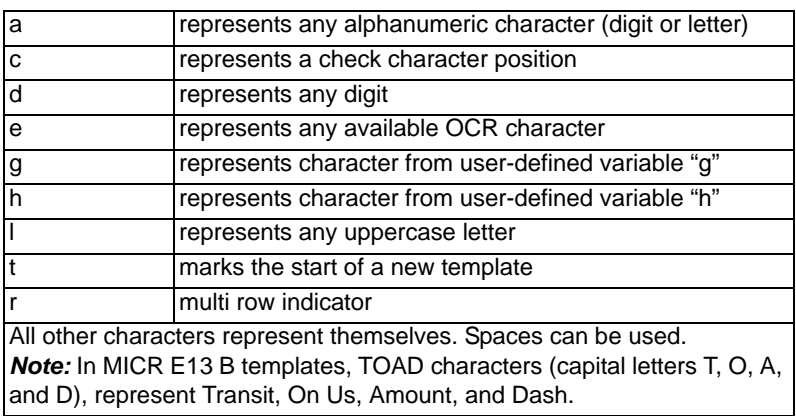

#### **Template Characters\**

**Note:** OCR templates default to eight digits, no check character.

#### *To Add an OCR Template*

- 1. Turn on the OCR font you want to read.
- 2. Begin building the template. Scan the **Enter OCR Template** symbol.
- 3. Scan the characters for the string.

Use the Template Characters chart above to determine what characters you need to create your format. Use the OCR Programming Chart (after the Sample Codes in the back of this manual) to scan the characters for your template.

**Example:** You need to read any combination of eight digits. The template would be:

# dddddddd

To create this template, you would enable the OCR-A font. Scan the **Enter OCR Template** symbol, and then scan the *d* from the OCR Programming Chart in the back of this manual eight times. Scan **Save OCR Template**. This would let you read any string of eight digits, for example:

# 37680981

#### **Character Match Sequences**

On the ASCII Conversion Chart (Code Page 1252), page A-4, find the Hex value that represents the character(s) you want to match. Use the Programming Chart (inside the back cover) to scan the numbers that represent these characters.

**Example:** You need to read three digits, three specific characters (ABC), three digits. The template would be:

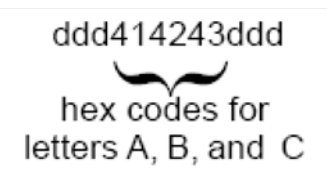

To create this template, you would enable the OCR-A font. Scan the **Enter OCR Template** symbol. Scan the **d** from the OCR Programming Chart in the back of this manual three times. Then scan **414243** from the inside back cover (the hex characters for "A," "B," and "C"), and scan the

*MARS-1030 User Manual 178*

**d** three more times. Scan **Save OCR Template**. This would let you read any string of three digits, "ABC," then any string of three digits, for example:

# 551ABC983

# **Adding Spaces**

You may also need to put spaces in your template.

**Example:** You need to read three digits, space, three specific characters (ABC), space, three digits. The template would be:

$$
\begin{array}{c}\n\text{ddd}2041424320\text{dd} \\
\downarrow \qquad \qquad \downarrow \\
\text{hex code for a space}\n\end{array}
$$

To create this template, you would enable the OCR-A font. Scan the **Enter OCR Template** symbol. Scan the **d** from the OCR Programming Chart in the back of this manual three times, and then scan **2041424320**  from the Programming Chart on the inside back covers (the hex characters for "space," "A," "B," "C," "space"). Scan the **d** three more times, and then scan **Save OCR Template**. This would let you read any string of three digits, space, "ABC," space, and then any string of three digits. For example:

# 551 ABC 983

**Note:** If using Quick\*View to program, use the space bar to designate a space and not the hex value of 20.

4. Exit OCR Template Editor Scan **Save OCR Template** to save your entries. **Discard OCR Template** exits without saving any OCR Template changes.

Stringing Together Multiple Formats (Creating "Or" Statements)

You may want to program the imager to accept many OCR formats. To do this, you would string together each format with a "t." This tells the imager to read optical characters that match any one of the formats in the template.

**Example:** You need to read any combination of eight digits, or a combination of four digits, two uppercase letters, and two digits. The template would be:

# dddddddddddddlldd

To create this template, you would enable the OCR-A font. Scan the **Enter OCR Template** symbol. Scan the **d** from the OCR Programming Chart in the back of this manual eight times, then scan the **t** to create the "or" statement. Then you would scan the characters for the second template. Scan **d** four times, scan **l** two times, then scan **d** two more times. Scan **Save OCR Template**. This would let you read either type of format, for example:

# 99028650 Οľ 9902XZ50

You can string together as many templates as you need.

# *OCR Template Codes*

*Note: Reading more than three rows of OCR is not recommended. Contact the factory if you have an application that requires reading four or more rows of OCR*.

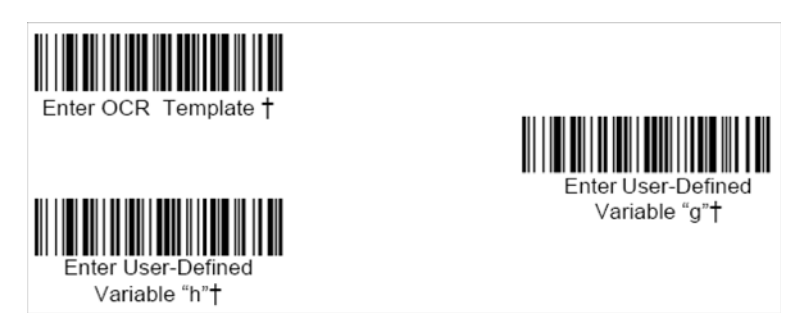

† One or more two-digit numbers and *Save* are required after reading this programming symbol. Refer to the Programming Chart on the inside the back cover of this manual.

#### *Exit Selections*

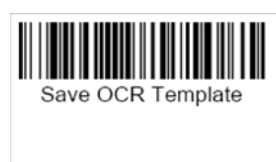

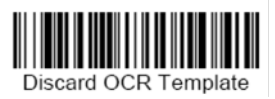

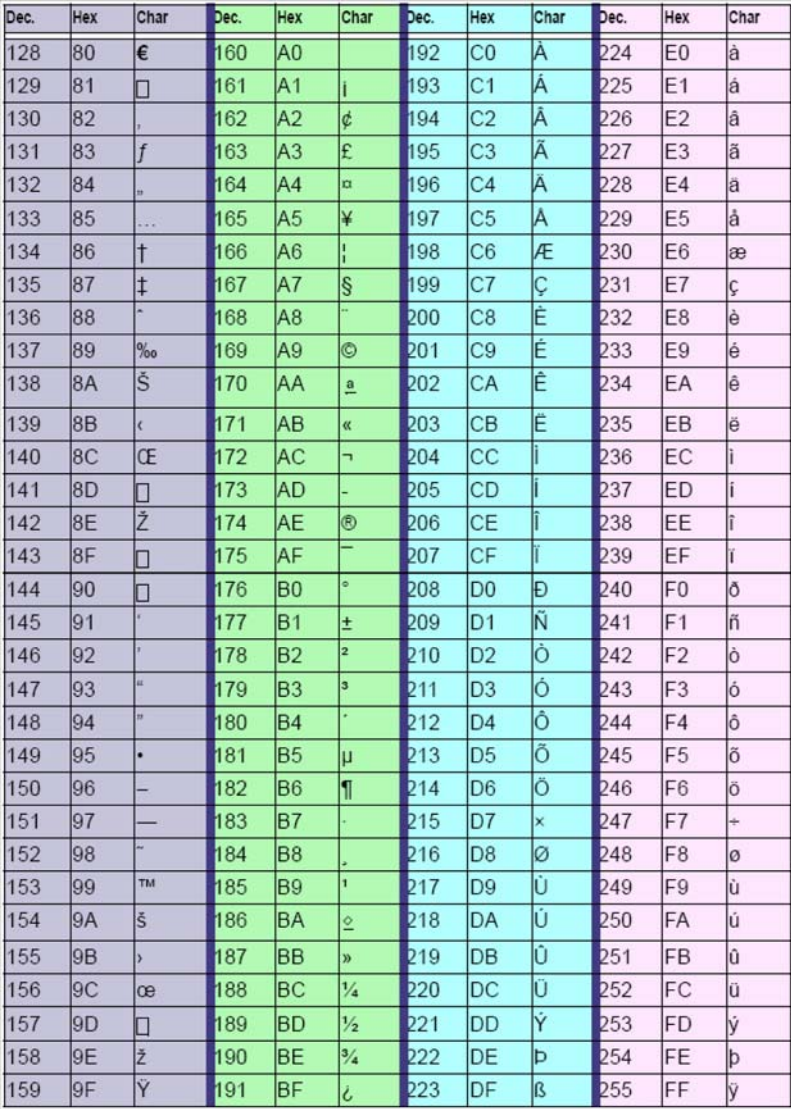

### *ASCII Conversion Chart (Code Page 1252)*

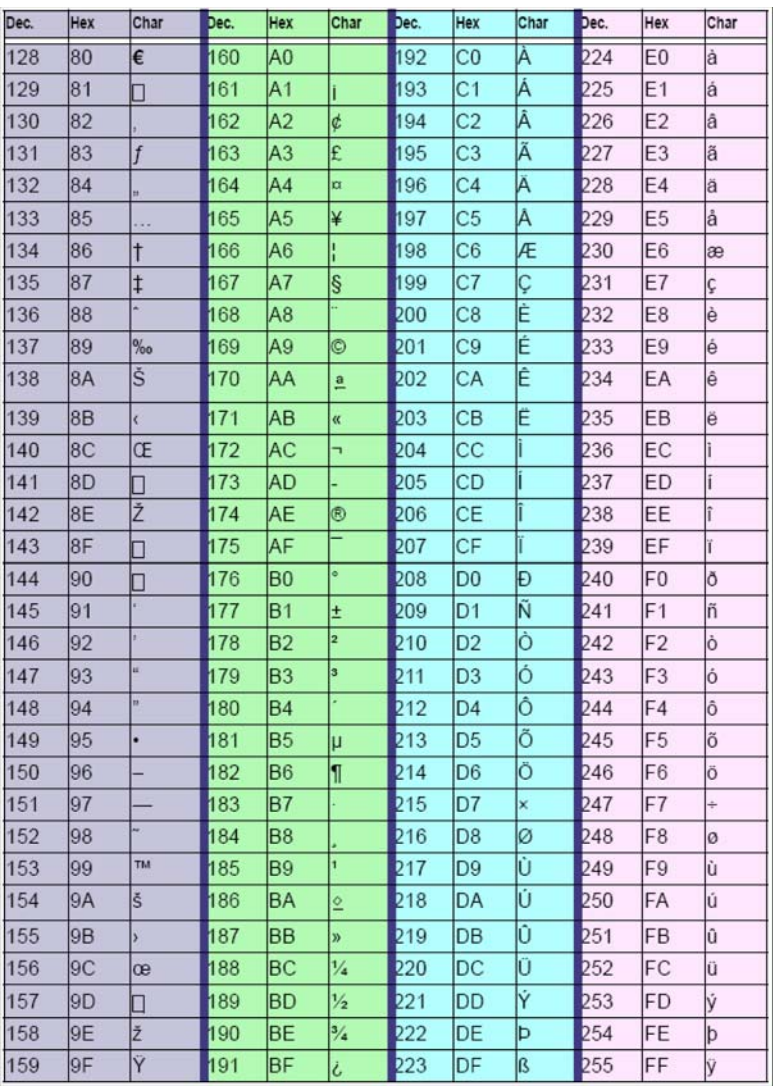

### *ASCII Conversion Chart (Code Page 1252)*

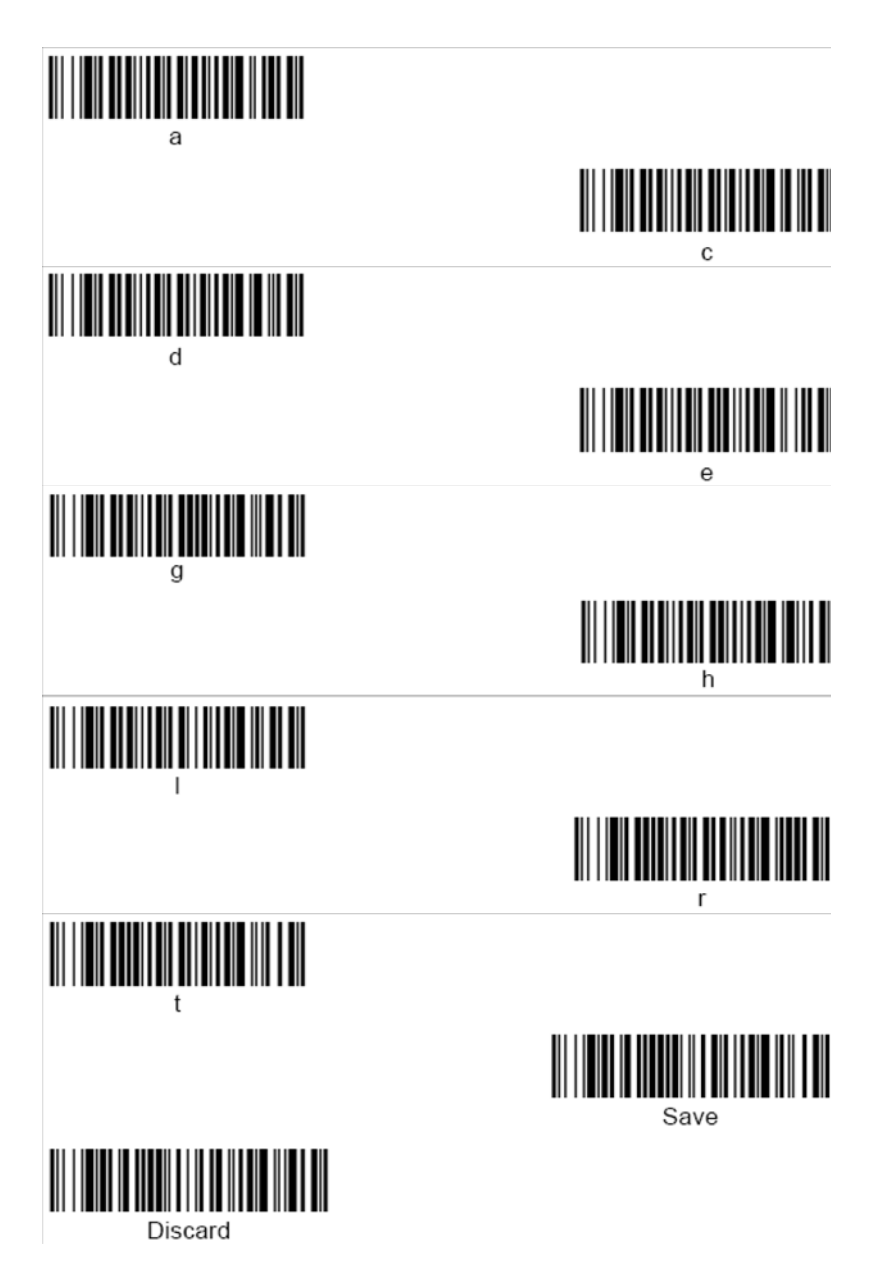

*MARS-1030 User Manual 184*

*Programming Chart*

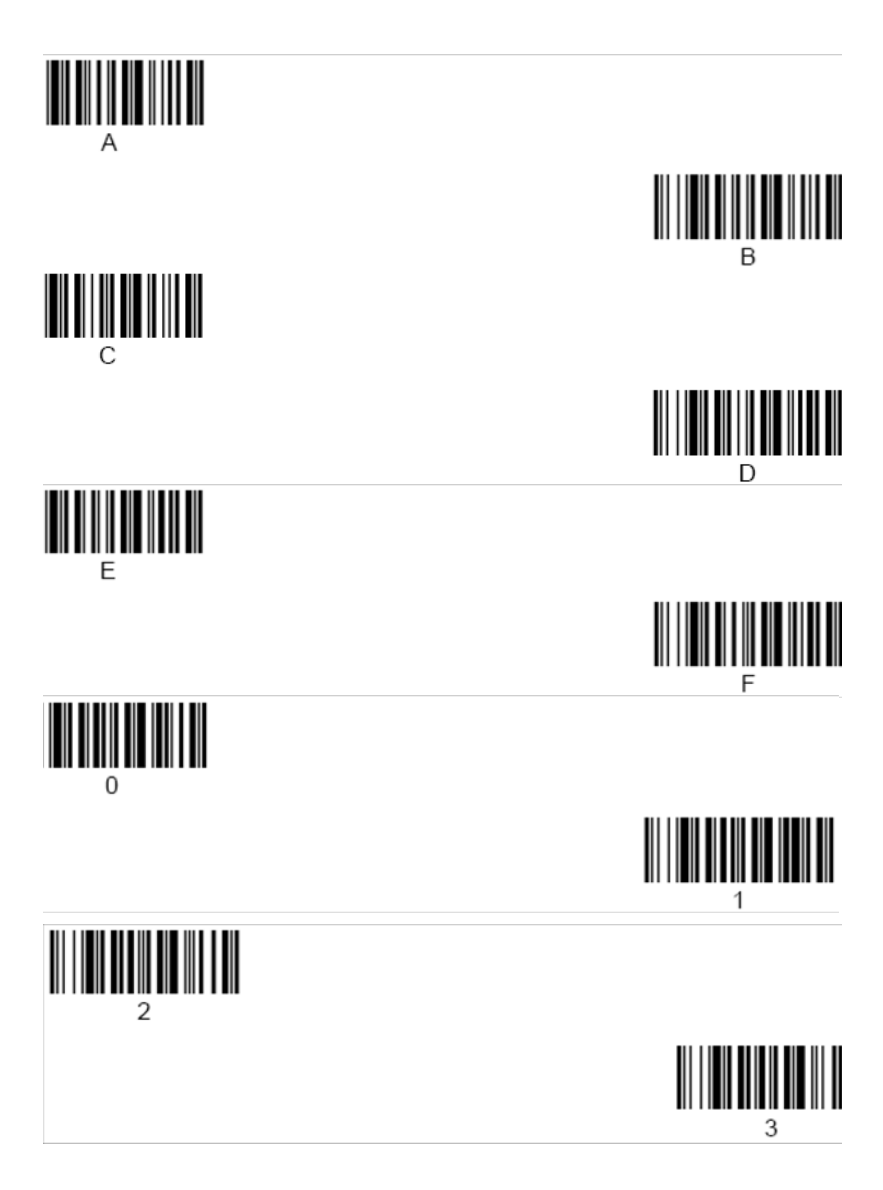

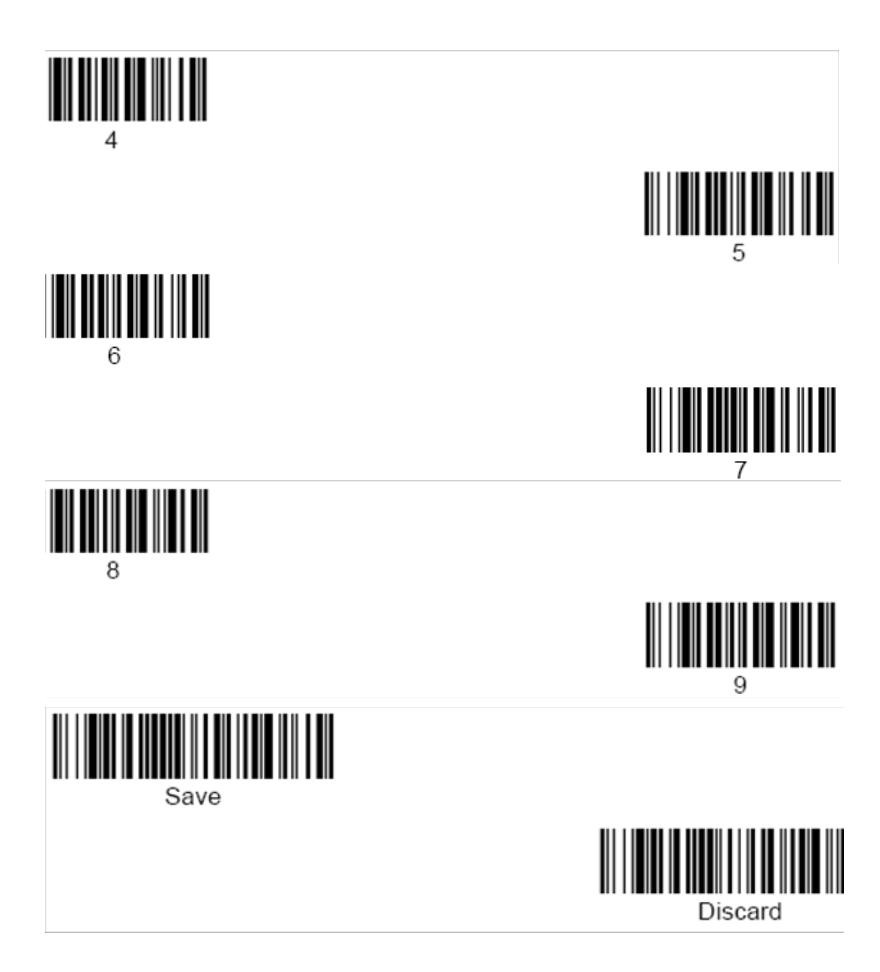

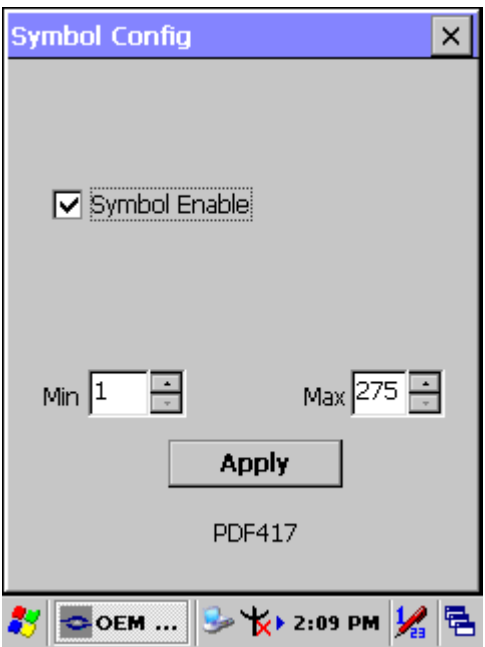

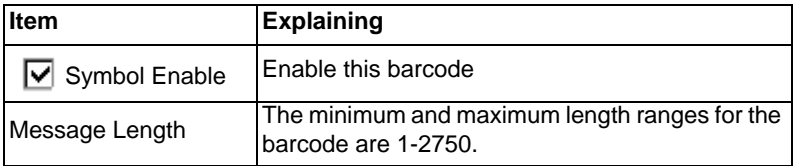

# **A.3.17 Postnet**

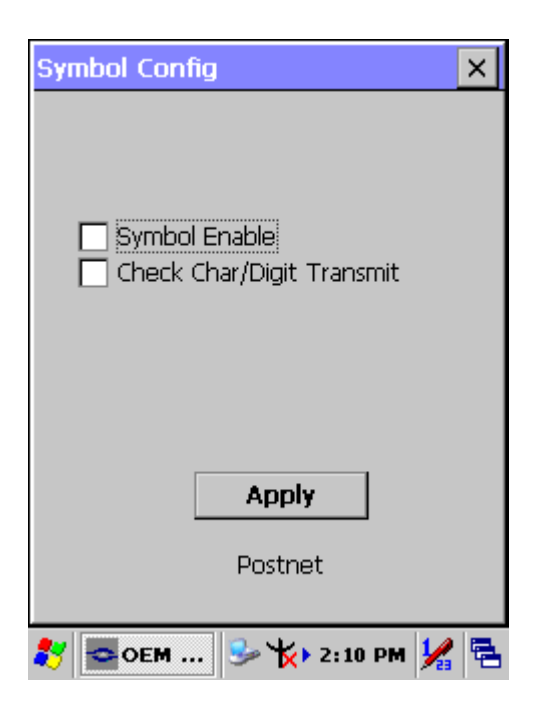

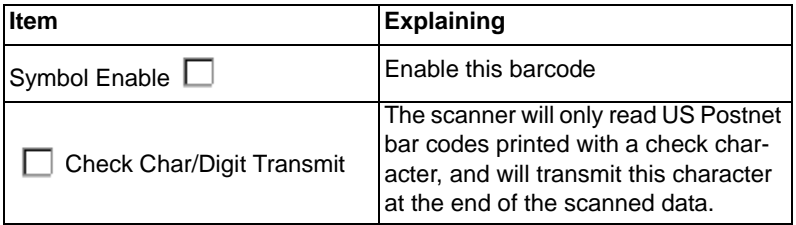

# **A.3.18 QR Code**

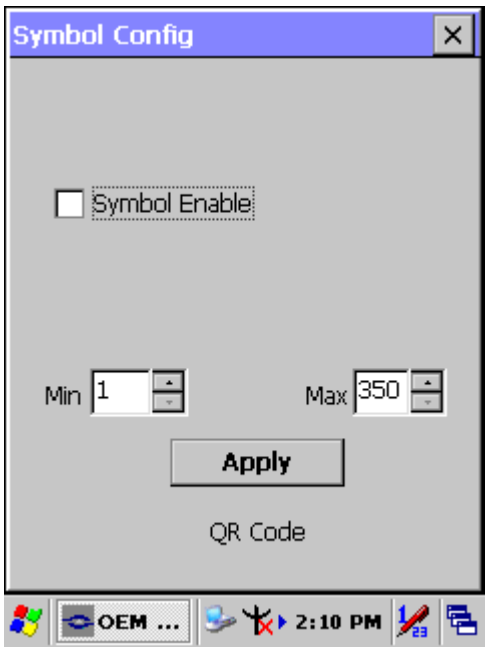

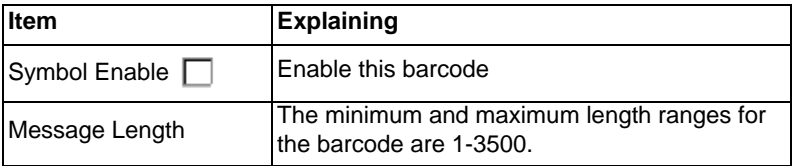

# **A.3.19 Reduced Space Symbology**

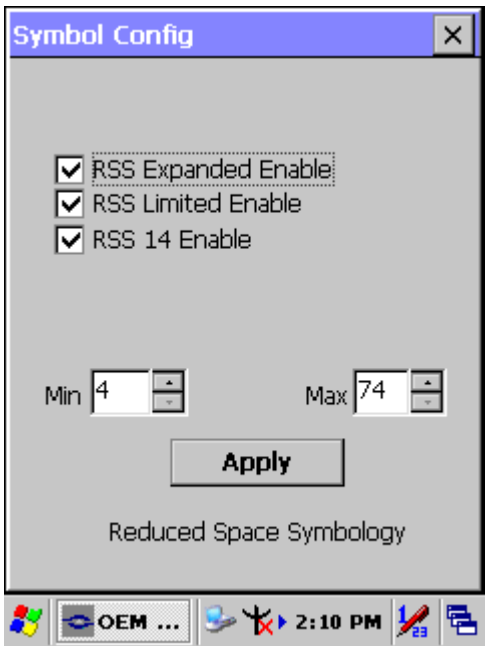

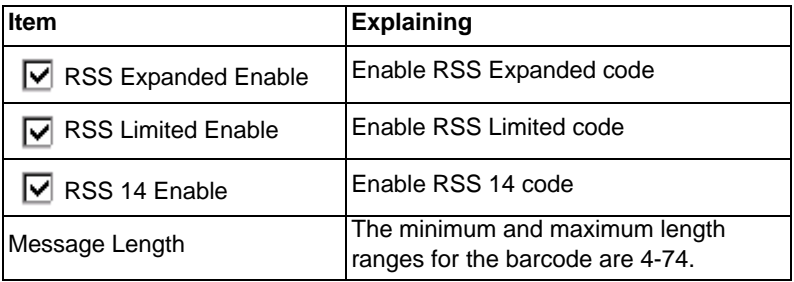

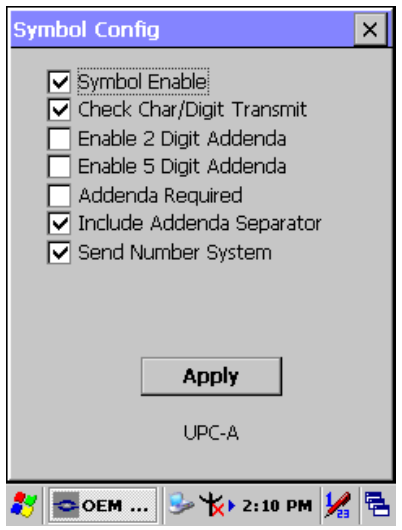

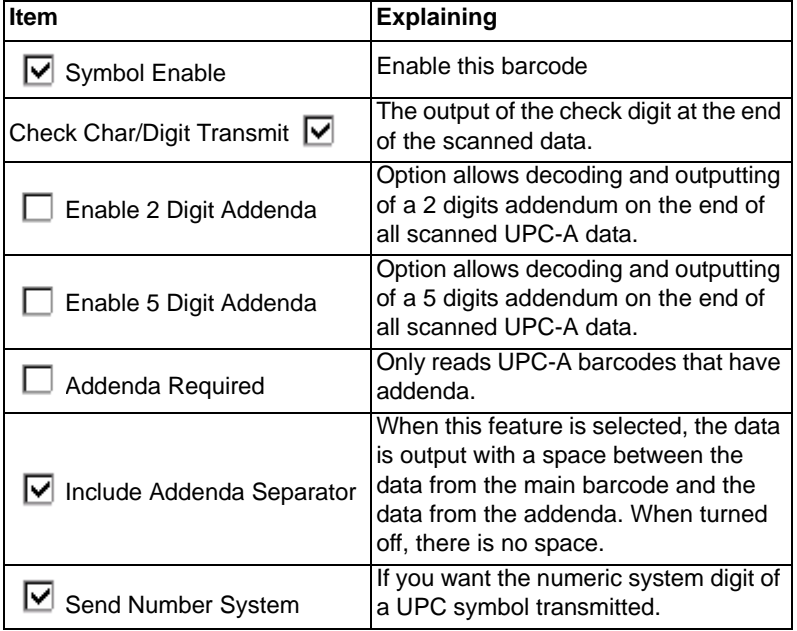

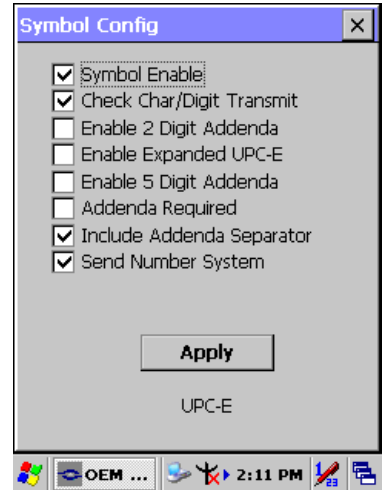

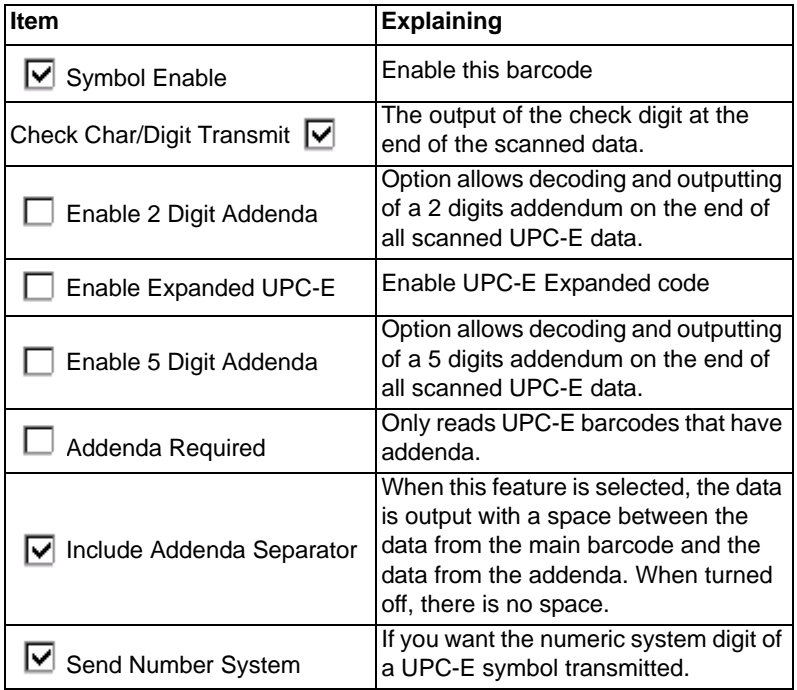

*MARS-1030 User Manual 192*

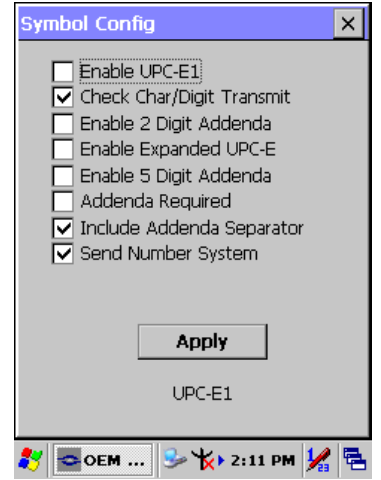

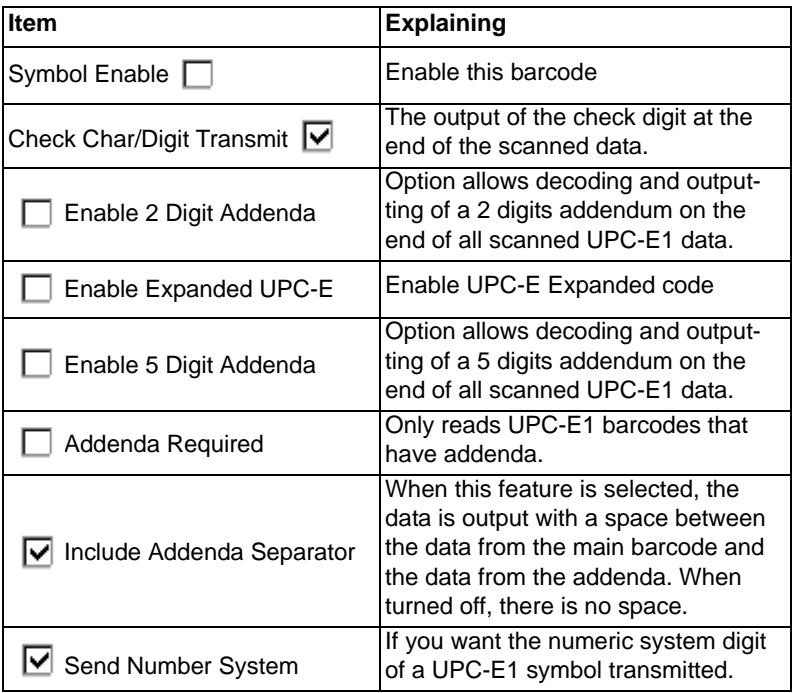

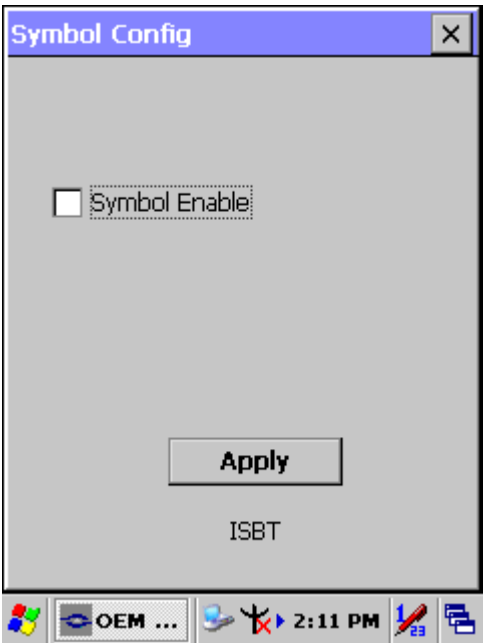

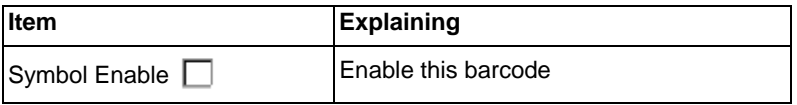

# **A.3.24 British Post**

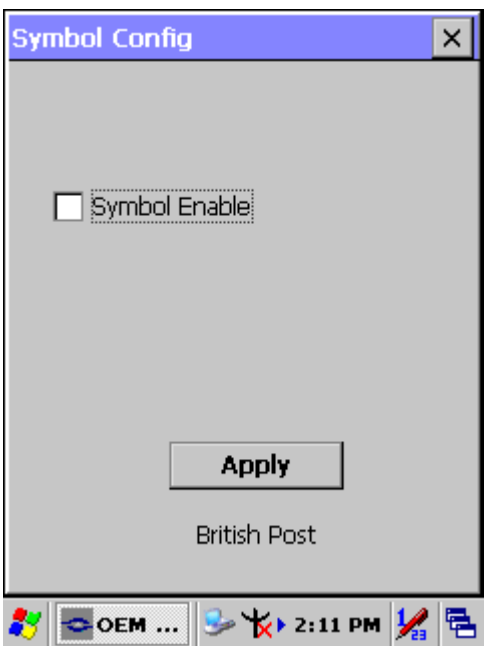

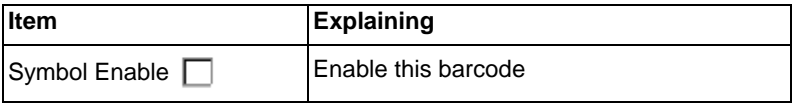

# **A.3.25 Canadian Post**

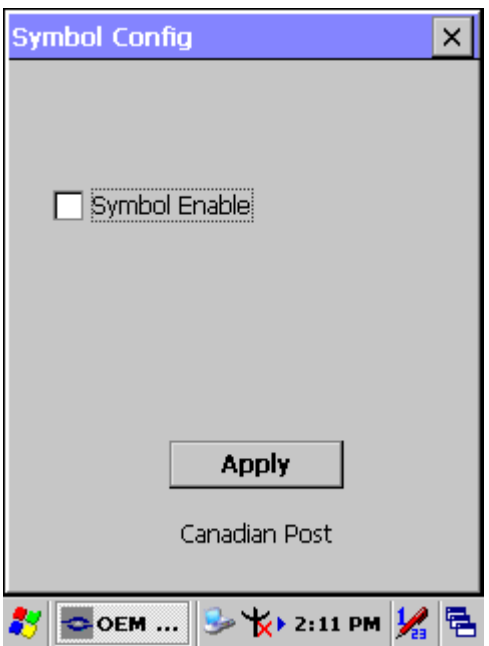

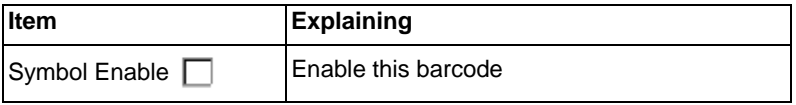

# **A.3.26 Australian Post**

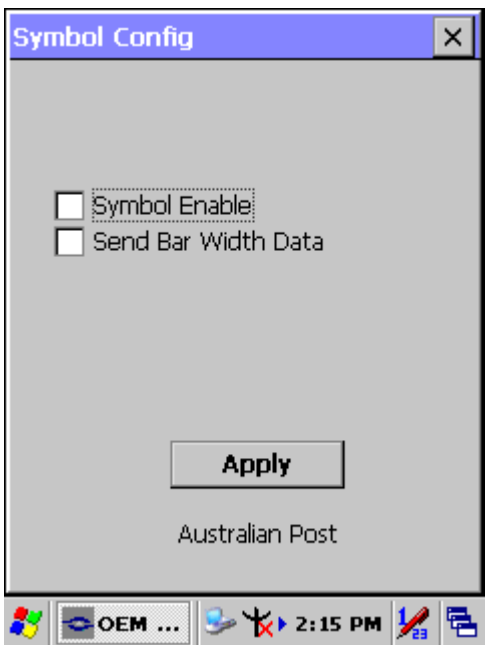

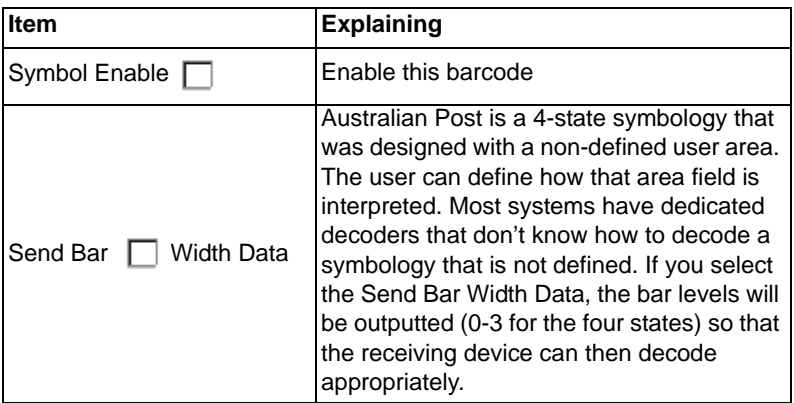

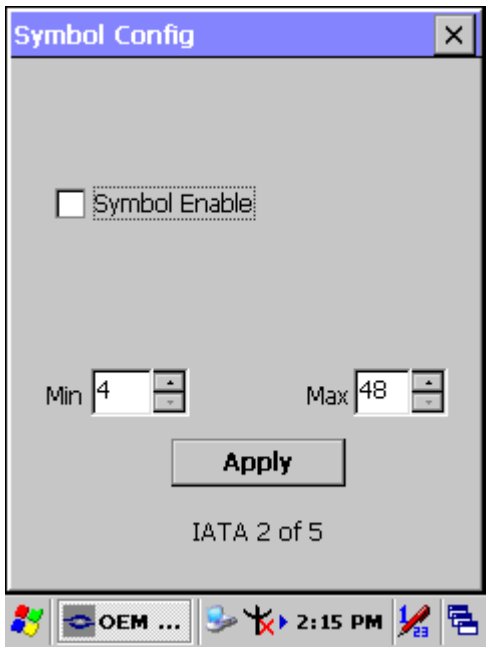

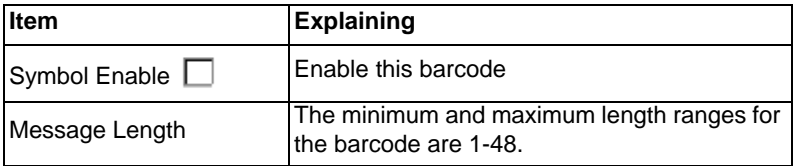

# **A.3.28 Codablock F**

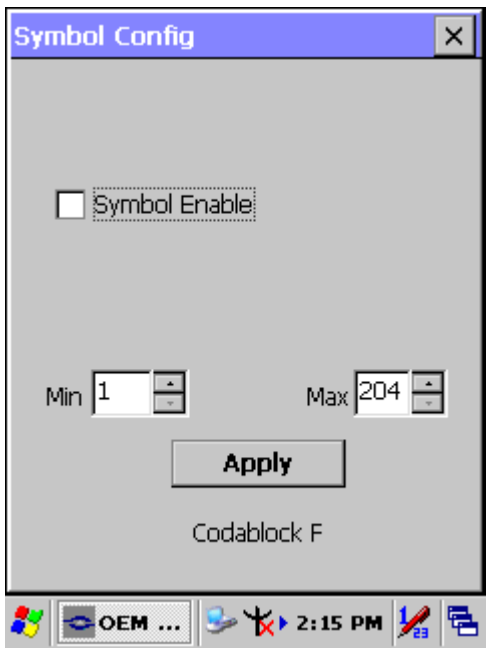

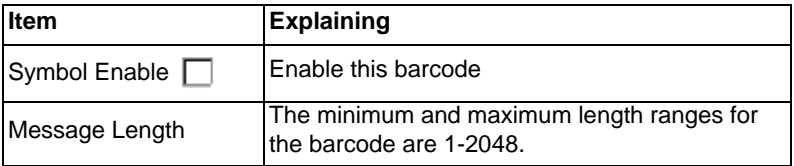

# **A.3.29 Japanese Post**

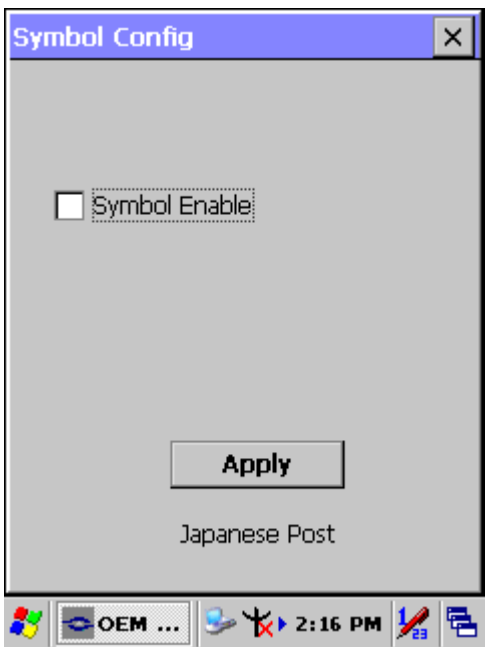

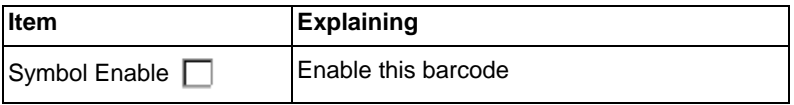

# **A.3.30 Planet Code**

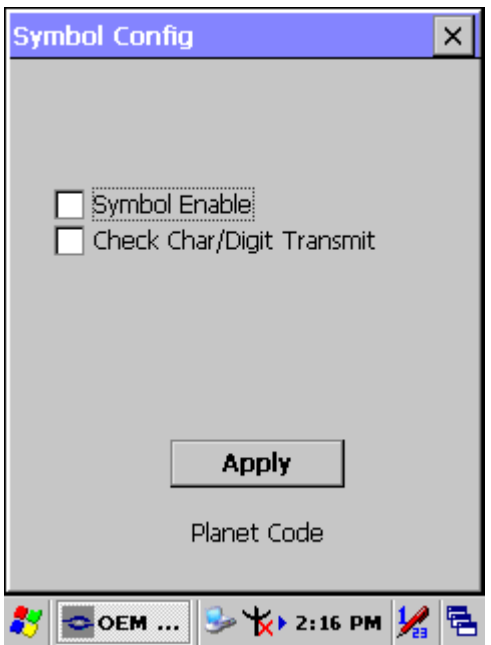

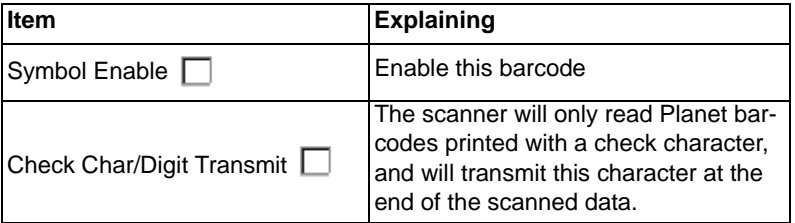

# **A.3.31 KIX (Netherlands) Post**

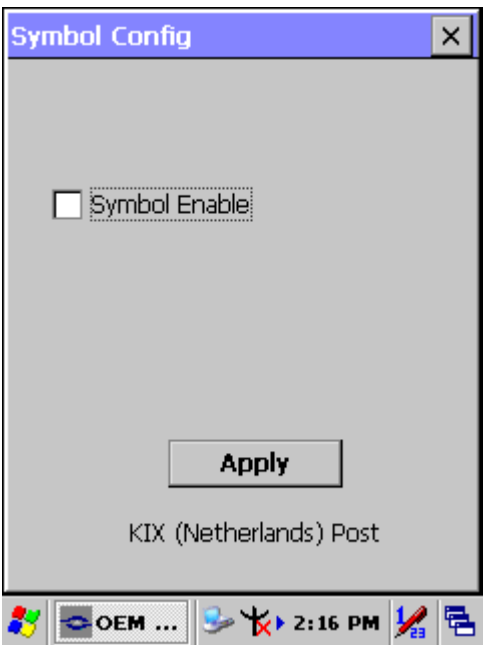

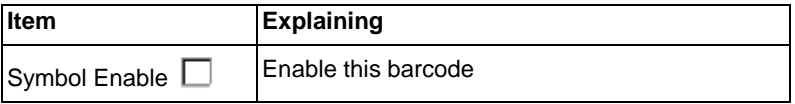

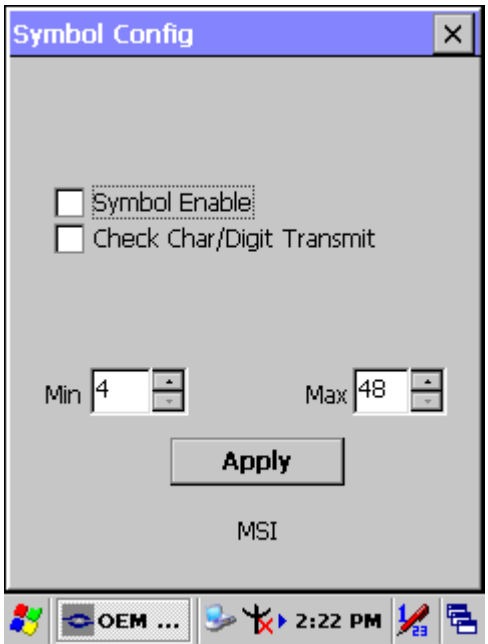

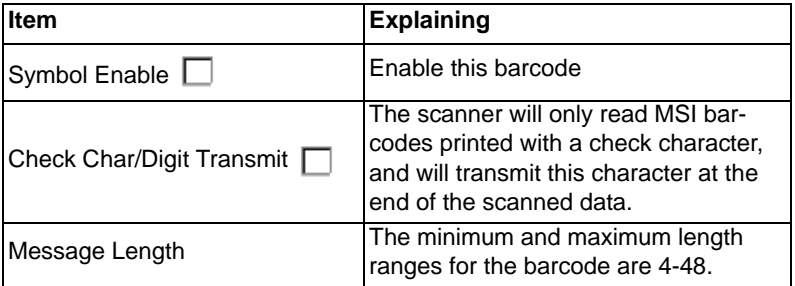

# **A.3.33 TCIF Linked Code 39**

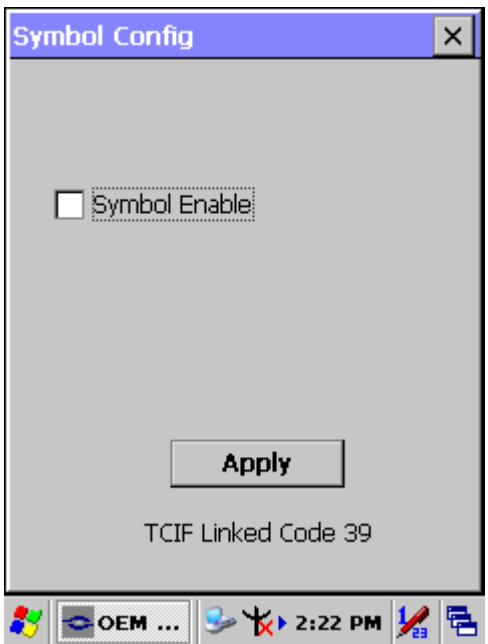

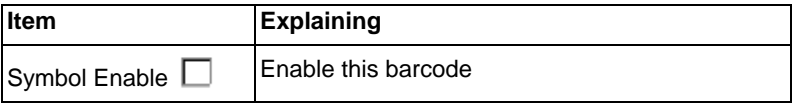

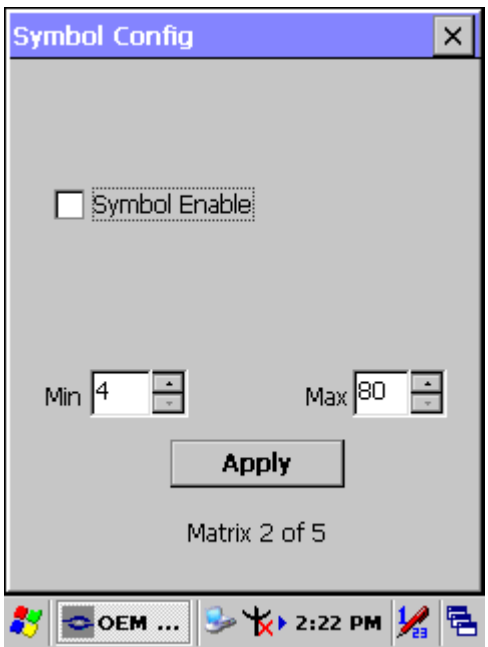

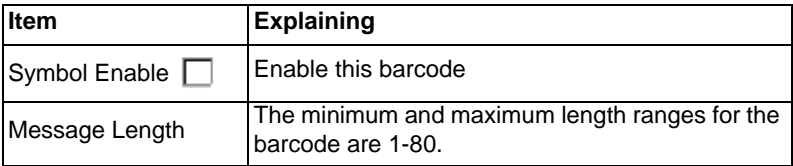

# **A.3.35 Korean Post**

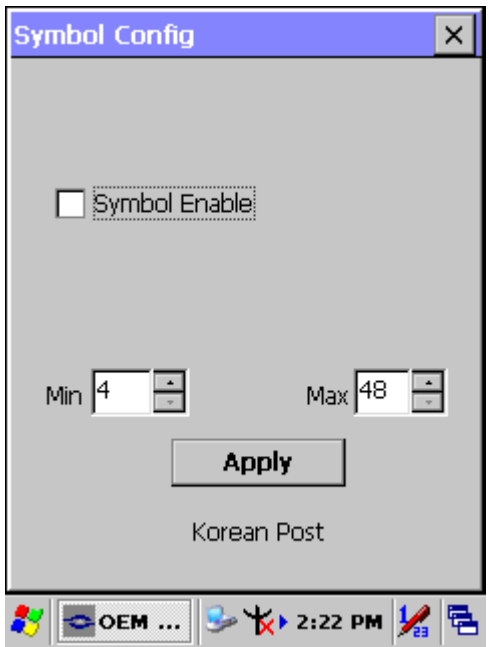

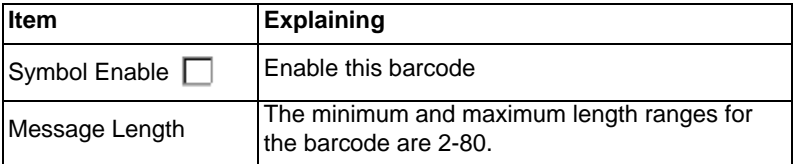